VMS

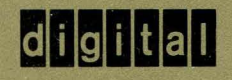

VMS Installation and Operations: VAX 6200 Series

Order Number AA-LB36A-TE

## **VMS Installation and Operations: VAX 6200 Series**

Order Number: AA-LB36A-TE

### April 1988

This guide describes the VMS installation procedure for the VAX 6200 series computers. It also explains the startup, shutdown, and backup operations for these VAX computers.

Revision/Update Information: This is a new guide. Software Version: VMS Version 5.0

digital equipment corporation maynard, massachusetts

#### April 1988

The information in this document is subject to change without notice and should not be construed as a commitment by Digital Equipment Corporation. Digital Equipment Corporation assumes no responsibility for any errors that may appear in this document.

The software described in this document is furnished under a license and may be used or copied only in accordance with the terms of such license.

No responsibility is assumed for the use or reliability of software on equipment that is not supplied by Digital Equipment Corporation or its affiliated companies.

Copyright © 1988 by Digital Equipment Corporation

All Rights Reserved. Printed in U.S.A.

The postpaid READER'S COMMENTS form on the last page of this document requests the user's critical evaluation to assist in preparing future documentation.

The following are trademarks of Digital Equipment Corporation:

DEC DIBOL UNIBUS DEC/CMS EduSystem VAX DEC/MMS IAS VAXcluster DECnet MASSBUS VMS DECsystem-10 PDP VT DECSYSTEM-20 PDT DECUS RSTS  $DECwriter$   $RSX$   $QUQUU$ 

ZK4662

#### HOW TO ORDER ADDITIONAL DOCUMENTATION DIRECT MAIL ORDERS

Digital Equipment Corporation Digital Equipment P.O. Box CS2008 of Canada Ltd.<br>Nashua, New Hampshire 100 Herzberg Road Nashua, New Hampshire<br>03061

Kanata, Ontario K2K 2A6 Attn: Direct Order Desk

#### USA\* CANADA INTERNATIONAL

Digital Equipment Corporation PSG Business Manager c/o Digital's local subsidiary or approved distributor

In Continental USA, Alaska, and Hawaii call 800-DIGIT AL.

In Canada call 800-267-6215.

\*Any order from Puerto Rico must be placed with the local Digital subsidiary (809-754-7575). Internal orders should be placed through the Software Distribution Center (SOC), Digital Equipment Corporation, Westminster, Massachusetts 01473.

### **Production Note**

This book was produced with the VAX DOCUMENT electronic publishing system, a software tool developed and sold by DIGITAL. In this system, writers use an ASCII text editor to create source files containing text and English-like code; this code labels the structural elements of the document, such as chapters, paragraphs, and tables. The VAX DOCUMENT software, which runs on the VMS operating system, interprets the code to format the text, generate a table of contents and index, and paginate the entire document. Writers can print the document on the terminal or line printer, or they can use DIGITAL-supported devices, such as the LN03 laser printer and PostScript<sup>®</sup> printers (PrintServer 40 or LN03R ScriptPrinter), to produce a typeset-qualitv copy containing integrated graphics.

 $\overline{\textcircled{\tiny{8}}}$  PostScript is a registered trademark of Adobe Systems, Inc.

 $\label{eq:1} \frac{1}{\sqrt{2}}\sum_{i=1}^n\frac{1}{\sqrt{2}}\sum_{i=1}^n\frac{1}{\sqrt{2}}\sum_{i=1}^n\frac{1}{\sqrt{2}}\sum_{i=1}^n\frac{1}{\sqrt{2}}\sum_{i=1}^n\frac{1}{\sqrt{2}}\sum_{i=1}^n\frac{1}{\sqrt{2}}\sum_{i=1}^n\frac{1}{\sqrt{2}}\sum_{i=1}^n\frac{1}{\sqrt{2}}\sum_{i=1}^n\frac{1}{\sqrt{2}}\sum_{i=1}^n\frac{1}{\sqrt{2}}\sum_{i=1}^n\frac{1$  $\label{eq:2.1} \frac{1}{\sqrt{2}}\int_{0}^{\infty}\frac{1}{\sqrt{2\pi}}\left(\frac{1}{\sqrt{2\pi}}\right)^{2\alpha} \frac{1}{\sqrt{2\pi}}\int_{0}^{\infty}\frac{1}{\sqrt{2\pi}}\left(\frac{1}{\sqrt{2\pi}}\right)^{\alpha} \frac{1}{\sqrt{2\pi}}\int_{0}^{\infty}\frac{1}{\sqrt{2\pi}}\frac{1}{\sqrt{2\pi}}\frac{1}{\sqrt{2\pi}}\frac{1}{\sqrt{2\pi}}\frac{1}{\sqrt{2\pi}}\frac{1}{\sqrt{2\pi}}\frac{1}{\sqrt{2\pi}}$ 

## **Contents**

**PREFACE** 

NEW AND CHANGED FEATURES

## PART I

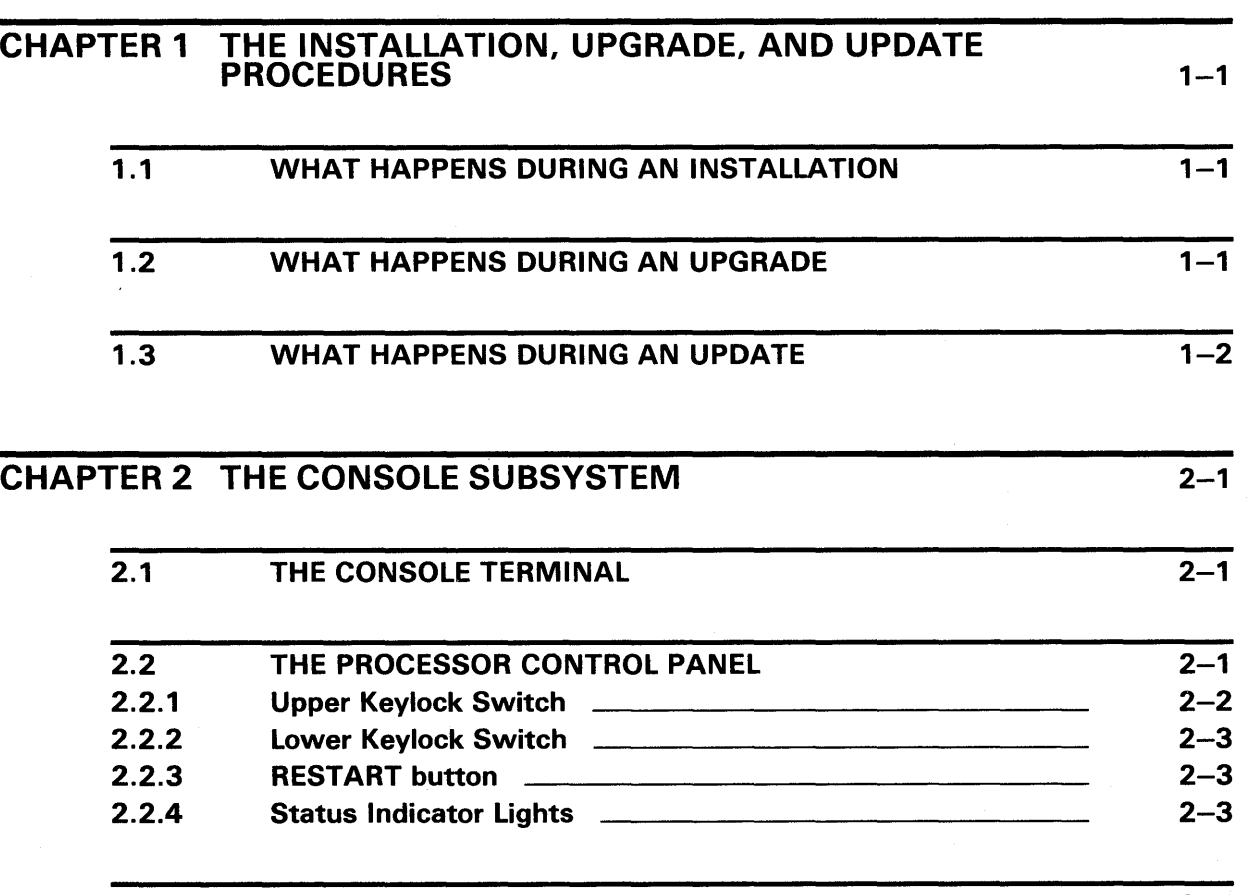

2.3 THE TAPE CARTRIDGE DRIVE 2.3.1 Tape Cartridges 2.3.2 Inserting a Tape Cartridge **CALICAN CONSUMING A TABLE 2.3.2** 2.3.3 Initializing a Tape Cartridge **Cancelle 12.3.3** Initializing a Tape Cartridge 2.3.4 Mounting a Tape Cartridge 2.3.5 Dismounting a Tape Cartridge 2.3.6 Removing a Tape Cartridge  $2 - 4$  $2 - 7$  $2 - 8$  $2 - 9$  $2 - 10$  $2 - 11$  $2 - 11$ 

v

xiii

xvii

### **Contents**

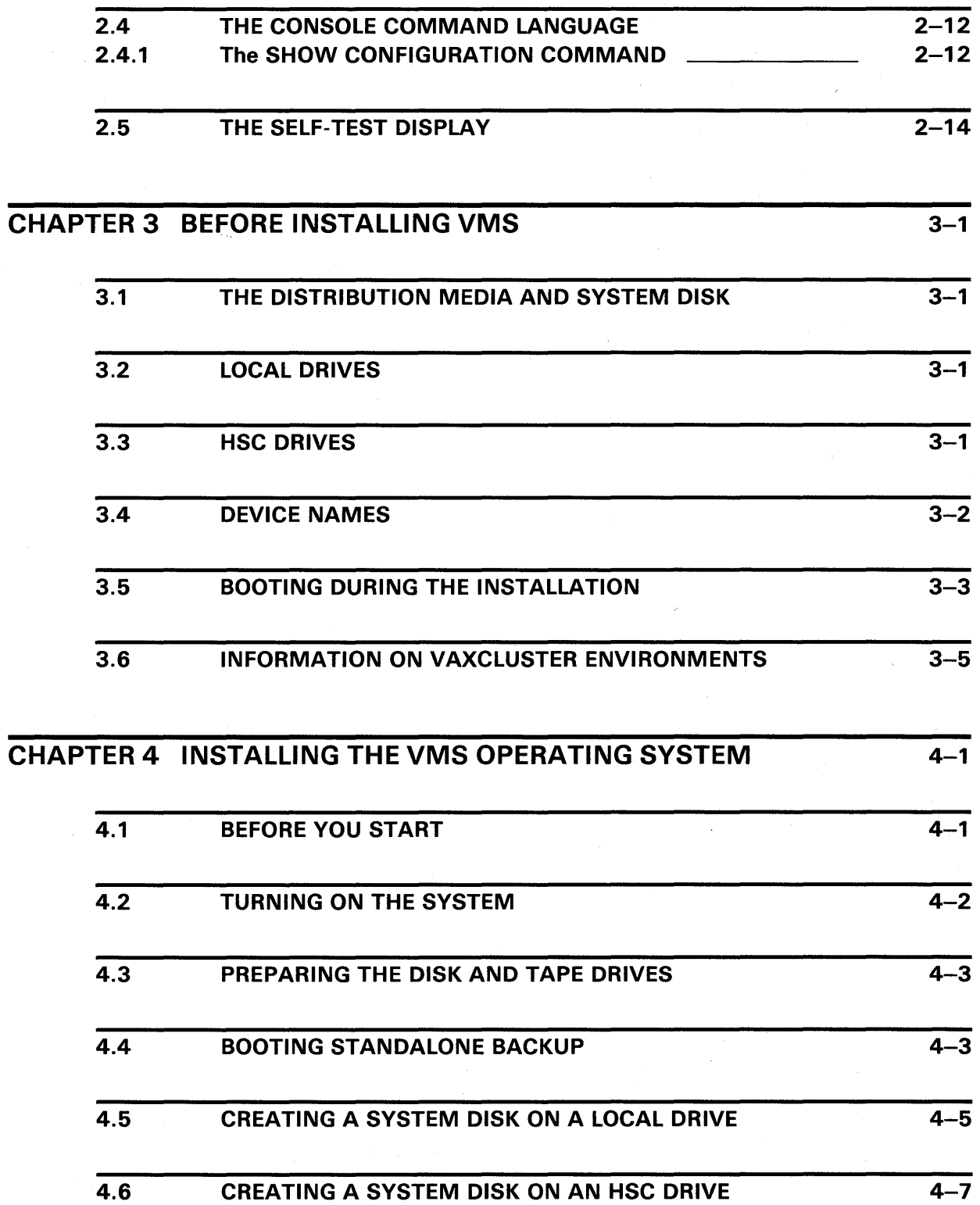

 $\hat{\mathcal{L}}$ 

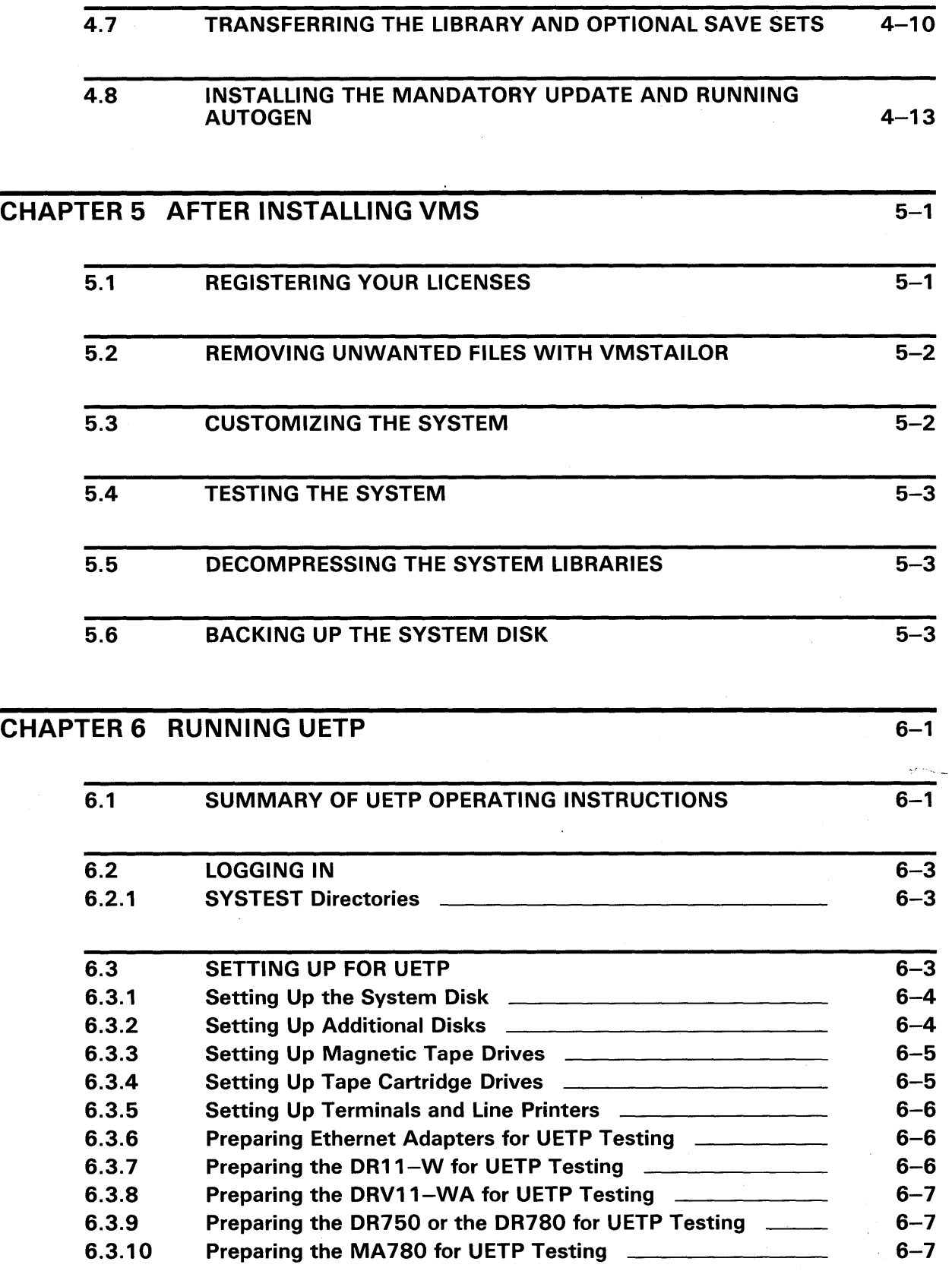

 $\bar{z}$ 

 $\bar{\beta}$ 

vii

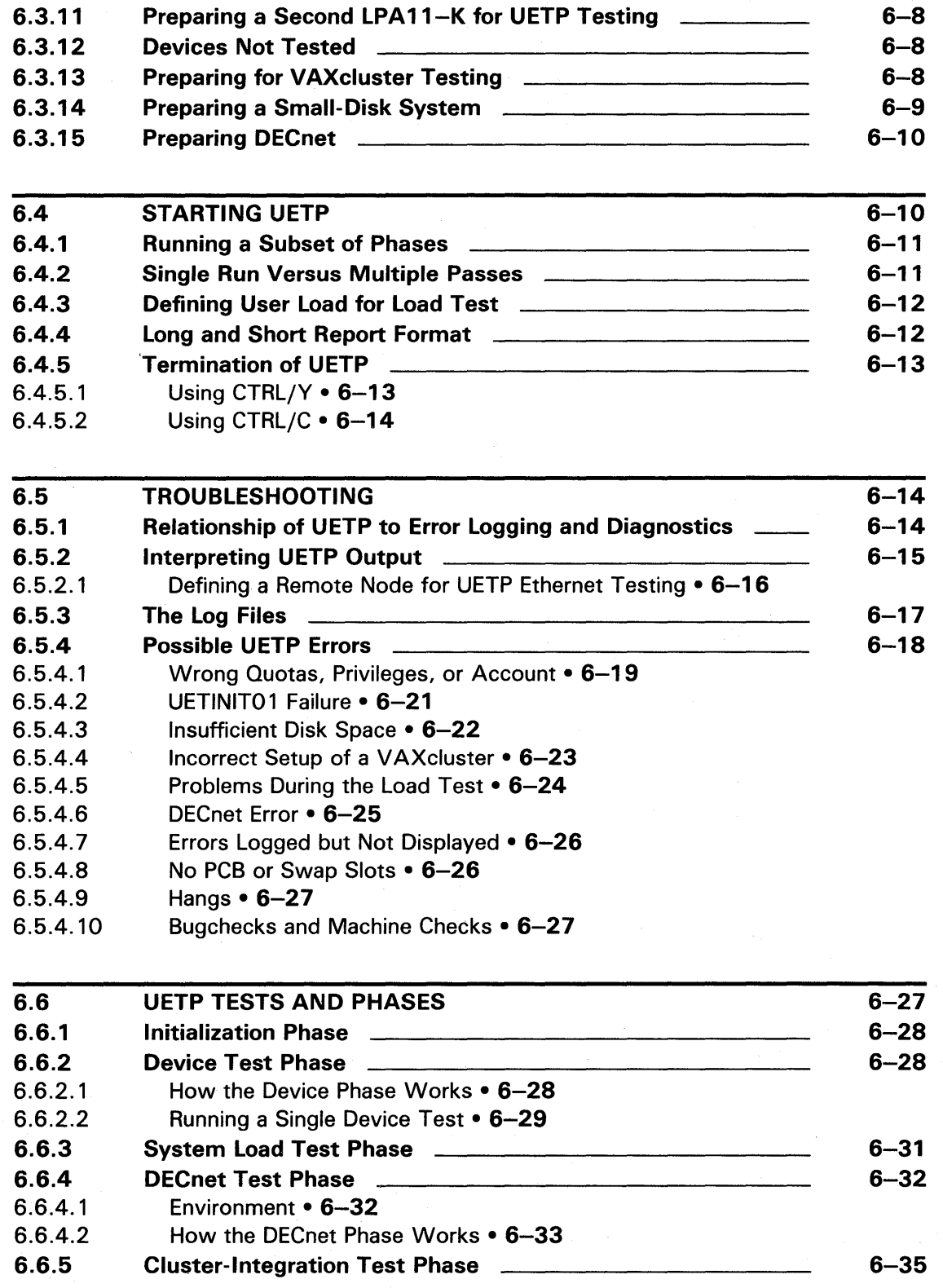

# **PART II**

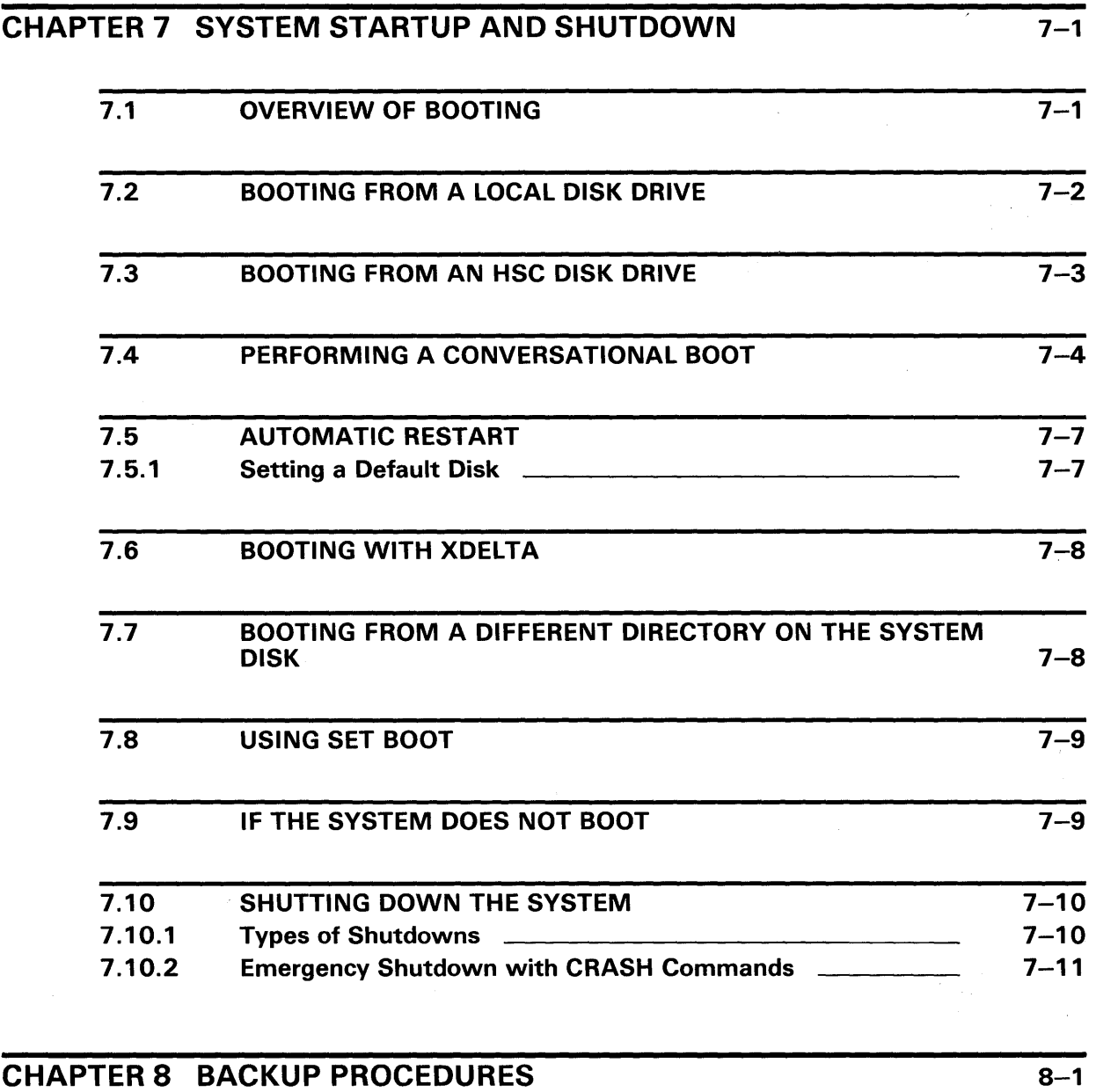

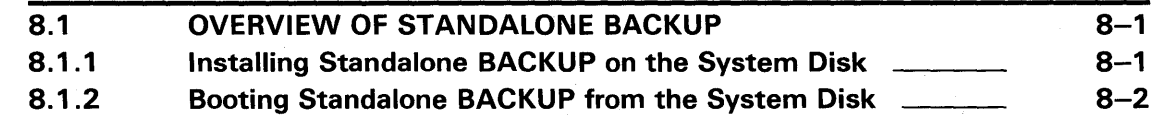

ix

### **Contents**

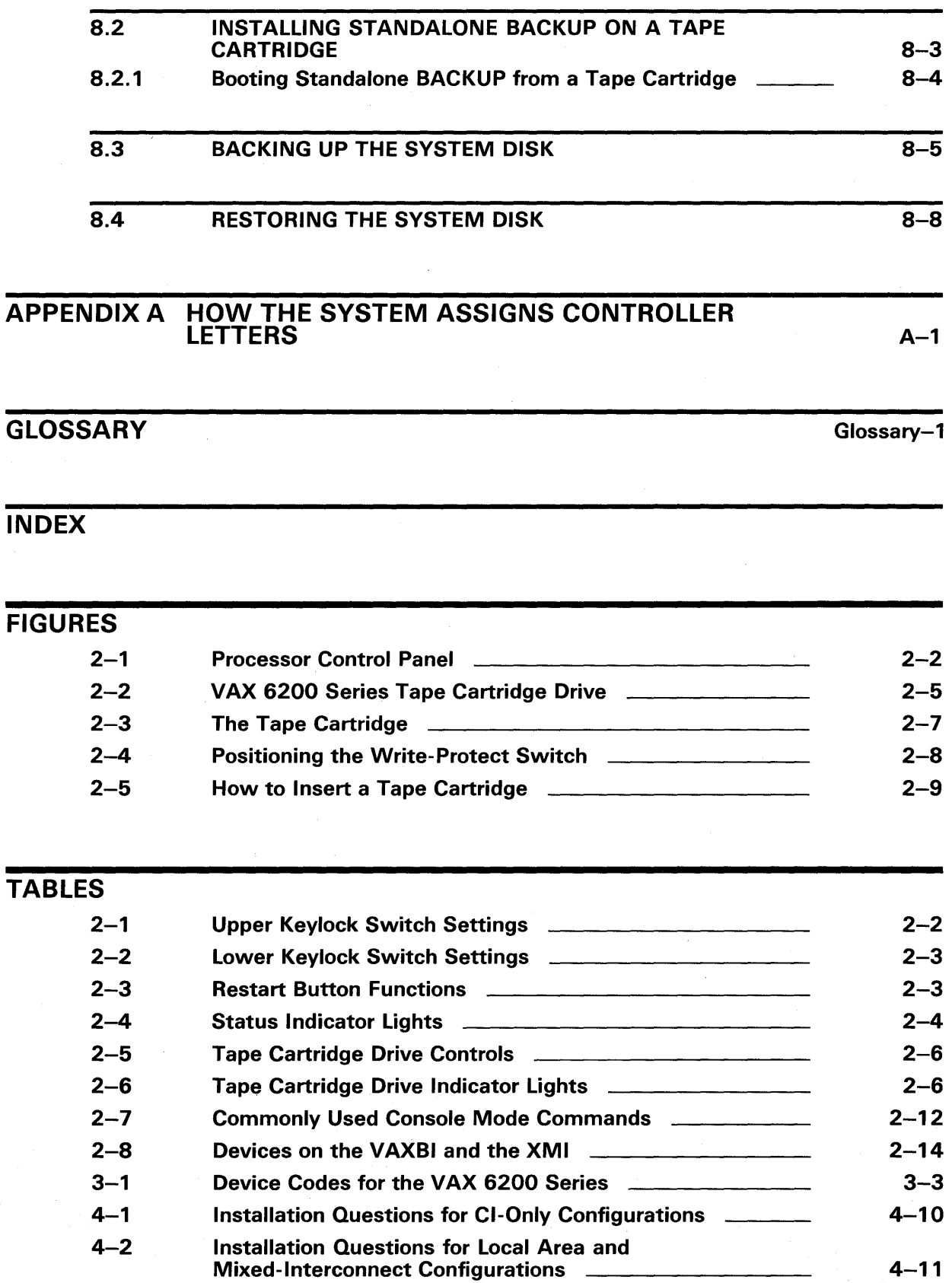

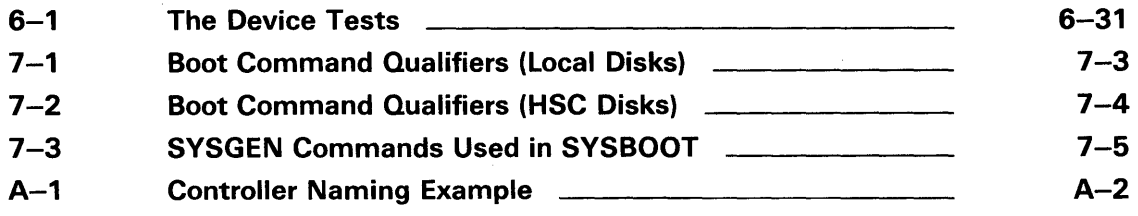

 $\bar{z}$ 

 $\label{eq:2.1} \frac{1}{\sqrt{2}}\left(\frac{1}{\sqrt{2}}\right)^{2} \left(\frac{1}{\sqrt{2}}\right)^{2} \left(\frac{1}{\sqrt{2}}\right)^{2} \left(\frac{1}{\sqrt{2}}\right)^{2} \left(\frac{1}{\sqrt{2}}\right)^{2} \left(\frac{1}{\sqrt{2}}\right)^{2} \left(\frac{1}{\sqrt{2}}\right)^{2} \left(\frac{1}{\sqrt{2}}\right)^{2} \left(\frac{1}{\sqrt{2}}\right)^{2} \left(\frac{1}{\sqrt{2}}\right)^{2} \left(\frac{1}{\sqrt{2}}\right)^{2} \left(\$  $\label{eq:2.1} \begin{split} \mathcal{L}_{\text{max}}(\mathbf{r}) & = \mathcal{L}_{\text{max}}(\mathbf{r}) \mathcal{L}_{\text{max}}(\mathbf{r}) \mathcal{L}_{\text{max}}(\mathbf{r}) \mathcal{L}_{\text{max}}(\mathbf{r}) \mathcal{L}_{\text{max}}(\mathbf{r}) \mathcal{L}_{\text{max}}(\mathbf{r}) \mathcal{L}_{\text{max}}(\mathbf{r}) \mathcal{L}_{\text{max}}(\mathbf{r}) \mathcal{L}_{\text{max}}(\mathbf{r}) \mathcal{L}_{\text{max}}(\mathbf{r}) \mathcal{L}_{\text{max}}(\mathbf{r})$ 

## **Preface**

The VAX 6200 series computers are multi-user systems that are fully compatible with other VAX processor software, including VMS software, optional software, and applications software. The VAX 6200 series can be used as multiprocessors that interconnect several KA62A processors. The VAX 6210 contains one KA62A processor, the VAX 6220 contains two, the VAX 6230 contains three, and the VAX 6240 contains four.

This guide refers to the VAX 6210, VAX 6220, VAX 6230, and VAX 6240 computers as the VAX 6200 series.

*VMS Installation and Operations: VAX 6200 Series* contains specific installation and operations information for the VAX 6200 series computers. Store this installation and operations guide in the binder that contains the current version of the *VMS Release Notes.* Place it in the section after the *VMS Release Notes.* 

### **Intended Audience**

This guide is for system managers, operators, and users of VAX 6200 series systems.

### **Document Structure**

*VMS Installations and Operations: VAX* 6200 *Series* is organized into two parts. Part I provides an overview of the system and covers installation and post-installation procedures. Part II describes operations that you perform frequently on the system, such as system startup, shutdown, and backup.

#### **Part I**

- Chapter 1 describes the VMS operating system installation, upgrade, and update procedures.
- Chapter 2 describes the console subsystem.
- Chapter 3 summarizes the basic information you need to know before installing the VMS operating system.
- Chapter 4 describes how to install the VMS operating system.
- Chapter 5 lists the tasks you should perform after you install the VMS operating system.
- Chapter 6 describes the VMS User Environment Test Package (UETP) and how to use it to test the system.

#### **Part** II

- Chapter 7 contains instructions for starting up the system. It also describes system shutdown procedures.
- Chapter 8 describes backup procedures that you should perform on a regular basis.
- Appendix A explains how the system assigns controller letters to devices on the system.
- The Glossary lists and defines terms.

### **Associated Documents**

The following documents may be useful:

• *VMS Release* Notes-provide notes on the various aspects of the VMS operating system. More importantly, the release notes contain a description of the upgrade and update procedures. The release notes also contain the latest information regarding your VAX computer. You should read the current version of the release notes before installing, updating, or upgrading the VMS operating system or using your VAX computer.

The hardware manuals supplied with your VAX computer provide detailed information on system hardware.

### **Conventions**

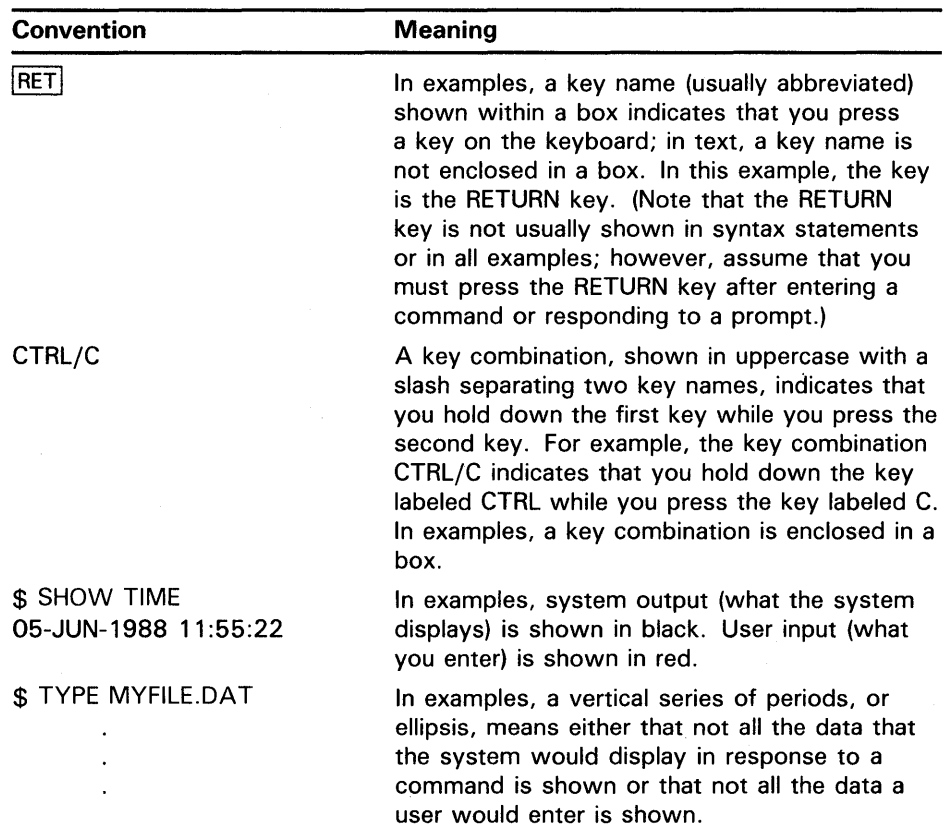

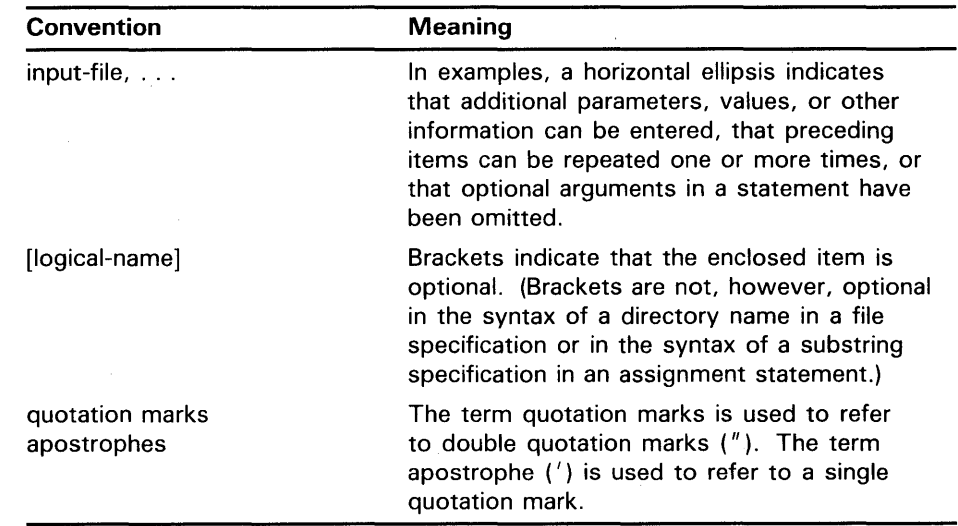

 $\label{eq:2.1} \frac{1}{\sqrt{2\pi}}\int_{0}^{\infty}\frac{d\mu}{\mu}\left(\frac{d\mu}{\mu}\right)^{\mu}d\mu\,.$ 

## **New and Changed Features**

Before VMS Version 5.0 the *VAX/VMS System Manager's Reference Manual*  included specific information on booting and installing standalone BACKUP on the different VAX computers. The *Guide to VAX/VMS Software Installation*  provided information on console subsystems, disk and tape drives, and booting during installation. There were also 19 separate booklets with step-by-step instructions for installing the VMS operating system.

With VMS Version 5.0 DIGITAL is providing one guide for each family of VAX computers. Each guide provides a single source of information on the following:

- Disk and tape drives and the console subsystem
- Installing the VMS operating system on your particular VAX computer
- Testing the system with UETP
- Startup and shutdown operations
- Installing and booting standalone BACKUP
- Backing up and restoring the system disk
- Backing up the console media (if applicable)

The guide for your VAX computer provides all the specific information you need to install the VMS operating system and perform daily startup, shutdown, and backup operations.

Note the following Version 5.0 restrictions for installing the VMS operating system:

- Dual system disks are no longer supported.
- The entire VMS operating system will not fit on an RC25, RD52, or RK07 system disk. DIGITAL suggests that you add more disk storage to your system.
- The VAX-11/782 is no longer supported.

 $\mathcal{L}^{\text{max}}_{\text{max}}$  , where  $\mathcal{L}^{\text{max}}_{\text{max}}$  $\label{eq:2.1} \frac{1}{\sqrt{2}}\int_{\mathbb{R}^3}\frac{1}{\sqrt{2}}\left(\frac{1}{\sqrt{2}}\right)^2\frac{1}{\sqrt{2}}\left(\frac{1}{\sqrt{2}}\right)^2\frac{1}{\sqrt{2}}\left(\frac{1}{\sqrt{2}}\right)^2\frac{1}{\sqrt{2}}\left(\frac{1}{\sqrt{2}}\right)^2.$  $\Delta \sim 10^{11}$  km s  $^{-1}$  $\mathcal{O}(\log n)$  and  $\mathcal{O}(\log n)$  $\mathcal{O}(\mathcal{A})$  .

# **Part I**

Part I describes installation and post-installation procedures.

 $\sim$   $\sim$  $\label{eq:2.1} \frac{1}{\sqrt{2\pi}}\int_{\mathbb{R}^3}\frac{1}{\sqrt{2\pi}}\int_{\mathbb{R}^3}\frac{1}{\sqrt{2\pi}}\int_{\mathbb{R}^3}\frac{1}{\sqrt{2\pi}}\int_{\mathbb{R}^3}\frac{1}{\sqrt{2\pi}}\int_{\mathbb{R}^3}\frac{1}{\sqrt{2\pi}}\int_{\mathbb{R}^3}\frac{1}{\sqrt{2\pi}}\int_{\mathbb{R}^3}\frac{1}{\sqrt{2\pi}}\int_{\mathbb{R}^3}\frac{1}{\sqrt{2\pi}}\int_{\mathbb{R}^3}\frac{1$ 

## **1 The Installation, Upgrade, and Update Procedures**

This chapter describes what happens during the installation, upgrade, and update procedures. It also tells when you should do an installation, upgrade, or an update and refers you to the appropriate documentation.

Before you install, upgrade, or update the VMS operating system, read this chapter.

### **1.1 What Happens During an Installation**

When you install the VMS operating system, the installation procedure does the following:

- Initializes the system disk, erasing its contents
- Creates a system directory structure
- Transfers the VMS files from the distribution media to the system disk

Use the installation procedure under the following conditions:

- If your VAX computer is new (it has never had any version of the operating system running on it).
- If your VAX computer is running a version of the VMS operating system and you want to destroy the entire contents of the system disk (both VMS and user files).
- If you are running the VMS operating system, but are not able to perform an upgrade. For example, if you do not have a standard version of the VMS operating system on your system disk, the upgrade procedure does not work correctly.

If you are going to install the VMS operating system, read Part I of this guide.

**CAUTION: The installation procedure initializes the system disk, erasing its contents. For this reason, use the installation procedure only on new VAX computers or if you want to destroy the contents of the system disk.** 

### **1 .2 What Happens During an Upgrade**

When you upgrade the VMS operating system, the upgrade procedure does the following:

- Makes room for the upgrade by purging and deleting some VMS files but leaves some of the VMS files and all the user files intact
- Transfers the VMS files from the distribution media to the system disk
- Merges the old VMS files and the new VMS files
- Cleans up files and structures used only during the upgrade

## The Installation, Upgrade, and Update Procedures

### 1 .2 What Happens During an Upgrade

In most cases, if you are already running a standard version of the VMS operating system, you can use the upgrade procedure to obtain a higher version. The upgrade procedure does not intitialize the system disk.

CAUTION: The upgrade procedure will not work correctly if you have changed the names of system directories on your system disk or if you have deleted VMS files from them. Restore your VMS system disk to a standard system before attempting an upgrade.

> If you are going to perform an upgrade, see the current version of the *VMS Release Notes* for a step-by-step description of the upgrade procedure.

### 1 .3 What Happens During an Update

The update procedure is used to make minor fixes to the operating system. When you update the VMS operating system, the update procedure does the following:

- Applies patches to some VMS files
- Replaces some VMS files

After performing an installation or upgrade, you perform an update. This update is referred to as the *mandatory update.* The directions for an installation or an upgrade indicate when to perform the mandatory update.

Some maintenance releases of the VMS operating system are also applied with the update procedure. The directions for a maintenance update are in the *VMS Release Notes.* 

CAUTION: The update procedure will not work correctly if you have changed the names of system directories on your system disk or if you have deleted VMS files from them. Restore your VMS system disk to a standard system before attempting an update.

Before you install the VMS operating system, you need to be familiar with the VAX 6200 series console subsystem. In general, use the console subsystem to examine and deposit data in memory or processor registers, stop the system, and boot the operating system. During installation use the console subsystem to boot the system and monitor the installation process. The console subsystem consists of the following:

- Console terminal
- Processor control panel
- Tape cartridge drive
- Console command language

This chapter describes the parts of the console subsystem that you use to install the VMS operating system. For a detailed description of the console subsystem, see the hardware manuals supplied with your system.

### **2.1 The Console Terminal**

The console terminal is a terminal (usually hardcopy) attached to the system. It prints a log of processor activities. Use the console terminal to control and monitor system operations.

### 2.2 **The Processor Control Panel**

The processor control panel is located on the front of the cabinet, in the upper left corner. It consists of the following:

- Two keylock switches
- Six lights that correspond to the settings of the keylock switches
- Three status indicator lights
- One RESTART button

Figure 2-1 shows the processor control panel.

2.2 The Processor Control Panel

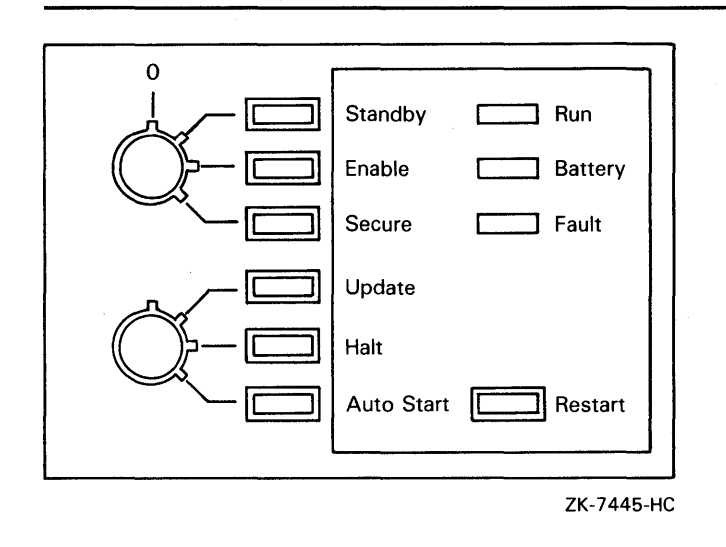

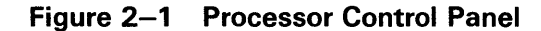

#### 2.2.1 Upper Keylock Switch

The upper keylock switch regulates system power. It has four settings: OFF, STANDBY, ENABLE, and SECURE. To change the setting of a keylock switch, insert the key and turn it. When you select a switch setting, the corresponding light to the right of the switch glows. There is no light for the OFF position.

Table 2-1 describes the settings of the upper keylock switch.

Table 2-1 Upper Keylock Switch Settings

| <b>Position</b> | <b>Effect</b>                                                                                                    | <b>Light Color</b> |
|-----------------|----------------------------------------------------------------------------------------------------|--------------------|
| OFF             | Shuts off all power except to the<br>battery backup.                                                                                                    | No light           |
| <b>STANDBY</b>  | Supplies power only to the power<br>supply, blower, and memory. Used<br>for system maintenance.                                                              | Red                |
| <b>ENABLE</b>   | Supplies power to the whole<br>system. You can use the console<br>terminal in console-mode, or use the<br><b>RESTART</b> button.                             | Yellow             |
| <b>SECURE</b>   | Supplies power to the whole<br>system. Used for normal system<br>operation. You cannot use the<br>RESTART button or the console<br>terminal in console-mode. | Green              |

#### 2.2.2 Lower Keylock Switch

The lower keylock switch has three settings: UPDATE, HALT, and AUTO START. When you select a switch setting, the corresponding light to the right of the switch glows.

Table 2-2 describes the settings of the lower keylock switch.

| <b>Position</b>      | <b>Effect</b>                                                                                                    | Light Color |
|----------------------|----------------------------------------------------------------------------------------------------|-------------|
| <b>UPDATE</b>        | Displays the console-mode prompt<br>at the console terminal. Used to<br>modify the Electrically Erasable Read<br>Only Memory (EEROM). | Red         |
| <b>HALT</b>          | Causes the system to halt rather<br>than restart following a power<br>failure or error halt.                                          | Yellow      |
| AUTO<br><b>START</b> | Allows the system to reboot<br>automatically after a power failure                                                                    | Green       |

Table 2-2 Lower Keylock Switch Settings

#### 2.2.3 RESTART button

Depending on the position of the keylock switches, pressing the RESTART button boots the system, runs self-tests, or both. Table 2-3 describes various keylock switches settings and the corresponding function of the RESTART button.

Note: The upper keylock switch must be in the ENABLE position for the RESTART button to function.

| <b>Upper Keylock Switch</b> | Lower Keylock Switch  | <b>Function</b>                                                              |
|-----------------------------|-----------------------|------------------------------------------------------------------------------|
| <b>ENABLE</b>               | <b>AUTOSTART</b>      | Runs self-tests. If the<br>system passes the<br>self-test, it reboots.       |
| <b>ENABLE</b>               | <b>UPDATE or HALT</b> | Runs self-tests, halts,<br>and displays the console-<br>mode prompt $(>>$ ). |
| <b>STANDBY or SECURE</b>    | Any Position          | - None.                                                                      |

Table 2-3 Restart Button Functions

or error halt.

#### 2.2.4 Status Indicator Lights

There are three status indicator lights on the processor control panel: Run, Battery, and Fault. Table 2-4 describes the meaning of these lights.

### 2.2 The Processor Control Panel

| Light          | Color | <b>State</b>                      | <b>Meaning</b>                                                                                                    |
|----------------|-------|-----------------------------------|----------------------------------------------------------------------------------------------------|
| Run            | Green | On                                | System is executing operating system<br>instructions.                                                                                     |
|                |       | Off                               | System is in console-mode or turned off.                                                                                                  |
| <b>Battery</b> | Green | On                                | Battery backup unit is fully charged.                                                                                                    |
|                |       | <b>Blinking</b><br>1/x<br>second  | Battery backup unit is charging.                                                                                                    |
|                |       | <b>Blinking</b><br>10/x<br>second | Battery backup unit is supplying power to the<br>system.                                                                                  |
|                |       | Off                               | System either does not have a battery backup<br>unit, or is turned off.                                                                   |
| Fault          | Red   | On                                | Self-test in progress. If this light remains<br>on, there is a hardware fault (see the<br>troubleshooting chapter of the owner's manual). |
|                |       | Off                               | Self-test is finished or the system is turned off.                                                                                        |

Table 2-4 Status Indicator Lights

### 2.3 The Tape Cartridge Drive

The tape cartridge drive is located on the front of the cabinet, in the upper left corner. Figure 2-2 shows the tape cartridge drive.

When using the tape cartridge drive shown in Figure 2-2, you should be aware of the following:

The green light blinks when the tape in the drive is actually moving (being read from or written to). If a tape cartridge is in the drive and this light is off, the drive is inactive and the tape is not positioned at its beginning.

#### Note: *Never* attempt to remove a tape when the green light is blinking or when it is off; this damages the tape and might damage the drive.

The green light glows when the drive is empty. It also glows when the drive is inactive and positioned at the beginning of a tape. The only time you can remove a tape cartridge is when the green light is glowing steadily.

The red LOAD/UNLOAD button controls the loading of the tape.

When the button is pressed in, it is in the LOAD position. The red light on the button glows when the tape is loaded. It blinks *slowly* when the tape is rewinding. It blinks *quickly* when there is a tape error (for some reason the tape could not be read). To clear a tape error, press the button four times.

2. 3 The Tape Cartridge Drive

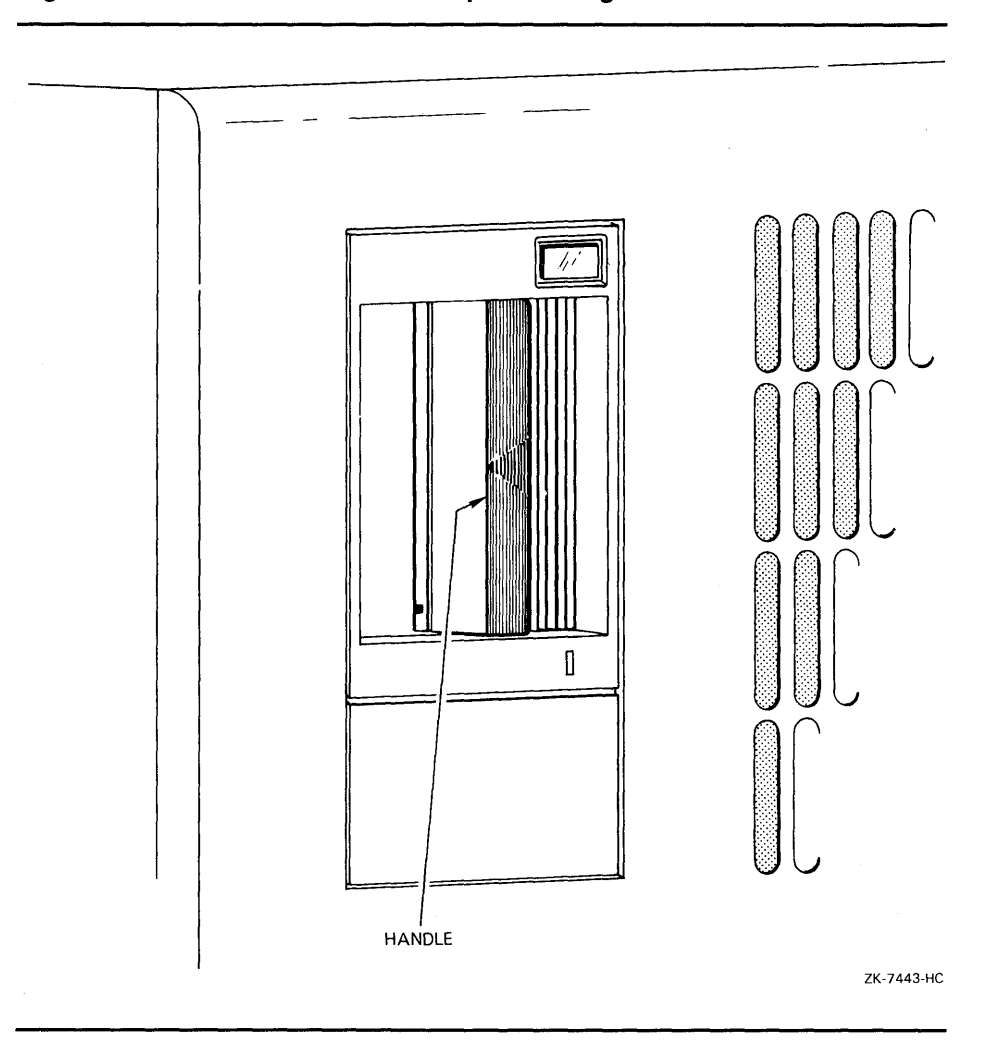

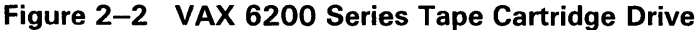

Note: *Never* attempt to remove a tape cartridge when the LOAD/UNLOAD button is in the LOAD (in) position (the red light is on); you might damage both the tape and the drive.

When the LOAD/UNLOAD button is released, it is in the UNLOAD (out) position. The only time you can remove a tape is when this button is in the UNLOAD (out) position (the red light is off).

The cartridge-release handle is located next to the tape access slot. This handle controls the position of the tape drive spindle. Pull the handle open to insert or remove a tape cartridge.

### CAUTION: Pull the cartridge-release handle open *only* when all three of the following are true:

- The green light glows steadily
- The LOAD/UNLOAD button is in the UNLOAD (out) position
- The red light on the LOAD/UNLOAD button is off

Otherwise, you might damage both the tape and the drive.

## **The Console Subsystem 2.3 The Tape Cartridge Drive**

Table 2-5 summarizes the tape cartridge drive controls. Table 2-6 describes the tape cartridge drive lights.

**Table 2-5 Tape Cartridge Drive Controls** 

| Control                  | <b>Position</b> | <b>Function</b>                                                                         |
|--------------------------|-----------------|-----------------------------------------------------------------------------------------|
| LOAD/UNLOAD button       | . In            | Loads the tape (15 seconds to 3<br>$1/2$ minutes).                                      |
|                          | Out             | Rewinds and unloads the tape.                                                           |
| Cartridge release handle | Open            | Lets you insert or remove a<br>tape after rewind and unload<br>operations are complete. |
|                          | Closed          | Locks tape in operating position.                                                       |

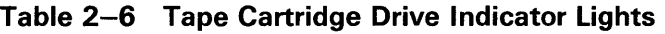

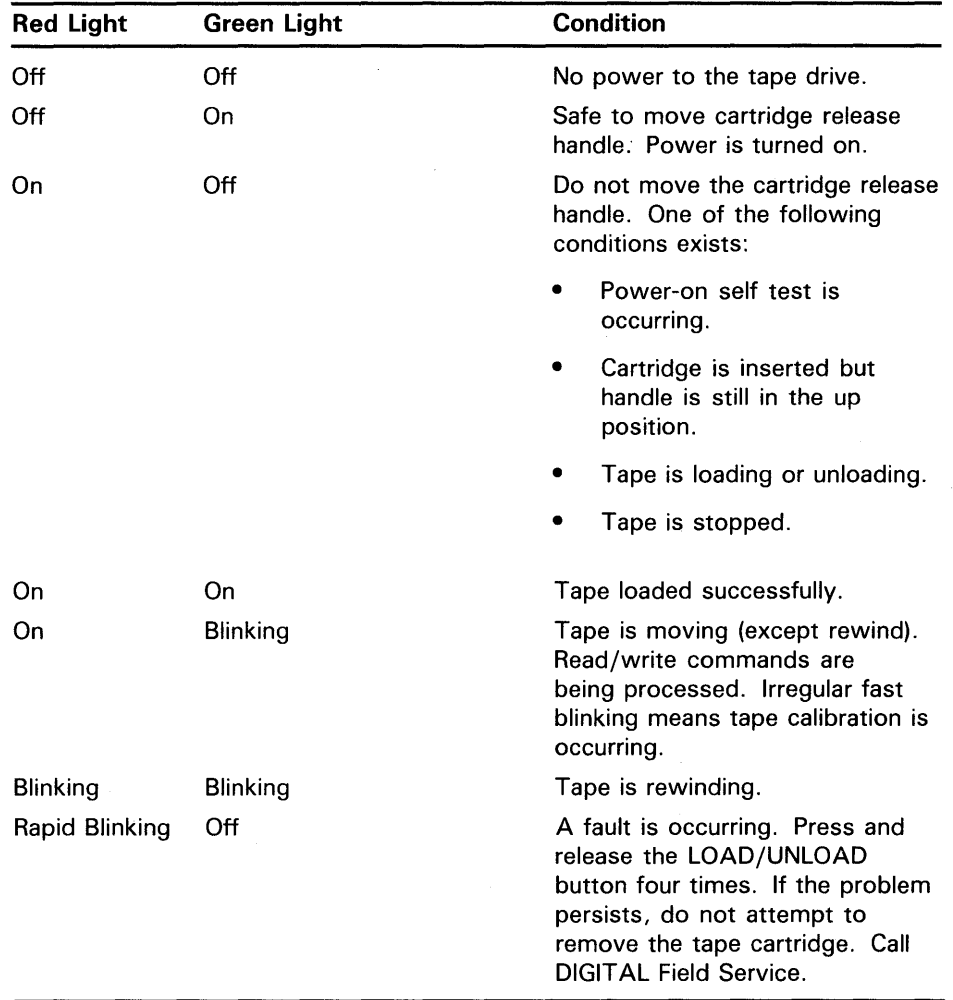

### **2.3.1 Tape Cartridges**

Follow these guidelines when using tape cartridges:

- Tape cartridges come in clear plastic protective cases. You should keep tape cartridges in these cases when you are not using them.
- The label slot holds the label that provides information about the contents of the tape cartridge. Label a tape cartridge if you are going to copy files to it (distribution tape cartridges are already labeled).

To label a tape cartridge, insert a slide-in label into the slot located on the front of the tape cartridge. Figure 2-3 shows how to insert the label on a tape cartridge.

#### **CAUTION: Use only the label slot to label a tape cartridge. Applying adhesive labels or writing on the tape cartridge can damage it.**

The write-protect switch is a movable switch on the tape cartridge that controls whether you can write to the tape. To write-protect a tape cartridge, slide the write-protect switch toward the label slot. An orange rectangle is visible when the tape cartridge is write-protected.

*Always* write-protect the distribution tape cartridge before an installation. Figure 2-4 shows how to write-protect a tape cartridge.

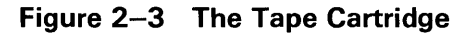

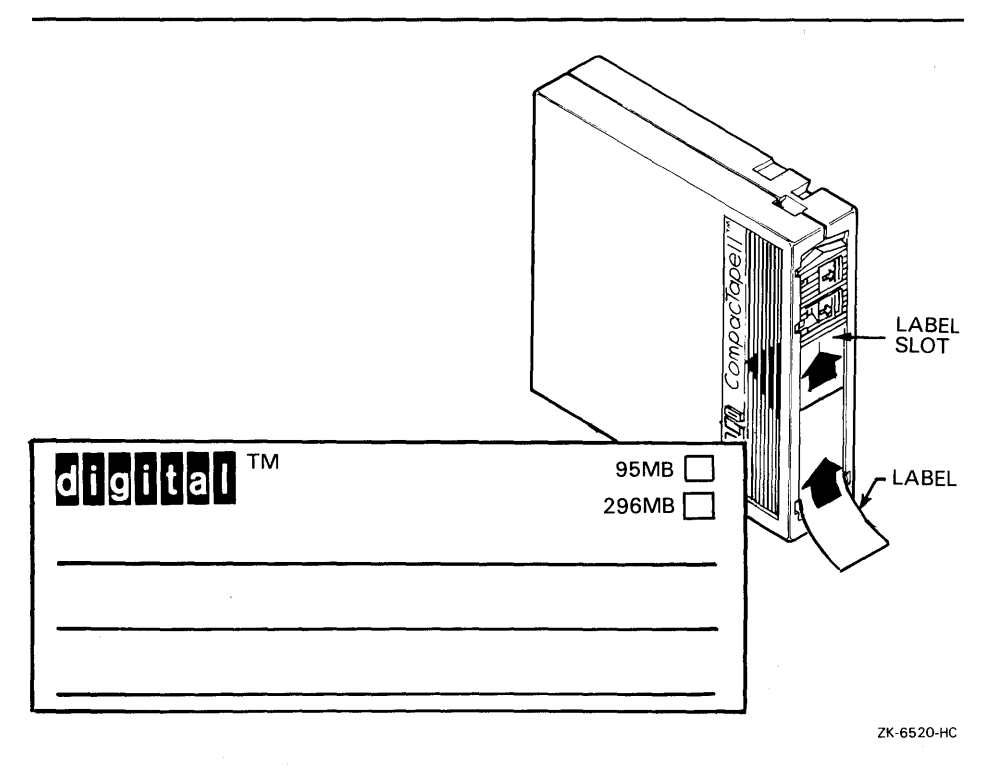

**2.3 The Tape Cartridge Drive** 

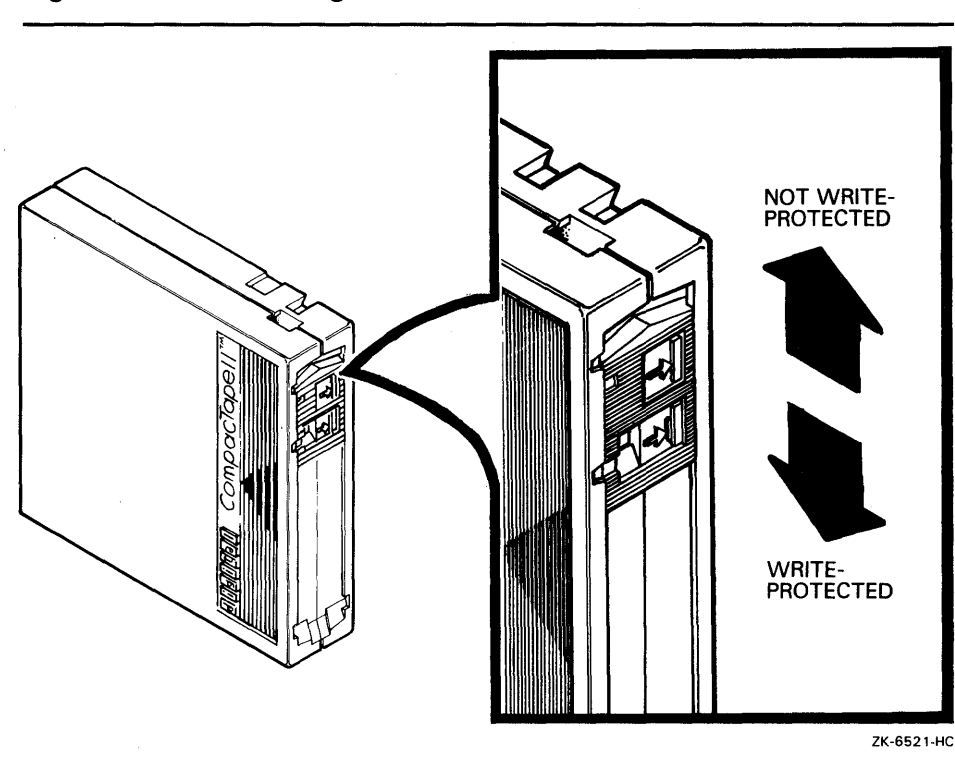

### **Figure 2-4 Positioning the Write-Protect Switch**

#### **2.3.2 Inserting a Tape Cartridge**

To insert a tape cartridge in the drive, do the following:

**1** Make sure the tape cartridge drive is empty. If the VMS operating system is not running, go to step 2.

If the VMS operating system is running and a tape cartridge is already in the drive, enter the following command and press RETURN:

\$ SHOW DEVICE MUcu

where:

- *c* is the *controller designation* of the drive. A controller designation can be one of the alphabetic letters A through Z. The controller designation, along with the unit number, identifies the location of the tape cartridge drive.
- *u* is the *unit number.* The unit number is a decimal number that, along with the controller designation, identifies the location of the tape cartridge drive. For more information, see Chapter 3.

If the display indicates that the status of the tape cartridge is MOUNTED, you must first dismount the tape before removing it from the drive. Follow the instructions in Section 2.3.S to dismount the tape cartridge. Then follow the directions for removing a tape cartridge in Section 2.3.6.

**2** Press the LOAD/UNLOAD button so that it is in the UNLOAD (out) position. The green light glows steadily and the red light is off.

### 2.3 The Tape Cartridge Drive

- 3 Remove the tape cartridge from its plastic case. You should write-protect a tape cartridge containing software that you will install on your system. You should write-enable a tape cartridge if you are going to either copy or back up files to it.
- CAUTION: Never pull open the cartridge-release handle unless the green light glows, the red light is off, and the LOAD /UNLOAD button is in the UNLOAD (out) position; you might damage the drive.
	- 4 Pull open the cartridge-release handle.

Figure 2-5 illustrates steps 4 through 7 in the insertion procedure.

#### Figure 2-5 How to Insert a Tape Cartridge

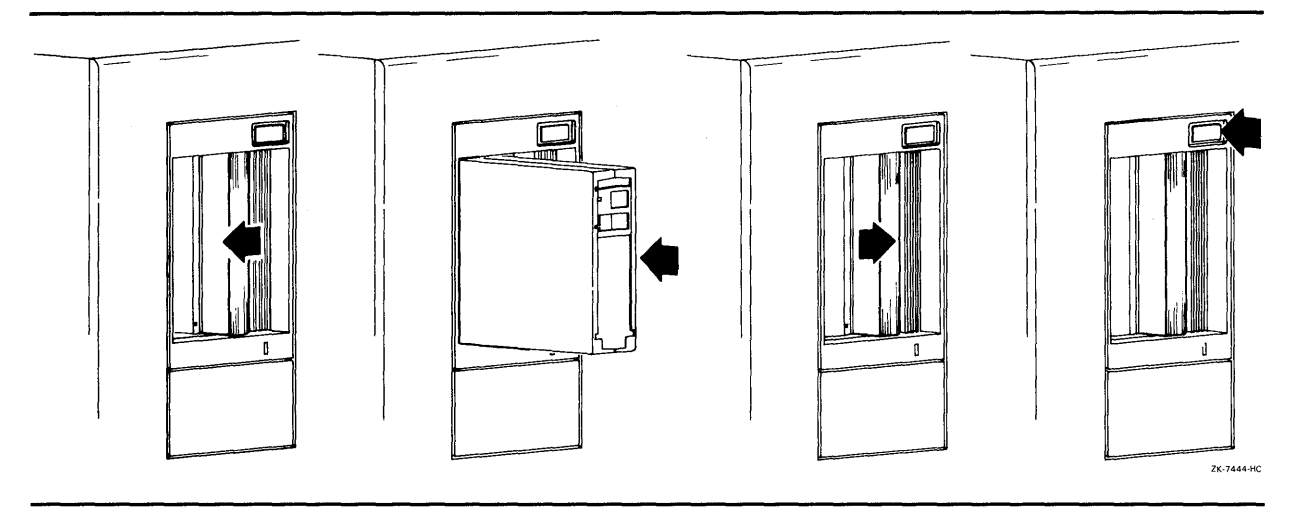

- 5 Hold the tape cartridge with the label facing you and the large arrow on the top of the tape cartridge pointing into the drive. Insert the tape cartridge in the drive. Push the tape cartridge into the drive until it locks into place. The green light turns off, and the red light glows.
- 6 Push the cartridge-release handle closed until it locks into place. The red light turns off and the green light glows.
- 7 Press the LOAD/UNLOAD button so that it is in the LOAD (in) position. The red light glows. The tape cartridge goes through a load process that takes between 10 and 15 seconds. During this time, the green light blinks. When the tape is ready, the green light glows.

#### 2.3.3 Initializing a Tape Cartridge

### Note: You do not need to initialize any tape cartridges when you install the VMS operating system.

Initializing a tape cartridge does the following:

- Erases any data stored on the tape cartridge
- Assigns a volume label to the tape cartridge
- Prepares the tape cartridge to store VMS files

### **2.3 The Tape Cartridge Drive**

You should initialize a new tape cartridge before using it the first time. Initialize an old tape cartridge to erase its contents.

To initialize a tape cartridge, first make sure that the account you are logged into has the volume protection (VOLPRO) privilege. Make sure the tape cartridge is write-enabled.

#### **CAUTION: Do not initialize a tape cartridge that contains operating system software or files that you want to save. The INITIALIZE command erases the contents of the tape cartridge.**

To initialize a tape cartridge, enter the INITIALIZE command in the following format and press RETURN:

\$ INITIALIZE MUcu volume-label

where:

- c is the *controller designation* of the drive. A controller designation can be one of the alphabetic letters A through Z. The controller designation, along with the unit number, identifies the location of the tape cartridge drive.
- *u* is the *unit number.* The unit number is a decimal number that, along with the controller designation, identifies the location of the tape cartridge drive. For more information, see Chapter 3.
- *volume-label* is a 1- to 6-character alphanumeric identification. Write the volume label of the tape cartridge on the tape cartridge label. You will need to know the volume label when you use the tape cartridge.

For example, the following command initializes the tape cartridge in the tape cartridge drive (MUL6), and gives it the label WORK:

\$ INITIALIZE MUL6 WORK

#### **2.3.4 Mounting a Tape Cartridge**

**Note: You do not need to mount any tape cartridges when you install the VMS operating system. The VMS installation procedure does this automatically.** 

After you insert a tape cartridge (and initialize it, if it is new), you must mount it to make it available to the system. To mount a tape cartridge, enter the MOUNT command in the following format and press RETURN:

\$ MOUNT MUcu volume-label

where:

- c is the *controller designation* of the drive. A controller designation can be one of the alphabetic letters A through Z. The controller designation, along with the unit number, identifies the location of the tape cartridge drive.
- *u* is the *unit number.* The unit number is a decimal number that, along with the controller designation, identifies the location of the tape cartridge drive. For more information, see Chapter 3.
- *volume-label* is a 1- to 6-character alphanumeric identification that you assigned to the tape cartridge with the INITIALIZE command.

## **The Console Subsystem 2.3 The Tape Cartridge Drive**

For example, to mount a tape cartridge named MUC6, enter the following command and press RETURN:

\$ MOUNT MUC6 TEST

If you do not specify the correct volume-label when you mount the tape cartridge, the system displays the following message:

%MOUNT-F-INCVOLLABEL, incorrect volume label

If you do not remember the volume label, enter the MOUNT command in the following format and press RETURN:

\$ MOUNT/OVERRIDE=IDENTIFICATION MUcu

Then enter the following command to determine the volume label of the tape cartridge:

\$ SHOW DEVICE MUcu

The system displays the volume label.

#### **2.3.5 Dismounting a Tape Cartridge**

**Note: You do not need to dismount any tape cartridges when you install the VMS operating system. The VMS installation procedure does this automatically.** 

When you are finished using a tape cartridge, you should dismount it. To dismount a tape cartridge, enter the DISMOUNT command in the following format and press RETURN:

\$ DISMOUNT MUcu

where:

- *c* is the *controller designation* of the drive. A controller designation can be one of the alphabetic letters A through Z. The controller designation, along with the unit number, identifies the location of the device.
- *u* is the *unit number.* A unit number can be a decimal number that, along with the controller designation, identifies the location of the device.

When you dismount a tape cartridge, you can remove it from the drive.

#### **2.3.6 Removing a Tape Cartridge**

To remove a tape cartridge from the drive, do the following:

- **1** Press the LOAD/UNLOAD button so that it is in the UNLOAD (out) position. If the tape is not rewound, the red and green lights blink slowly as the tape rewinds. When the tape is completely unloaded, the red light turns off and the green light glows.
- **CAUTION: Never pull open the cartridge-release handle unless the green light glows, the red light is off, and the LOAD/UNLOAD button is in the UNLOAD (out) position; you might damage the tape drive.**

### **2.3 The Tape Cartridge Drive**

- **2** Pull open the cartridge-release handle. The tape cartridge partially ejects.
- **3** Remove the tape cartridge and put it in its plastic case.
- **4** Push the handle closed until it locks firmly into place.

### **2.4 The Console Command Language**

The console subsystem runs in two modes, program mode and console mode.

- Program mode  $-$  In program mode, the VMS operating system controls the console subsystem. The RUN light on the processor control panel glows. In program mode, you can enter DCL commands, run programs, and receive system messages.
- Console mode  $-$  In console mode, the VMS operating system is not running and the system is halted. The console terminal displays the console-mode prompt  $( >> > )$  and the RUN light on the processor control panel is off. If the upper keylock switch is not set to SECURE, you can control and monitor system operations by entering console mode commands.

Table 2-7 describes the console mode commands used in this guide.

| <b>Definition</b>                                                                                                    |  |  |
|----------------------------------------------------------------------------------------------------|--|--|
| Starts the process that loads system software into<br>memory. During the installation procedure, use the<br>abbreviation, B, for the BOOT command. |  |  |
| Puts a value in the specified register or memory<br>location.                                                                                      |  |  |
| Displays the contents of the specified register or<br>memory location.                                                                             |  |  |
| Equates a boot command to a nickname.                                                                                                    |  |  |
| Displays hardware and self-test information about<br>the system.                                                                                   |  |  |
|                                                                                                    |  |  |

**Table 2-7 Commonly Used Console Mode Commands** 

For more information on the console subsystem and command language, see the hardware manuals supplied with your VAX computer.

#### **2.4.1 The SHOW CONFIGURATION COMMAND**

You can obtain additional information about the the system hardware using the SHOW CONFIGURATION command. Enter the following command and press RETURN:

>>> SHOW CONFIGURATION

### **2.4 The Console Command Language**

The system displays a list of hardware information similar to the following:

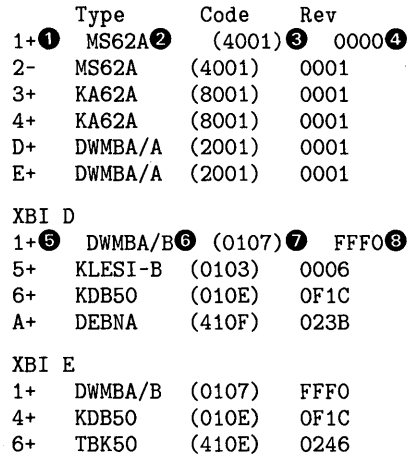

- **0** This column lists the XMI node number of each device on the XMI bus. The plus  $(+)$  or minus  $(-)$  indicates whether the device passed self-test.
- **8** This column lists the name of each device on the XMI bus. For a complete list of names, see Table 2-8.
- **8** This column lists the code for each device on the XMI bus. For a complete list of codes, see Table 2-8.
- **8** The last column lists the revision level of each XMI node.
- **0** This column lists the VAXBI node number of each device on the VAXBI. In this example, the VAXBI is connected to the XMI through a DWMBA on nodes D and E. The plus  $(+)$  or minus  $(-)$  indicates whether the device passed self-test.
- **C)** This column lists the name of each device on the VAXBI. For a complete list of names, see Table 2-8.
- **0** This column lists the codes for the devices on the VAXBI. For a complete list of codes, see Table 2-8.
- **0** The last column lists the revision level of each VAXBI node.
# The Console Subsystem

## 2.4 The Console Command Language

| <b>Device</b>                      | Code | <b>Function</b>                                                                           |
|------------------------------------|------|-------------------------------------------------------------------------------------------|
| <b>CIBCA</b>                       | 0108 | Cluster port interface (VAXBI to CI adapter); connects<br>a system to a VAX cluster.      |
| <b>DEBNA</b>                       | 410F | Ethernet port interface; connects the system to the<br>Ethernet                           |
| <b>TBK50</b>                       | 410E | TK50 tape cartridge drive controller; connects the<br>tape cartridge drive to the system. |
| DHB32                              |      | Communications device; supports up to 16 terminals                                        |
| DMB32                              | 0109 | <b>Communications device</b>                                                              |
| DRB32                              | 0101 | Parallel port.                                                                            |
| DSB32                              | 010A | DECnet interface.                                                                         |
| <b>DWBUA</b>                       | 0102 | VAXBI to UNIBUS adapter.                                                                  |
| <b>DWMBA</b><br>/А                 | 2001 | One of two boards that make up the DWMBA. <sup>1</sup>                                    |
| <b>DWMBA</b><br>/В                 | 0107 | One of two boards that make up the DWMBA.                                                 |
| <b>KA62A</b>                       | 8001 | Processor. <sup>1</sup>                                                                   |
| MS62A                              | 4001 | Memory module. <sup>1</sup>                                                               |
| KDB50                              | 010E | Disk controller; connects DSA disks to the system.                                        |
| <b>KLESI-B</b>                     | 0103 | TU81/TU81-Plus local tape controller.                                                     |
| <sup>1</sup> Found on the XMI bus. |      |                                                                                           |

Table 2-8 Devices on the VAXBI and the XMI

## 2.5 The Self-Test Display

When you turn on, reset, or boot the system, it self-tests and displays the results of the self-test at the console terminal. The self-test display provides useful information about your hardware configuration.

The self test display on your system should be similar to the following:

Note: The portion of the display under nodes 0 and F is blank. This is because VAX 6200 series does not have a node 0 or F on the XMI bus.

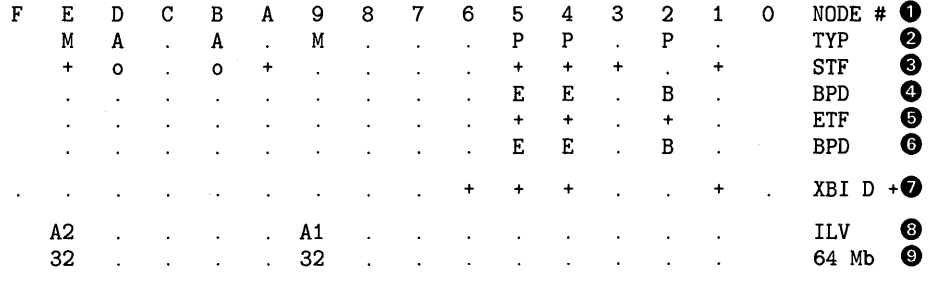

>>>

# **The Console Subsystem 2.5 The Self-Test Display**

- **0** This line names the nodes on the XMI bus.
- @ This line indicates the type of device that is on XMI bus. The letter A indicates an  $I/O$  adapter, P a processor, and M a memory module. From the previous display, you can see that there is a memory module on node E, an I/O adapter on node D, and nothing on node C.
- **8** This line indicates the results of the self-test: pass ( + ), fail ( ), or does not apply (o).
- *0* This line shows which processor acts as the boot processor. The letter *B* indicates the boot processor (in this case, on node 2). The letter *E*  indicates the secondary processors.
- **0** This line shows the results of the extended self-test. The extended selftest only tests the processors. If the boot processor fails the extended self-test, a different boot processor is designated.
- **0** This line again shows which processor acts as the boot processor. If all the processors pass the extended self-test, this line should be the same as the fourth line.
- *0* This line indicates the results of the VAXBI self-test. In this example, the VAXBI is on XMI node number D. The+ means that it passed self-test.
- **G** This line contains an interleave value for each memory module.
- **0** This line indicates the size of each memory module and the total amount of memory. In this case there are two 32Mb modules for a total of 64Mb.

 $\sim$ 

# **3 Before Installing VMS**

This chapter describes the following:

- Terms and procedures you need to know before you do an installation
- Information you need to install the VMS operating system in a VAXcluster environment

## **3.1 The Distribution Media and System Disk**

When you install the VMS operating system, you work primarily with the distribution media and the system disk. The *distribution media* are the tape cartridges that the VMS operating system is supplied on. The VMS operating system is supplied on the distribution media in a format that the computer cannot readily use.

The installation procedure transfers the VMS files from the distribution media to your system disk and puts them in a format that the system can use. A *system disk* is the disk that contains (or will contain) the VMS operating system in a usable format.

### **3.2 Local Drives**

A drive that is connected directly to a VAX computer is referred to as a *local drive.* For example, a magnetic tape drive connected directly to a VAX computer is referred to as a *local tape drive.* 

If you have a single VAX computer, it is likely that all the drives connected to the system are local drives. If you have a VAXcluster environment, you can have local drives or HSC drives, depending on the type of VAXcluster configuration.

Check with the system manager if you are not sure what types of drives you are using for the installation.

### **3.3 HSC Drives**

A drive that is connected to an HSC device is referred to as an HSC *drive.* For example, a magnetic tape drive connected to an HSC device is referred to as an HSC *tape drive.* 

If you have a VAXcluster environment, you can have local drives or HSC drives depending on the type of VAXcluster configuration. Check with the system manager if you are not sure what types of drives you are using for the installation.

# **Before Installing VMS**

## **3.4 Device Names**

### **3.4 Device Names**

At different times during the installation you need to tell the system which drive holds the distribution media and which drive holds the system disk. You refer to a drive with its *device name.* A device name has the following format:

ddcu

where:

- *dd* is the *device code.* The device code tells what type of device you are using.
- *c* is the *controller designation.* A controller designation can be one of the alphabetic letters A through Z. The controller designation, along with the unit number, identifies the location of the device. For information about how the system assigns controller letters, see Appendix A.
- *u* is the *unit number.* A unit number can be a decimal number in the range of 0 to  $n<sup>1</sup>$ . The unit number, along with the controller designation, identifies the location of the device.

### **Note: The only part of the name you can readily modify is the unit number. The device code is fixed and the controller designation is made when the hardware is installed.**

For example, MUC6 might be the device name for the tape cartridge drive on your system. *MU* is the device code for the tape cartridge drive. C names the controller (the controller provides the interface between the processor and the drive) and 6 is the unit number.

If a drive is connected to an HSC device, precede the device name with the name of the HSC and a dollar sign  $(\text{\$})$ . For example:

### TROUT\$DUAO

TROUT is the name of the HSC device, and DUAO is the name of an RA82 drive that is connected to it.

Table 3-1 lists device codes for the different drives that can be part of a VAX 6200 series system.

 $1$  The first drive on a controller is usually assigned a unit number of zero, the next drive is assigned a unit number of one, and so on. The range is determined by the bus that supports the device. For example, KDBSO disks can have unit numbers in the range of 0 to 254.

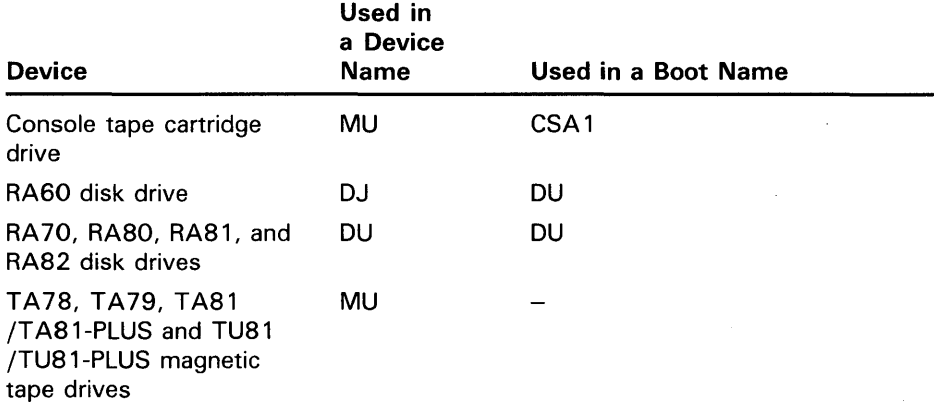

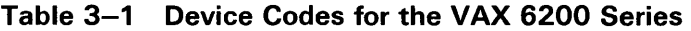

You can use any of the disk drives to hold the system disk. When choosing a system disk, you must be aware of the capacity of the disk as well as the size of the VMS operating system. Keep in mind that a system disk in a VAXcluster environment needs more space for the operating system than a system disk for a standalone system.

Before you begin the installation procedure, make sure you know the device names for both the drive that will hold the distribution media and the drive that will hold the system disk.

### **3.5 Booting During the Installation**

During the installation, you need to boot the system disk several times. This section explains how to determine boot names for devices connected to a VAX 6200 series computer.

The VAX 6200 series boots using small programs stored in read-only memory (ROM) called boot primitives. Because the boot process is slightly different for each type of drive, a boot primitive exists for each drive the system supports.

To boot the system using a boot primitive, you must specify the *boot name*  of the device from which you want to boot. Boot names have the following format:

ddu

where:

- dd is the device code
- *u* is the unit number

Table 3-1 lists the device codes for the different devices that can be part of a VAX 6200 series system.

Note that CSAl is an exception to the standard device name format. The location of the tape cartridge drive is programmed into ROM and given the name CSAl. You can always use this name to boot the tape cartridge drive unless you change its location on the system.

# **Before Installing VMS**

### **3.5 Booting During the Installation**

Suppose you are planning to boot a local disk that has the boot name DU3. You would use the following procedure:

**1** To see how your system is configured, enter the following command and press RETURN:

>>> SHOW CONFIGURATION

The system displays information about the XMI and VAXBI nodes similar to the following:

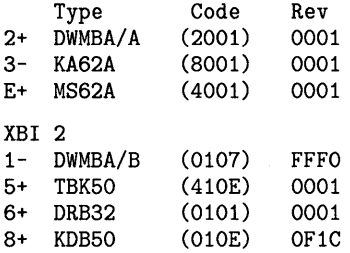

- 2 Find the disk controller (KDBSO) in the second part of the display. Then look in the first column of that line for the VAXBI node number. Write this number down. In this example, the VAXBI node number is 8.
- **3** Write down the XMI node number of the DWMBA/A. This appears in the first line of the second part of the display and also in the first part of the display. In this example, it is 2.
- **4** Make sure the console tape cartridge is in the console drive.
- 5 Enter the following command and press RETURN:

>>> BOOT/XMI:2/BI:8 DU3

If you want to boot from an HSC disk, you need to add the /NODE qualifier to the BOOT command line. Use the /NODE qualifier to specify the HSC node number (in hexadecimal) of the HSC device you want to use when you boot the system. For example, suppose you want to boot an HSC system disk that has the following configuration:

- A unit number of one.
- A VAXBI node number of 2 (the disk is connected to the VAXBI at node 2).
- An XMI node number of 3 (the VAXBI that the disk is on is connected to the XMI at node 3).
- An HSC node number 02.

You would enter the following command and press RETURN:

>>> BOOT/XMI:3/BI:2/NODE:02 DU1

For more information about the BOOT command and its qualifiers, see Chapter 7. For more information about the hardware configuration of your system, see the hardware manuals provided with your system.

# **Before Installing VMS**

### **3.6 Information on VAXcluster Environments**

### **3.6 Information on VAXcluster Environments**

If you are installing the VMS operating system in a VAXcluster environment, the installation procedure will ask you for information about your VAXcluster environment. Before proceeding, you must read the *VMS V AXcluster Manual.* If you have a clear understanding of VAXclusters before you do an installation, you are less likely to enter incorrect information during the installation. Entering incorrect information during the installation might force you to repeat the entire procedure.

Following is a list of the VAXcluster information you need to obtain. For a complete explanation of each item, see the *VMS V AXcluster Manual.* 

Determine what type of configuration you want: CI-only, local area, or mixed-interconnect. These configuration types are distinguished by the interconnect device that the VAX computers in the cluster use to communicate with one another (CI, Ethernet, or both).

You need to know the *DECnet node name* and *node address* for the VAX computer on which you are installing the VMS operating system. The network or system manager determines the DECnet node name and node address for each VAX computer on the network. See your system or network manager for this information.

During the installation procedure you will be asked for the ALLOCLASS value of the VAX computer on which you are installing VMS. For example:

Enter a value for ALICE'S ALLOCLASS parameter:

Enter the appropriate allocation class value for the VAX computer on which you are installing the VMS operating system. Refer to the *VMS V AXcluster Manual* for the rules on specifying allocation class values. Note that in a mixed-interconnect VAXcluster environment the allocation class value cannot be zero. It has to be a value between 1 and 255. This is also true for any VAX computer that is connected to a dual-pathed disk.

When you enter the allocation class value, the installation procedure uses it to automatically set the value of ALLOCLASS, a SYSGEN parameter.

If you are going to set up either a local area or a mixed-interconnect cluster, determine the *cluster group number* and the *cluster password.* Use the following rules to determine the cluster group number and password:

- Cluster group number-A number in the range from 1-4095 or 61440- 65535.
- Cluster password-Must be from 1 to 31 alphanumeric characters in length and may include dollar signs  $(\frac{1}{2})$  and underscores  $(-)$ .

 $\label{eq:2.1} \begin{split} \mathcal{L}_{\text{max}}(\mathbf{r}) = \mathcal{L}_{\text{max}}(\mathbf{r}) \mathcal{L}_{\text{max}}(\mathbf{r}) \mathcal{L}_{\text{max}}(\mathbf{r}) \mathcal{L}_{\text{max}}(\mathbf{r}) \mathcal{L}_{\text{max}}(\mathbf{r}) \mathcal{L}_{\text{max}}(\mathbf{r}) \mathcal{L}_{\text{max}}(\mathbf{r}) \mathcal{L}_{\text{max}}(\mathbf{r}) \mathcal{L}_{\text{max}}(\mathbf{r}) \mathcal{L}_{\text{max}}(\mathbf{r}) \mathcal{L}_{\text{max}}(\mathbf{r}) \$ 

This chapter describes how to install the VMS operating system on a VAX 6200 series system from a tape cartridge.

**CAUTION: The software installation procedure overwrites the contents of the system disk. Use the VMS installation procedure only if your VAX computer is new, or if you want to destroy the contents of the system disk. If your system disk contains files you want to save, upgrade to the new version of the VMS operating system. For a complete description of the upgrade procedure, see the current version of the** *VMS Release Notes.* 

## **4.1 Before You Start**

Before you install the VMS operating system, do the following:

- Make sure your hardware has been installed and checked for proper operation. For detailed hardware information, see the hardware documentation for the VAX 6200 series.
- Make sure you have all the items listed on the bill of materials in the VMS distribution kit. The distribution kit should contain the following:
	- A tape cartridge that contains standalone BACKUP and the VMS *required, library,* and *optional* save sets.
	- $\blacksquare$  A tape cartridge that contains the mandatory update.

If your kit is incomplete, notify the DIGITAL Software Distribution Center. Request priority shipment of any missing item.

- If you are installing the VMS operating system on a VAX computer in a VAXcluster environment, determine whether you want a CI-only, local area, or mixed-interconnect configuration. For a complete description of configurations, see the *VMS VAXcluster Manual.* Depending on the type of configuration, you need to obtain the following information from either the network or VAX cluster manager:
	- CI-Only Configuration: Obtain the allocation class value, the DECnet node name, and node address for the computer.
	- Local Area and Mixed-Interconnect Configurations: You need the allocation class value, the DECnet node name, and node address for the computer. You also need the cluster group number and password.

In addition, you need the console tape cartridge.

The installation procedure transfers the VMS files from the distribution tape cartridge to the system disk. The procedure consists of the following stages:

- **1** Turning on the system
- **2** Preparing the disk and tape drives
- **3** Booting standalone BACKUP

4.1 Before You Start

- 4 Creating the system disk
- 5 Transferring the *library* and *optional* save sets
- 6 Installing the mandatory update and running AUTOGEN

The entire procedure takes approximately two to three hours.

Note: The screen displays and examples in this manual depict the installation of VMS Version 5.0. Your screen displays reflect the version that you are installing.

## 4.2 Turning On the System

This procedure assumes that the system is not turned on when you start the installation. The following steps describe turning the system on and setting the switches on the processor control panel:

- 1 Turn on the console terminal.
- 2 Make sure the console tape cartridge is in the console drive.
- 3 At the control panel, set the lower keylock switch to HALT.
- 4 Set the upper keylock switch to ENABLE.

The system initializes and self-tests. During the test, the red FAULT light glows.

The system displays a self-test message similar to the following:

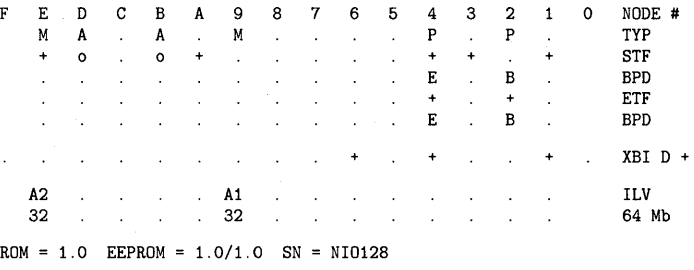

>>>

- Note: If your console displays garbled characters and does not display the self-test console display, the baud rates of the console terminal and the processor do not match. The console terminal has a default setting of 1200 baud. To continue with the installation, press the BREAK key on the console terminal, pause, and press the break key again until the console-mode prompt  $(>> >)$  appears. Each time you press the BREAK key, the baud rate of the console terminal changes.
	- 5 Go to Section 4.3 and prepare the disk and tape drives.

### **4.3 Preparing the Disk and Tape Drives**

## **4.3 Preparing the Disk and Tape Drives**

To set up the disk and tape drives you use during the installation, use the following procedure:

- **1** Decide which drive you want to hold the system disk.
- **2** Follow this step only if the system disk is on an HSC drive in a VAXcluster environment. Otherwise go to step 3.

Make sure that both the CIBCI and the HSCSO or HSC70 are turned on and on line. Obtain the HSC name from the system manager or use the following procedure:

- **a.** Press CTRL/C at the HSC console terminal.
- **b.** Enter the following command at the HSC $>$  prompt and press RETURN:

HSC> SHOW SYSTEM

The information displayed includes the name of the HSC. For example:

31-Dec-1988 15:00:00.00 Boot:30-Dec-1988 11:31:11.41 Up: 51:00 System ID: %X000000011 DISK allocation class = 1 TAPE allocation class =  $0$ Start command file m Disabled SETSHO - Program Exit

For more information, see the HSC *User Guide.* 

- **3** Place a scratch disk in the drive for the system disk (unless your system disk is fixed).
- **4** Spin up the system disk but do *not* write-protect it.
- **5** To boot standalone BACKUP, go to Section 4.4.

### **4.4 Booting Standalone BACKUP**

This section describes the steps for booting standalone BACKUP. Standalone BACKUP lets you transfer the VMS *required* save set from the distribution tape cartridge to your system disk. You need the tape cartridge from the distribution kit that is labeled as follows:

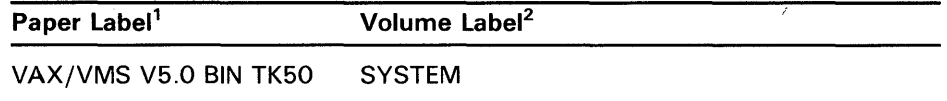

 $1A$  paper label is the label affixed to a tape cartridge.

 $2A$  volume label is the name the VMS operating system uses to refer to a tape cartridge. During the installation, the procedure displays the volume label, not the paper label, in messages.

Booting standalone BACKUP takes approximately 20 minutes.

## **4.4 Booting Standalone BACKUP**

- **1** Make sure the console tape cartridge is still in the console tape cartridge drive.
- 2 To boot standalone BACKUP, enter the following command and press RETURN:

»> B CSA1

3 The procedure displays a self-test message similar to the following:

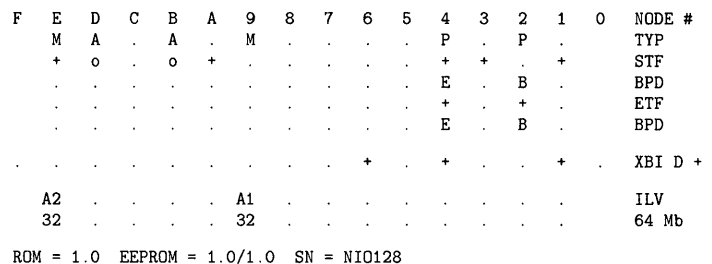

Loading system software.

Please remove the volume "CONSOL" from the console device.

Insert the first standalone system volume and enter "YES" when ready:

**4** Remove the console tape cartridge. Insert the tape cartridge labeled VAX/VMS VS.O BIN TKSO. When the distribution tape cartridge is loaded, type Y and press RETURN.

Standalone BACKUP displays a message similar to the following:

Resuming load operation on volume 'SYSTEM', please stand by ...

VAX/VMS Version V5.0 Major version id = 01 Minor version id = 00

5 The procedure might ask you for the date and time. Enter the date and time using the 24-hour clock format and press RETURN. For example:

PLEASE ENTER DATE AND TIME (DD-MMM-YYYY HH:MM) 31-DEC-1988 15:00

6 The procedure displays a list of the local devices on your system and, if you have them, HSC- and MSCP-served devices. For example:

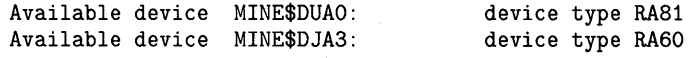

Check the list of devices. If the list is incomplete, make sure that all the drives are properly connected to the system. See your hardware manuals for details.

7 When standalone BACKUP finishes booting, it displays an identification message followed by the dollar-sign prompt  $(\$)$ :

%BACKUP-I-IDENT, Stand-alone BACKUP V5.0; the date is 15-DEC-1988 15:00 \$

To create a system disk on a local drive, go to Section 4.5.

To create a system disk on an HSC drive, go to Section 4.6.

### **4.5 Creating a System Disk on a Local Drive**

## **4.5 Creating a System Disk on a Local Drive**

This section provides instructions for installing the VMS operating system on a system disk that is on a local drive. To create a system disk on an HSC drive, see Section 4.6.

The VMS files are stored on the distribution tape cartridge as three save sets: *required, library,* and *optional.* This section describes the steps for transferring the *required* save set from the distribution tape cartridge to your system disk.

The instructions refer to the *source-drive* and the *target-drive* where:

- The *source-drive* is the drive that holds the distribution tape cartridge
- The *target-drive* is the drive that holds the system disk
- **1** Determine the device names for the *source-drive* and the *target-drive,*  using Table 3-1. Write these names on a piece of paper. You will need this information throughout the installation.
- 2 To transfer the *required* save set to your system disk, enter the BACKUP command in the following format:

\$ BACKUP/VERIFY source-drive:VMS050.B/SAVE\_SET target-drive:

Substitute the appropriate device names for *source-drive* and *target-drive.*  Make sure you put a colon (:) after each device name and that you use zeros in the device names and VMS050.

For example, if your system has the following configuration:

- A TK50 *source-drive* with a controller designation of C and a unit number of six
- An RA60 *target-drive* with a controller designation of A and a unit number of one

Enter the following command and press RETURN:

\$ BACKUP/VERIFY MUC6:VMS050.B/SAVE\_SET DJA1:

The *required* save set is transferred from the distribution tape cartridge to the system disk.  $1$  This takes approximately 25 minutes. During this process, the procedure displays the following message:

%BACKUP-I-STARTVERIFY, starting verification pass

This message indicates that the *required* save set has been transferred to the system disk and the files are being checked for errors. Approximately 25 minutes later the procedure displays the following message:

%BACKUP-I-PROCDONE, Operation completed. Processing finished at 31-DEC-1988 15:45 If you do not want to perform another standalone BACKUP operation, use the console to halt the system.

If you do want to perform another standalone BACKUP operation, ensure the standalone application volume is online and ready. Enter "YES" to continue:

3 Press CTRL/P to put the system in console mode.

<sup>1</sup>The BACKUP command creates a system disk that includes a DIGITAL-provided set of volume parameters, including a CLUSTER\_SIZE (disk access scheme) of 1. For more information, see the note at the end of Section 8.3.

### **4.5 Creating a System Disk on a Local Drive**

- **4** Remove the tape cartridge labeled VAX/VMS V5.0 BIN TK50. Insert the console tape cartridge.
- **5** To boot the system disk, enter the BOOT command in the following format:

>>> B /XMI:a /BI:b DUu

where:

- *a* is the XMI node number of the node being accessed
- $\bullet$  b is the VAXBI node number of the node being accessed
- $u$  is the unit number of the system disk

For example, if your system disk has a unit number of 1, on VAXBI node number 4, and XMI node number D, enter the following command and press RETURN:

>>> B /XMI:D /BI:4 DU1

Booting the system takes several minutes.

**6** When the boot is complete, the procedure displays some messages and asks you for the date and time. Enter the date and time using the 24-hour clock format and press RETURN. For example:

### **Note: The procedure displays warning messages, similar to the following, that the VMS license is not registered. Continue with the installation procedure. Follow the instructions for registering the VMS license after you finish the installation.**

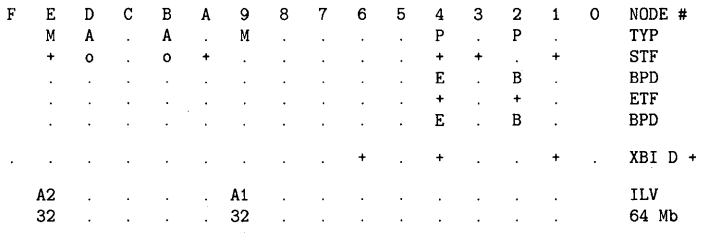

 $ROM = 1.0$  EEPROM = 1.0/1.0 SN = NI0128

Loading system software.

VAX/VMS Version BI50 Major version id = 01 Minor version id = 00

### VAX/VMS V5.0 Installation Procedure

%SMP-I-CPUBOOTED, CPU #4 has joined the PRIMARY CPU in multiprocessor operation

%%%%%%%%%%% OPCOM 31-DEC-1988 15:48:12.72 %%%%%%%%%%% Logfile has been initialized by operator \_OPAO: Logfile is SYS\$SYSROOT: [SYSMGR]OPERATOR.LOG;1

%LICENSE-F-EMTLDB, License database contains no license records %LICENSE-E-NOAUTH, DEC VAX-VMS use is not authorized on this node -%LICENSE-F-NOLICENSE, no license is active for this software product -%LICENSE-I-SYSMGR, please see your system manager %%%%%%%%%%% OPCOM 31-DEC-1988 15:35:12.02 %%%%%%%%%%% Message from user SYSTEM %LICENSE-E-NOAUTH, DEC VAX-VMS use is not authorized on this node -%LICENSE-F-NOLICENSE, no license is active for this software product -%LICENSE-I-SYSMGR, please see your system manager Startup processing continuing...

Please enter the date and time (DD-MMM-YYYY HH:MM):31-DEC-1988 15:50

# **Installing the VMS Operating System 4.5 Creating a System Disk on a Local Drive**

7 The procedure asks for the volume label of the system disk. A volume label is the name the VMS operating system uses to refer to the system disk. If you have a VAXcluster environment, each system disk must have a unique volume label.

You can press RETURN to accept the default volume label, VMSRLS, or you can enter a volume label of your choice. The volume label can be 1 to 12 characters long; spaces are not allowed. For example:

If this system disk is to be used in a cluster with multiple system disks, then each system disk must have a unique volume label. Any nodes having system disks with duplicate volume labels will fail to boot into the cluster.

You may indicate a volume label of 1 to 12 characters in length. If you wish to use the default label of VMSRL5 just press RETURN in response to the next question.

Enter the volume label for this system disk (no spaces) [VMSRL5] : SYSDSK

8 The procedure asks which drive holds the distribution tape cartridge. Remove the console tape cartridge and insert the tape cartridge labeled VAX/VMS VS.OBIN TKSO. Enter the device name of the *source-drive.* For example, suppose the *source-drive* is a TKSO tape drive with a controller designation of C and a unit number of six. Enter the following and press RETURN:

Enter the name of the drive holding the distribution media (DDCU): MUC6:

9 Several minutes later the system displays the following messages:

%MOUNT-I-MOUNTED,. SYSTEM mounted on \_MUC6:

Restoring LIBRARY saveset.

To continue the installation procedure, go to Section 4.7.

### **4.6 Creating a System Disk on an HSC Drive**

This section provides instructions for installing the VMS operating system on a system disk that is on an HSC drive in a VAXcluster environment.

The VMS files are stored on the distribution tape cartridge as three save sets: *required, library,* and *optional.* This section describes the steps for transferring the *required* save set from the distribution tape cartridge to your system disk.

The instructions refer to the *source-drive* and the *target-drive* where:

- The *source-drive* is the drive that holds the distribution tape cartridge
- The *target-drive* is the drive that holds the system disk
- **1** Determine the device name for the *source-drive* and the *target-drive,* using Table 3-1. Write these names on a piece of paper. You will need this information throughout the installation.
- 2 To transfer the *required* save set to your system disk, enter the BACKUP command in the following format:

\$ BACKUP/VERIFY source-drive:VMS050.B/SAVE\_SET hsc-name\$target-drive:

# **4.6 Creating a System Disk on an HSC Drive**

Substitute the appropriate device names for *source-drive* and *target-drive.*  Make sure you put a colon  $(:)$  after each device name and that you use zeros in the device names and VMS050. Precede *target-drive* with the HSC name and a dollar sign (\$) and press RETURN.

For example, if your system has the following configuration:

- A TK50 *source-drive* with a controller designation of C and a unit number of six
- An HSC-based RA81 *target-drive* with an HSC name of YOURS, a controller designation of A, and a unit number of one

Enter the following command and press RETURN:

\$BACKUP/VERIFY MUC6:VMS050.B/SAVE\_SET YOURS\$DUA1:

The *required* save set is transferred from the distribution tape cartridge to the system disk.<sup>1</sup> This takes approximately 25 minutes. During the process, you see the following message:

%BACKUP-I-STARTVERIFY, starting verification pass

This message indicates that the *required* save set has been transferred to the system disk and the files are being checked for errors. Approximately 25 minutes later the procedure displays the following message:

%BACKUP-I-PROCDONE, Operation completed. Processing finished at 31-DEC-1988 15:45 If you do not want to perform another standalone BACKUP operation, use the console to halt the system.

If you do want to perform another standalone BACKUP operation, ensure the standalone application volume is online and ready. Enter "YES" to continue:

- **3** Press CTRL/P to put the system in console mode.
- **4** Remove the tape cartridge labeled VAX/VMS V5.0 BIN TK50. Insert the console tape cartridge.
- **5** To boot the system disk, use the BOOT command in the following format:

>>>BOOT /XMI:a /BI:b /NODE:c DUu

where:

- *a* is the XMI node number of the CI
- $\bullet$  b is the VAXBI node number of the CI
- $c$  is the HSC node number (in hexadecimal) of the node being accessed
- $u$  is the unit number of the system disk

Booting the system takes several minutes.

**6** When the boot is complete, the procedure displays some messages and asks you for the date and time. Enter the date and time using the 24-hour clock format and press RETURN. For example:

### **Note: The procedure displays warning messages, similar to the following, that the VMS license is not registered. Continue with the installation**

<sup>1</sup> The BACKUP command creates a system disk that includes a DIGITAL-provided set of volume parameters, including a CLUSTER\_SIZE (disk access scheme) of 1. For more information, see the note at the end of Section 8.3.

**4.6 Creating a System Disk on an HSC Drive** 

**procedure. Follow the instructions for registering the VMS license after you finish the installation.** 

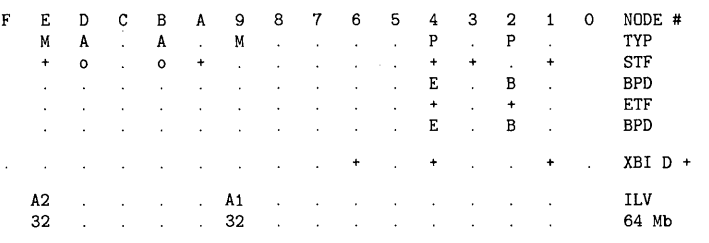

ROM= 1.0 EEPROM = 1.0/1.0 SN= NI0128

Loading system software.

VAX/VMS Version BI50 Major version id = 01 Minor version id = 00

### VAX/VMS V5.0 Installation Procedure

%SMP-I-CPUBOOTED, CPU #4 has joined the PRIMARY CPU in multiprocessor operation

%%%%%%%%%%% OPCOM 31-0CT-1988 15:48:12.72 %%%%%%%%%%% Logfile has been initialized by operator \_OPAO: Logfile is SYS\$SYSROOT: [SYSMGR]OPERATOR.LOG;1

%LICENSE-F-EMTLDB, License database contains no license records %LICENSE-E-NOAUTH, DEC VAX-VMS use is not authorized on this node -%LICENSE-F-NOLICENSE, no license is active for this software product -%LICENSE-I-SYSMGR, please see your system manager %%%%%%%%%%% OPCOM 31-DEC-1988 15:35:12.02 %%%%%%%%%%% Message from user SYSTEM %LICENSE-E-NOAUTH, DEC VAX-VMS use is not authorized on this node -%LICENSE-F-NOLICENSE, no license is active for this software product -%LICENSE-I-SYSMGR, please see your system manager Startup processing continuing...

Please enter the date and time (DD-MMM-YYYY HH:MM):31-DEC-1988 15:50

**7** The procedure asks for the volume label of the system disk. A volume label is the name the VMS operating system uses to refer to the system disk. If you have a VAXcluster environment, each system disk must have a unique volume label.

You can press RETURN to accept the default volume label, VMSRLS, or you can enter a volume label of your choice. The volume label can be 1 to 12 characters long; spaces are not allowed. For example:

If this system disk is to be used in a cluster with multiple system disks, then each system disk must have a unique volume label. Any nodes having system disks with duplicate volume labels will fail to boot into the cluster.

You may indicate a volume label of 1 to 12 characters in length. If you wish to use the default label of VMSRL5 just press RETURN in response to the next question.

Enter the volume label for this system disk (no spaces) [VMSRL5]: SYSDSK

**8** The procedure asks which drive holds the distribution tape cartridge. Remove the console tape cartridge and insert the tape cartridge labeled VAX/VMS VS.OBIN TKSO. Enter the device name of the *source-drive.* For example, suppose the *source-drive* is a TKSO tape drive with a controller designation of C and a unit number of six. Enter the following and press RETURN:

Enter the name of the drive holding the distribution media(DDCU): MUC6

### 4.6 Creating a System Disk on an HSC Drive

**9** Several minutes later, the system displays the following messages:

%MOUNT-I-MOUNTED, SYSTEM mounted on \_MUC6:

Restoring LIBRARY saveset.

To continue the installation, go to Section 4.7.

## 4.7 Transferring the Library and Optional Save Sets

This section describes the steps for transferring the *library* and *optional* save sets from the distribution tape cartridge to the system disk.

1 The installation procedure now transfers the *library* and *optional* save sets to your system disk. This takes approximately 60 minutes. During this time the procedure displays the following message:

%BACKUP-I-STARTVERIFY, starting verification pass

Restoring OPTIONAL saveset. %BACKUP-I-STARTVERIFY, starting verification pass

Creating [VMS\$COMMON] directory tree.

In a cluster, you can run multiple systems sharing all files except PAGEFILE.SYS, SWAPFILE.SYS, SYSDUMP.DMP AND VAXVMSSYS.PAR.

Will this node be a cluster member? (Y/N)

If you are installing the VMS operating system on a standalone system, type N (for NO), press RETURN, and go to step 3.

If you are installing the VMS operating system in a cluster, type Y (for YES), press RETURN, and go to step 2.

### Note: If you answer YES to the VAXcluster question, you must have a V AXcluster license.

2 The procedure displays the following message:

Now configuring system to be a cluster member.

Determine the type of cluster configuration you want to create (configuration types are described in the *VMS VAXcluster Manual.)*  Table 4-1 lists the questions you are asked if you want a CI-only configuration. Table 4-2 lists the questions you are asked if you want either a local area or mixed-interconnect configuration. Typical responses are explained in the tables.

### Table 4-1 Installation Questions for Cl-Only Configurations

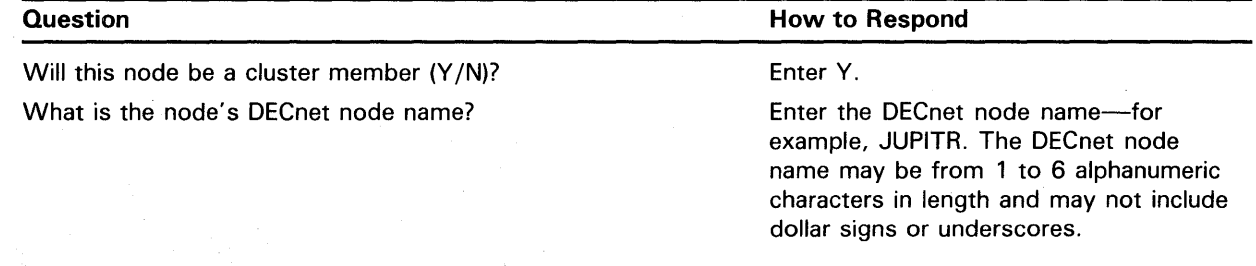

# **Installing the VMS Operating System 4. 7 Transferring the Library and Optional Save Sets**

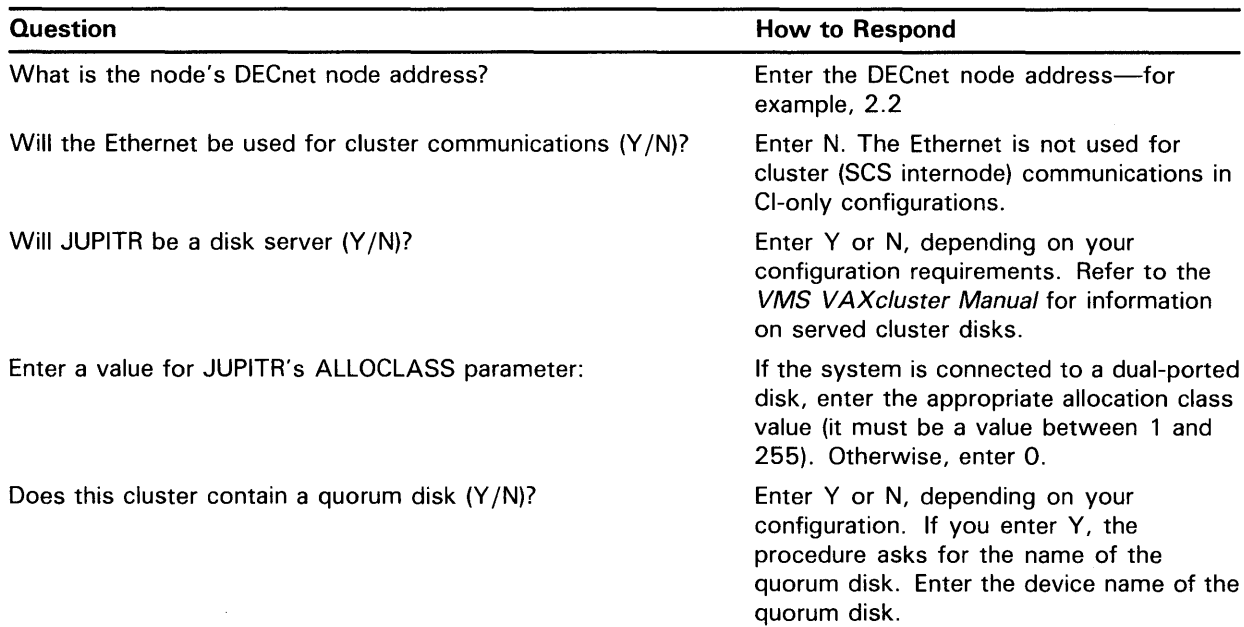

## **Table 4-1 (Cont.) Installation Questions for Cl-Only Configurations**

## **Table 4-2 Installation Questions for Local Area and Mixed-Interconnect Configurations**

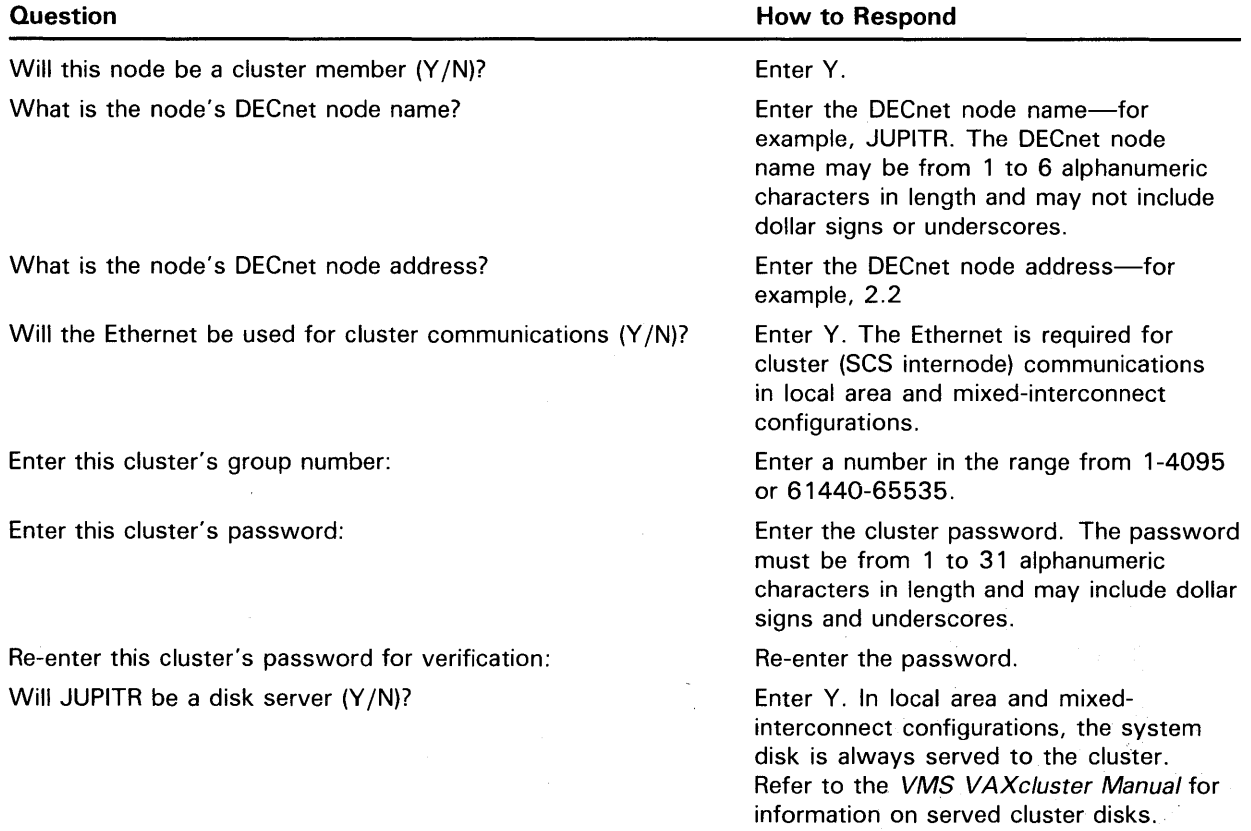

# **Installing the VMS Operating System 4. 7 Transferring the Library and Optional Save Sets**

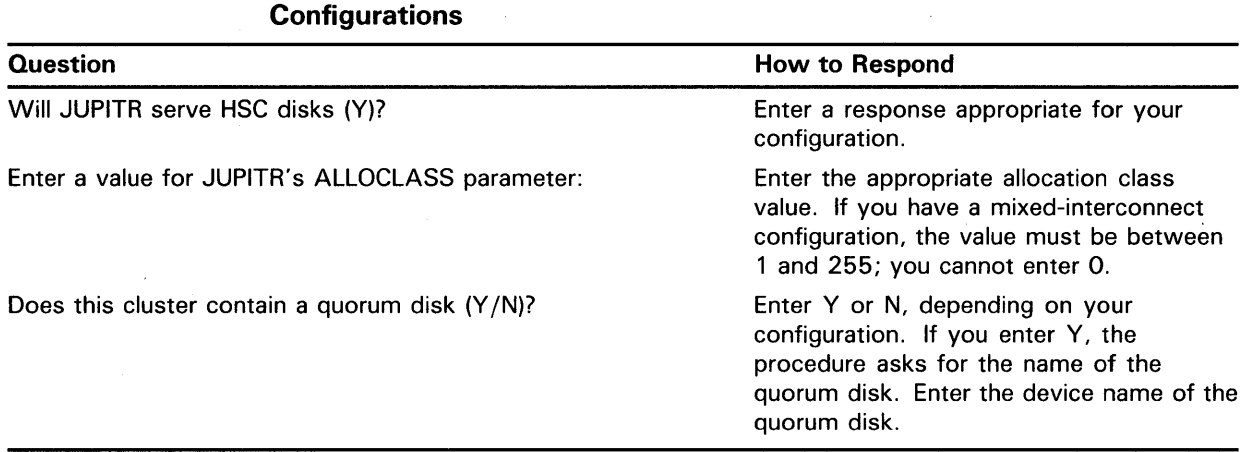

# **Table 4-2 (Cont.) Installation Questions for Local Area and Mixed-Interconnect**

**3** The procedure displays the following message:

You may now remove the distribution tape from MUC6:.

Remove the distribution tape cartridge from the tape cartridge drive.

**4** The procedure asks you for new passwords for the SYSTEM, SYSTEST, and FIELD accounts. Passwords must be at least eight characters in length; they do not appear on the display. Press RETURN after you enter each one. After you enter the passwords, the procedure checks each one to make sure it meets the requirements for a good password.For example:

Now we will ask you for passwords for the following accounts: SYSTEM, SYSTEST, FIELD

Enter new password for account SYSTEM: PANCAKES Re-enter the password for account SYSTEM for verification: PANCAKES

%UAF-I-MDFYMSG, user record(s) updated

Enter new password for account SYSTEST: BRATWURST Re-enter the password for account SYSTEST for verification: BRATWURST

%UAF-I-MDFYMSG, user record(s) updated

Enter new password for account FIELD: ZIRHUMBA Re-enter new password for account FIELD for verification: ZIRHUMBA

%UAF-I-MDFYMSG, user record(s) updated

The procedure will now check and verify the passwords for the following accounts:

SYSTEM, FIELD, SYSTEST, SYSTEST\_CLIG

Passwords that can be guessed easily will not be accepted.

If the procedure verifies the passwords, it displays the following messages:

%VMS-I-PWD\_OKAY, account password for SYSTEM verified %VMS-I-PWD\_OKAY, account password for FIELD verified %VMS-I-PWD\_OKAY, account password for SYSTEST verified

If you enter a password incorrectly or if the password is too easy to guess, the procedure displays error messages similar to the following:

%VMS-I-PWD\_INVALID, account password for SYSTEM is invalid %VMS-I-PWD\_WEAK, password is too easy to guess

Because of the preceding error, you must take action to secure this account. You must either disable this account, change its password, or do both.

# **Installing the VMS Operating System 4. 7 Transferring the Library and Optional Save Sets**

When the procedure asks if you want to disable the account, type N (for NO) and press RETURN. When the procedure asks if you want to enter a new password, type Y (for YES) and press RETURN. Then enter a new password. For example:

Do you want to disable this account (Y/N)? N Do you want to change the account password (Y/N)? Y You must now select a new primary password for the SYSTEM account. The password you select must be at least 8 characters in length an may not be the same as the name of the account:

New password: WILLIWAW Verification:WILLIWAW

%UAF-I-MDFYMSG, user record(s) updated %VMS-I-PWD\_SET, primary password for account SYSTEM set

5 After you have entered the passwords, the procedure creates your RIGHTS database and displays the following message:

Creating RIGHTS database file, SYS\$SYSTEM:RIGHTSLIST.DAT Ignore any "%SYSTEM-F-DUPIDENT, duplicate identifier" errors

%UAF-I-RDBDONEMSG, rights database modified

**6** After your RIGHTS database is created, go to Section 4.8 to install the mandatory update and run AUTOGEN.

#### **4.8 Installing the Mandatory Update and Running AUTOGEN**

Follow the directions in this section to install the mandatory update and run AUTOGEN. AUTOGEN evaluates your hardware configuration and estimates typical workloads. It then sets system parameters, the sizes of the page, swap, and dump files, and the contents of VMSIMAGES.DAT. When AUTOGEN finishes, the installation procedure is complete.

**1** After the procedure creates your RIGHTS database, it displays the following message:

After the installation finishes, you may want to do one or more of the following tasks:

- DECOMPRESS THE SYSTEM LIBRARIES - For space considerations, many of the system libraries are shipped in a data compressed format. If you have enough disk space, you may decompress them for faster access. Use SYS\$UPDATE:LIBDECOMP.COM to data expand the libraries. If you choose not to decompress these libraries there will be a negative impact on the performance of the HELP and LINK commands.

-BUILD A STANDALONE BACKUP KIT - You can build a standalone backup kit using the procedure described in you VMS installation and operations guide which is supplied with your VAX processor.

Continuing the VAX/VMS 5.0 installation procedure.

Configuring all devices on the system.

You must now install the MANDATORY UPDATE, which can be found on a separate distribution volume.

VAX/VMS Software Product Installation Procedure V5.0

It is 31-DEC-1988 at 16:35 Enter a (?) at any time for help.

### **4.8 Installing the Mandatory Update and Running AUTOGEN**

**2** The procedure asks you for the device name of the drive that contains the mandatory update. Enter the following and press RETURN:

\*Where will the distribution volumes be mounted: CSA1:

The procedure displays the following series of messages:

Please mount the first volume of the set on CSA1: \*Are you ready?

3 Insert the tape cartridge labeled VAX/VMS V5.0 BIN TK50 MANDATORY UPDATE in the console drive. When you are ready to continue, type Y and press RETURN. The procedure displays the following series of messages:

%MOUNT-I-MOUNTED, VMSMUP mounted on \_CSA1:

The following products will be processed:

VMSMUP V5.0

Beginning installation of VMSMUP V5.0 at 16:45

%VMSINSTAL-I-RESTORE, Restoring product saveset A ...

Installing VMS V5.0 mandatory update

Do you want to purge files replaced by this installation [YES]?

Press RETURN (for YES) and go to the next step.

**4** Depending on the version of VMS you are installing, the mandatory update procedure might ask for certain information. Read the screen displays for instructions. When the procedure is finished, it displays the following message:

VMSINSTAL procedure done at 15:30

5 AUTOGEN runs and displays the following series of messages:

Running AUTOGEN to compute new SYSGEN parameters.

An attempt may be made to re-size the pagefile or swapfile. If there is insufficient room on the disk, the recommended size is displayed with a message that the file should be created or extended manually by the system manager later on.

Running AUTOGEN - Please wait

**6** After AUTOGEN finishes, the procedure displays a series of shutdown messages that begin as follows:

The system is shutting down to allow the system to boot with the generated site-specific parameters and installed images.

The system will automatically reboot after the shutdown and the upgrade will be complete.

SHUTDOWN -- Perform an Orderly System Shutdown

**7** After the system shuts down, press CTRL/P to put the system in console mode.

### **4.8 Installing the Mandatory Update and Running AUTOGEN**

- **8** Remove the tape cartridge labeled TKSO MANDATORY UPDATE and insert the console tape cartridge.
- **9** Boot the system using the boot command in the following format:

>>> B /XMI:a /BI:b [/NODE:c] DUu

where:

- *a* is the XMI node number of the node being accessed
- $\bullet$  b is the VAXBI node number of the node being accessed
- *c* is the HSC node number (in hexadecimal) of the node being accessed. The /NODE qualifier is not necessary if you are booting from a local disk
- $u$  is the unit number of the system disk
- **10** After the system reboots the procedure displays the following message:

### **Note: The procedure might display warning messages that the VMS and VAXcluster licenses must be registered. Be sure to register these licenses when the installation procedure finishes.**

VAX/VMS Version V5.0 Major version id = 01 Minor version id = 00

%SMP-I-CPUBOOTED, CPU #4 has joined the PRIMARY CPU in multiprocessor operation

You have successfully installed the VMS operating system. The system is now executing the STARTUP procedure Please await the completion of STARTUP before logging into the system (approximately three minutes).

%%%%%%%%%%% OPCOM 31-DEC-1988 16:50 %%%%%%%%%%% Logfile has been initialized by operator \_\$0PAO: Logfile is SYS\$SYSROOT: [SYSMGR]OPERATOR.LOG;1

Finally, the procedure displays informational messages as well as accounting information. For example:

Startup processing continuing.

%SET-I-INTSET, login interactive limit=64, current interactive value = 0 31-DEC-1988 15:00:00.00<br>SYSTEM job termi  $job$  terminated at 31-DEC-1988  $15:00:00.00$ Accounting information: Buffered I/O count: 133 Peak working set size: 401<br>Direct I/O count: 12 Peak virtual size: 2379 Direct I/0 count: 12 Peak virtual size: 2379<br>
Page faults: 325 Mounted volumes: 0 Mounted volumes:  $\begin{array}{ccc} 0 & 0 & 0 \\ 0 & 0 & 0 \\ 0 & 0 & 0 \\ 0 & 0 & 0 \end{array}$ Charged CPU time:  $0\ 00:00:55.23$  Elapsed time:

At this point the VMS operating system is running.

**11** Press RETURN. The system asks you for a user name and password. Log in to the SYSTEM account so that you can perform certain postinstallation tasks. For example:

Welcome to VAX/VMS V5.0

USERNAME: SYSTEM PASSWORD: PANCAKES  $\cdot$ 

ing a

Welcome to VAX/VMS V5.0

# **Installing the VMS Operating System 4.8 Installing the Mandatory Update and Running AUTOGEN**

If you forget the password, follow the instructions for breaking into the system in the *Guide to Setting Up a VMS System.* 

**1 2** There are several things you must do before you can use the system. For complete information, see Chapter 5.

# **5 After Installing VMS**

After you have installed the VMS operating system, you need to perform several important tasks to prepare the system for operation. This chapter tells you what the tasks are, whether they are optional or required, and the order in which you perform them. The following list summarizes the tasks that are described in this chapter:

- Registering your licenses—You must register the VMS license that came with the software. You must also register the licenses you have for any system integrated products that you purchased.
- Removing unwanted files from the system disk -You can free up space on the system disk by removing the VMS files that you do not need.
- Customizing the system-Depending on whether you have a standalone system or a system that is part of a VAXcluster environment, there are several things you must do.
- Testing the system-Once you have customized the system, run the VMS User Environment Test Program (UETP) to test the system.
- Decompressing the system libraries—After you test the system, you can decompress the system libraries.
- Backing up the system disk—To protect all the work you have just done, make a backup copy of the system disk.

## **5.1 Registering Your Licenses**

The VMS license lets you use the VMS operating system. You must register this license.

After you register the VMS license, you must register the licenses for any of the following system integrated products you have purchased:

- **VAXclusters**
- DECnet-VAX
- RMS Journaling
- Volume Shadowing

For step-by-step instructions on registering licenses, see the current version of the *VMS Release Notes.* 

# **After Installing VMS**

### **5.2 Removing Unwanted Files with VMSTAILOR**

### **5.2 Removing Unwanted Files with VMSTAILOR**

Read this section if you want to remove some of the VMS operating system files that you do not need from the system disk. For example, if you are not running DECnet-VAX, you do not need the network support files. You can remove unwanted files with the VMSTAILOR program. Log into the SYSTEM account, enter the following command, and press RETURN:

\$ RUN SYS\$UPDATE:VMSTAILOR

The VMSTAILOR program asks you if you want to tailor files ON or OFF. Type OFF to remove unwanted files.

The VMSTAILOR program lists each group of files and its size in blocks. Files are grouped according to their function. For example, all the files required for cluster support are in one group. A file group is made up of many small subgroups. You can eliminate an entire group of files, or you can eliminate one or more of its subgroups.

Decide which file groups or subgroups you do not need to support your system. The VMSTAILOR program displays step-by-step instructions that are easy to follow.

VMSTAILOR displays the names of the files it deletes. After it finishes, AUTOGEN runs automatically to make the adjustments that are necessary after system files are deleted.

### **Note: You can use VMSTAILOR at any time to delete or add groups of VMS files to the system disk. After adding files to the system disk, you should apply any updates that affect them.**

**For example, suppose you do not need the VMS Version 5.0 MAIL utility and you run VMST AILOR to remove those files. Later on, if you decide you want to use MAIL, you can run VMST AILOR to return the MAIL files to the system disk. You then apply any VMS upgrade or update that has occurred since 5.0 that affected the MAIL utility.** 

### **5.3 Customizing the System**

You must customize the system disk so that it automatically performs certain tasks when you boot. In addition, if your computer is part of a VAXcluster environment, you must prepare the cluster operating environment and build the cluster.

For instructions on customizing the system, read the following documentation (in the order given):

- **1** Read Chapter 7 in this book. This chapter explains the different ways to boot the system. It also tells you how to shut down the system.
- **2** If the computer is part of a VAXcluster environment, read the *VMS V AXcluster Manual* for further information on setting up a cluster.
	- **a.** Start by reading Chapter 1, which contains general information on VAXclusters environments.
	- **b.** Then follow the directions in Chapter 2 to configure the DECnet–VAX network. In addition, Chapter 2 tells you how to coordinate the cluster command procedures and system files.
	- **c.** Follow the directions in Chapter 3 to build the cluster.

# **After Installing VMS**

### **5.3 Customizing the System**

- 3 If you have a standalone system, read the *Guide to Setting Up a VMS System* for instructions on customizing and using your system. You will find information on the following tasks:
	- a. Editing the template files SYCONFIG.COM, SYLOGICALS.COM, SYLOGIN.COM, and SYSTARTUP\_VS.COM
	- **b.** Setting up user accounts
	- c. Adjusting system parameters

### **5.4 Testing the System**

You must run the User Environment Test Package (UETP) to verify the installation. For complete information, see Chapter 6. Note that UETP needs at least 1200 free blocks on the system disk.

## **5.5 Decompressing the System Libraries**

Decompressing the system libraries gives the system faster access to the libraries. The decompressed libraries require approximately 5000 additional blocks of disk space. To find out how much disk space you have, enter the following command and press RETURN:

\$ SHOW DEVICE SYS\$SYSDEVICE

If you have enough room on the disk, you can decompress the libraries. The decompression process takes approximately a half hour. Log into the SYSTEM account, enter the following command, and press RETURN:

\$ ©SYS\$UPDATE:LIBDECOMP.COM

### **5.6 Backing Up the System Disk**

Now that you have spent a lot of time and effort customizing and testing the system, protect your work by making a backup copy of the system disk. DIGITAL recommends that you perform the following operations:

- Make a standalone backup kit
- Back up the system disk

For complete information on these operations, see Chapter 8. Once you have backed up the system disk, install any software products that you have purchased. Follow the directions given in the software product manuals.

 $\label{eq:2.1} \mathcal{L}=\frac{1}{2}\left(\frac{1}{2}\left(1-\frac{1}{2}\right)\right),$  where  $\mathcal{L}=\frac{1}{2}\left(1-\frac{1}{2}\right)$  $\label{eq:2.1} \frac{1}{2}\sum_{i=1}^n\frac{1}{2}\sum_{j=1}^n\frac{1}{2}\sum_{j=1}^n\frac{1}{2}\sum_{j=1}^n\frac{1}{2}\sum_{j=1}^n\frac{1}{2}\sum_{j=1}^n\frac{1}{2}\sum_{j=1}^n\frac{1}{2}\sum_{j=1}^n\frac{1}{2}\sum_{j=1}^n\frac{1}{2}\sum_{j=1}^n\frac{1}{2}\sum_{j=1}^n\frac{1}{2}\sum_{j=1}^n\frac{1}{2}\sum_{j=1}^n\frac{1}{2}\sum_{j=1}^n\$ 

# **6 Running UETP**

The User Environment Test Package (UETP) is a VMS software package designed to test whether the VMS operating system is installed correctly. UETP puts the system through a series of tests that simulate a typical user environment, making demands on the system that are similar to demands that might occur in everyday use.

UETP is not a diagnostic program; it does not attempt to test every feature exhaustively. When UETP runs to completion without encountering nonrecoverable errors, the system being tested is ready for use.

UETP exercises devices and functions that are common to all VMS systems, with the exception of optional features such as high-level language compilers. The system components tested include the following:

- Most standard peripheral devices
- The system's multiuser capability
- DECnet-VAX
- Clusterwide file access and locks

## **6.1 Summary of UETP Operating Instructions**

This section summarizes the procedure for running all phases of UETP with default values. If you are familiar with the test package, refer to this section. If you need further information, refer to Section 6.2.

**1** Log into the SYSTEST account as follows:

Username: SYSTEST Password:

- **Note: Because the SYSTEST and SYSTEST\_CLJG accounts have privileges, unauthorized use of these accounts might compromise the security of your system.** 
	- **2** Make sure no user programs are running or user volumes are mounted. By design, UETP assumes and requests the exclusive use of system resources. Unpredictable results could occur if you ignore this restriction.
	- **3** After you log in, check all devices to be sure that the following conditions exist:
		- All devices you want to test are powered up and are on line to the system.
		- Scratch disks are mounted and initialized.
		- Disks contain a directory named [SYSTEST] with OWNER\_UIC=[1,7]. (You can create this directory with the DCL command CREATE /DIRECTORY.)

**6-1** 

# **Running UETP**

### 6.1 Summary of UETP Operating Instructions

- Magnetic tape drives that you want to test contain a magnetic tape reel with at least 600 feet of tape. The magnetic tape is initialized with the label UETP (using the DCL command INITIALIZE). You should also mount the magnetic tape to make it available to the system.
- Scratch tape cartridges have been inserted in each drive you want to test and are mounted and initialized with the label UETP.
- Line printers and hardcopy terminals have plenty of paper.
- Terminal characteristics and baud rate are set correctly (see the user's guide for your terminal).

Note that some communications devices need to be set up by DIGITAL Field Service (see Section 6.3.)

If you encounter any problems in preparing to run UETP, read Section 6.3 before proceeding.

4 To start UETP, enter the following command and press RETURN:

\$ ©UETP

UETP responds with the following question:

Run "ALL" UETP phases or a "SUBSET" [ALL]?

Press RETURN to choose the default response enclosed in brackets. UETP responds with three more questions in the following sequence:

How many passes of UETP do you wish to run [1]? How many simulated user loads do you want [n]? Do you want Long or Short report format [Long]?

Press RETURN after each prompt. After you answer the last question, UETP initiates its entire sequence of tests, which run to completion without further input. The final message should look like the following:

```
***************************************************** 
  END OF UETP PASS 1 AT 31-DEC-1988 16:30:09.38
* * *****************************************************
```
- 5 After UETP runs, check the log files for errors. If testing completes successfully, the VMS operating system is in proper working order.
- Note: After a run of UETP, you should always run the Error Log Utility to check for hardware problems that can occur during a run of UETP. For information on running the Error Log Utility, refer to the *VMS Error Log Utility Manual.*

If UETP does not complete successfully, refer to Section 6.5.

If you want to run UETP without using the default responses, refer to Sections 6.4 through 6.4.4, which explain the options.

## **6.2 Logging In**

Obtain the SYSTEST password from your system manager. Log into the SYSTEST account from the console terminal as follows:

Username: SYSTEST Password:

### **Note: Because SYSTEST has privileges, unauthorized use of this account might compromise the security of your system.**

UETP will fail if you do not run the test from the SYSTEST account. Also, if you try to run UETP from a terminal other than the console terminal, the device test phase displays an error message stating that the terminal you are using is unavailable for testing. You can ignore this message.

After you log into the SYSTEST account, enter the command SHOW USERS to make sure no user programs are running and no user volumes are mounted. UETP requires exclusive use of system resources. If you ignore this restriction, UETP may interfere with applications that depend on these resources.

## **6.2.1 SYSTEST Directories**

If you logged in successfully, you should be in the root directory [SYSTEST] on the system disk. UETP uses directories named [SYSTEST] to hold all the files used by UETP command procedure (UETP .COM) and temporary files used by UETP during testing.

The DCL command SHOW LOGICAL displays the translation of the logical name SYS\$TEST on a typical system:

\$ SHOW LOGICAL SYS\$TEST<br>"SYS\$TEST" = "SYS\$SYSROOT: [SYSTEST]" (LNM\$SYSTEM\_TABLE)

If you want UETP to test a particular disk, such as a scratch disk, create either a [SYSTEST] directory or a [SYSO.SYSTEST] directory on that disk. Section 6.3.2 discusses setting up scratch disks for testing.

## **6.3 Setting Up for UETP**

After you log in, you need to set up the devices on the system for UETP testing.

### **Note: Your system may not have all the devices described in this section.**

You should check all devices to be sure that the following conditions exist:

- All devices you want to test are turned on and are on line.
- Scratch disks are mounted and initialized.
- Disks contain a directory named [SYSTEST] with OWNER\_UIC=[1,7]. Use the CREATE/DIRECTORY command if the [SYSTEST] directory does not exist on the disk.
- Scratch magnetic tape reels are *physically* mounted on each drive you want tested and are initialized with the label UETP (using the DCL command INITIALIZE). Make sure magnetic tape reels contain at least 600 feet of tape.

# **Running UETP 6.3 Setting Up for UETP**

- Scratch tape cartridges have been inserted in each drive you want to test and are mounted and initialized with the label UETP.
- Line printers and hardcopy terminals have plenty of paper.
- Terminal characteristics and baud rate are set correctly (see the user's guide for your terminal).

Note that some communications devices discussed in this section need to be set up by DIGITAL Field Service.

#### **6.3.1 Setting Up the System Disk**

Before running UETP, make sure that the system disk has at least 1200 blocks available. Note that large systems, such as systems that run more than 20 load test processes, might require a minimum of 2000 available blocks. Running multiple passes of UETP causes log files to accumulate in the default directory, further reducing the amount of disk space available for subsequent passes.

If disk quotas are enabled on the system disk, you should disable them before you run UETP.

#### **6.3.2 Setting Up Additional Disks**

The disk test uses most of the available free space on each testable disk. UETP estimates the space that the disk test uses for normal testing as follows:

- On each testable disk, the device test phase tries to create two files. The size of these files depends on how much free space is available on the disk. Usually the test creates each file with 5% of the free space on the disk. However, if the disk is nearly full, the test creates files that are 5 blocks. If the test cannot create 5 block files, it fails. Only the initial file creation can cause the device test to fail because of lack of disk space.
- The test randomly reads and writes blocks of data to the files. After every multiple of 20 writes for each file, the test tries to extend the file. The size of this extension is either 5 % of the free disk space, or 5 blocks if the file was created with 5 blocks. This process of extension continues until the combined space of the files reaches 75% of the free disk space.

By creating and extending fragmented files in this way, UETP exercises the disk. This allows the test to check for exceeded quotas or a full disk, and to adjust for the amount of available disk space.

To prepare each disk drive in the system for UETP testing, use the following procedure:

- **1** Place a scratch disk in the drive and spin up the drive. If a scratch disk is not available, use any disk with a substantial amount of free space; UETP does not overwrite existing files on any volume. If your scratch disk contains files that you want to keep, do not initialize the disk; go to step 3.
- 2 If the disk does not contain files you want to save, initialize it. For example:

\$ INITIALIZE DUA1: TEST1

This command initializes DUAl, and assigns the volume label TESTl to the disk. All volumes must have unique labels.

3 Mount the disk. For example:

\$MOUNT/SYSTEM DUA1: TEST1

This command mounts the volume labeled TEST1 on DUA1. The /SYSTEM qualifier indicates that you are making the volume available to all users on the system.

**4** UETP uses the [SYSTEST] directory when testing the disk. If the volume does not contain the directory [SYSTEST], you must create it. For example:

\$ CREATE/DIRECTORY/OWNER\_UIC=[1,7] DUA1: [SYSTEST]

This command creates a [SYSTEST] directory on DUAl and assigns a user identification code (UIC) of [1,7]. The directory must have a UIC of [1,7] to run UETP.

If the disk you have mounted contains a root directory structure, you can create the [SYSTEST] directory in the [SYSO.] tree.

### **6.3.3 Setting Up Magnetic Tape Drives**

To set up each magnetic tape drive in the system, use the following procedure:

- **1** Place a scratch volume with at least 600 feet of magnetic tape in the tape drive. Make sure that the write-enable ring is in place.
- 2 Position the magnetic tape at the beginning-of-tape (BOT) and put the drive on line.
- **3** Initialize each scratch magnetic tape with the label UETP. For example, if you have mounted a scratch magnetic tape on MTAl, enter the following command and press RETURN:

\$ INITIALIZE MTA1: UETP

Magnetic tapes must be labeled UETP to be tested.

If you encounter a problem initializing the magnetic tape, or if the test has a problem accessing the magnetic tape, refer to the description of the INITIALIZE command in the *VMS DCL Dictionary.* 

### **6.3.4 Setting Up Tape Cartridge Drives**

To set up tape cartridge drives that you want to test, use the following procedure:

- 1 Insert a scratch tape cartridge in the tape cartridge drive.
- 2 Initialize the tape cartridge. For example:

\$ INITIALIZE MUAO: UETP

Tape cartridges must be labeled UETP to be tested.

If you encounter a problem initializing the tape cartridge, or if the test has a problem accessing the tape cartridge, refer to the description of the DCL INITIALIZE command in the *VMS DCL Dictionary.* 

#### **6.3.5 Setting Up Terminals and Line Printers**

Terminals and line printers must be turned on to be tested by UETP. They must also be on line. Check that line printers and hardcopy terminals have enough paper. The amount of paper required depends on the number of UETP passes that you plan to execute. Each pass requires two pages for each line printer and hardcopy terminal.

Check that all terminals are set to the correct baud rate and are assigned appropriate characteristics (see the user's guide for your terminal).

Spooled devices and devices allocated to queues fail the initialization phase of UETP and are not tested.

#### **6.3.6 Preparing Ethernet Adapters for UETP Testing**

Make sure that no other processes are sharing the device when you run UETP.

**Note: If your system is part of a local area VAXcluster, you will not be able to test your Ethernet adapter because you need the Ethernet adapter to maintain your cluster connection.** 

UETP automatically shuts down DECnet and the LAT-11 server for the duration of the device tests and restarts them when the device tests are completed. You must shut down any local applications.

#### **6.3.7 Preparing the DR 11-W for UETP Testing**

### **Note: Only DIGITAL Field Service personnel should set up the DRll-W for UETP testing.**

The DR11-W uses an internal logical loopback mode that tests all functionality except that of module connectors, cables, and transceivers. Because random external patterns are generated during this operation, the user device or other processor might need to be isolated from the DRll-W being tested until the testing is complete.

To test the DR11-W properly, the ElOS switchpack must be set as follows:

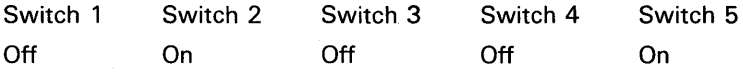

When UETP testing is completed, restore the DR11–W to the proper operating configuration.

**6.3 Setting Up for UETP** 

#### **6.3.8 Preparing the DRV11-WA for UETP Testing**

### **Note: Only DIGITAL Field Service personnel should set up the DRVll-WA for UETP testing.**

To prepare the DRV11-WA on a MicroVAX for UETP testing, make sure the following conditions exist:

- The jumpers on the DRV-11WA board are set to W2, W3, and W6.
- A loop-back cable is connected to the DRV11-WA board.
- The DRV-11WA board is in a slot from 8 to 12. If the DRV11-WA is in a slot other than 8 to 12, you might get timeout errors.

When UETP testing is completed, restore the DRV11-WA to the proper operating configuration.

#### **6.3.9 Preparing the DR750 or the DR780 for UETP Testing**

### **Note: Only DIGIT AL Field Service personnel should set up the DR750 or DR780 for UETP testing.**

To prepare the DR750 or the DR780 for UETP testing, use the following procedure:

- **1** Copy the DR780 microcode file, XF780.ULD, from the diagnostic medium to SYS\$SYSTEM. Use the procedure described in the documentation provided with the DR780 Microcode Kit.
- **2** Turn off the power to the DR780.
- **3** Make the following DR780 backplane jumper changes:
	- Remove the jumper from W7 and W8.
	- Add a jumper from E04M1 to E04R1.
	- Add a jumper from E04M2 to E04R2.
- **4** Disconnect the DDI cable from the DR780. This cable is either a BC06V-nn cable, which can be disconnected, or a BC06R-nn cable, which requires that you remove its paddle card from the backplane of the DR780.
- **5** Restore power to the DR780.

When UETP testing is completed, restore the DR750 or the DR780 to the proper operating configuration.

## **6.3.10 Preparing the MA 780 for UETP Testing**

Make sure that the MA780 is set up according to the guidelines for shared memory in the *Guide to Maintaining a VMS System.* 

If you run the MA780 device test individually, the logical name CTRLNAME must be defined as MPM, regardless of the memory name. As an alternative, you can enter "MPM" in response to the controller designation prompt.
### **6.3 Setting Up for UETP**

## **6.3.11 Preparing a Second LPA 11-K for UETP Testing**

If you have two LPAll-Ks, be sure that each is given a systemwide logical name in the SYS\$MANAGER:LPA11STRT.COM file. The logical name for the first LPAll-K should be LPA11\$0, and the logical name for the second LPA11-K should be LPA11\$1.

### **6.3.12 Devices Not Tested**

UETP does not test the following devices; their status has no effect on UETP execution:

- Devices that require operator interaction (such as card readers)
- Software devices (such as the null device and local memory mailboxes)

UETP does not have specific tests for UDA, HSC, or CI devices; they are tested implicitly by the disk, magnetic tape, and DECnet tests.

UETP also does not test the console terminal or console drives. If you boot the system, log in, and start UETP, you have shown that these devices can be used.

## **6.3.13 Preparing for VAXcluster Testing**

Before you run UETP in a VAXcluster environment, you should check the SYSTEST\_CLIG account. The SYSTEST\_CLIG account parallels SYSTEST except that it is dedicated to running the cluster-integration test. The requirements for the SYSTEST\_CLIG account are as follows:

**1** The account should be present in the user authorization file, exactly as distributed by DIGITAL on each system in your VAXcluster.

**Note: You may have disabled the SYSTEST\_CLIG account as, part of the VMS Version 5.0 upgrade procedure. If you did, you should reenable the SYSTEST\_CLIG account before you run UETP.** 

To reenable the SYSTEST\_CLIG account, enter the following commands and press RETURN after each one:

\$ SET DEFAULT SYS\$SYSTEM \$ RUN AUTHORIZE UAF> MODIFY /FLAGS=NODISUSER SYSTEST\_CLIG UAF> EXIT

**2** The account should have a null password.

### **Note: You may have supplied a password for the SYSTEST\_CLIG account as part of the VMS Version 5.0 upgrade procedure. If you did, you should set the password to the null password before you run UETP.**

To set the password of the SYSTEST\_CLIG account to the null password, enter the following commands and press RETURN after each one:

\$ SET DEFAULT SYS\$SYSTEM \$ RUN AUTHORIZE UAF> MODIFY /NOPASSWORD SYSTEST\_CLIG UAF> EXIT \$

### **Note: DIGIT AL recommends that you disable the SYSTEST\_CLIG account after testing has completed.**

To disable the SYSTEST\_CLIG account, enter the following commands and press RETURN after each one:

\$ SET DEFAULT SYS\$SYSTEM \$ RUN AUTHORIZE UAF> MODIFY /FLAGS=DISUSER SYSTEST\_CLIG UAF> EXIT

**3** The privileges and quotas of the SYSTEST\_CLIG account should match those of the SYSTEST account.

UETP requires little additional preparation for the cluster-integration test phase beyond the requirements for other UETP test phases. The additional requirements for cluster integration testing are as follows:

- **1** Your system must be a member of a VAXcluster. If it is not, UETP displays a message and does not attempt to run the test.
- **2** Your system must use the same deadlock detection interval as the other systems in the VAXcluster.
- **3** The files UETCLIGOO.COM and UETCLIGOO.EXE, located in SYS\$TEST, are necessary for each system included in the test.
- **4** DECnet must be set up between the VAXcluster nodes; UETP uses DECnet to create a process on those nodes. All checks that the test makes depend on its ability to create the SYSTEST\_CLIG processes and to communicate with them using DECnet.
- **5** There must be a [SYSTEST] or [SYSO.SYSTEST] directory on some disk available to the VAXcluster for each node (both VMS and HSC) in the cluster. The test uses the same directory as the UETP disk test to create a file on each cluster node and to see if some other VMS node in the cluster can share access to that file. There must be one such directory per node; the test continues with the next cluster node once it has finished with a file.

## **6.3.14 Preparing a Small-Disk System**

You have a small-disk system if your system disk is an RK07, RD52, or RC25.

After you install the VMS operating system on a small-disk system, you may not have the 1200 blocks of free disk space required to run UETP successfully. If you do not have 1200 free blocks on your system disk, use VMSTAILOR before you run UETP. For instructions on using VMSTAILOR, see Chapter 5.

### **6.3 Setting Up for UETP**

### **6.3.15 Preparing DECnet**

The DECnet phase of UETP uses more system resources than most other phases. Before you start UETP, you can choose which remote node you want the DECnet phase of the test to run from. By specifying the least busy node to run the DECnet test from, you can minimize disruption to remote system users.

By default, the file UETDNETOO.COM chooses the node to run the DECnet test from. If you want to choose the node to run the DECnet test on, enter the following command before you invoke UETP:

\$ DEFINE/GROUP UETP\$NODE\_ADDRESS node\_address

This command equates the group logical name UETP\$NODE\_ADDRESS to the node address of the node in your area on which you want to run the DECnet phase of UETP.

For example:

\$DEFINE/GROUP UETP\$NODE\_ADDRESS 2.121

When you run UETP, a router node attempts to establish a connection between your node and the node defined by UETP\$NODE\_ADDRESS. Occasionally the connection between your node and the router node might be busy or non-existent. When this happens, the system displays the following error messages:

%NCP-F-CONNEC, Unable to connect to listener -SYSTEM-F-REMRSRC, resources at the remote node were insufficient

%NCP-F-CONNEC, Unable to connect to listener -SYSTEM-F-NOSUCHNODE, remote node is unknown

## **6.4 Starting UETP**

When you have logged in and prepared the system and devices, you are ready to begin the test.

To start UETP, enter the following command and press RETURN:

\$ ©UETP

UETP displays the following prompt:

Run "ALL" UETP phases or a "SUBSET" [ALL]?

Throughout the startup dialog, brackets indicate the default value, which you can choose by pressing RETURN.

When you are running UETP for the first time, it is a good idea to choose the default value (ALL) and run all the phases. If you choose ALL, UETP displays three more questions, which are described in Sections 6.4.2 through 6.4.4. If you want to run all of the test phases, skip the next section.

#### **6.4.1 Running a Subset of Phases**

You can run a single phase by entering SUBSET or S in response to the following prompt:

Run "ALL" UETP phases or a "SUBSET" [ALL]?

UETP prompts you for the phase you want to run as follows:

You can choose one or more of the following phases:

DEVICE, LOAD, DECNET, CLUSTER

Phase(s):

There is no default; enter one or more phase names from the list. Separate two or more phases with spaces or commas.

If your choice includes the LOAD phase, UETP displays the three prompts described in the next sections. To run the LOAD phase, refer to the next section.

If you exclude the LOAD phase, UETP responds with only two prompts:

How many passes of UETP do you wish to run [1]? Do you want Long or Short report format [Long]?

Sections 6.4.2 and 6.4.4 discuss these questions. After you answer both questions, the phase you have selected runs to completion.

#### **6.4.2 Single Run Versus Multiple Passes**

If you specified the default ALL or a subset of phases at the last prompt, UETP displays the following message:

How many passes of UETP do you wish to run [1]?

You can repeat the test run as many times as you want. If you enter 1 in response to the prompt (or press RETURN for the default), UETP stops after completing a single run. If you specify a number greater than 1, UETP restarts itself continuously until it completes the number of passes (runs) specified.

You can run UETP once to check that the system is working, or many times to evaluate the system's response to continuous use. For example, a field service technician who is interested only in verifying that a newly installed system works might run UETP once or twice. A manufacturing technician might let the system run for several hours as part of the system integration and test.

When you specify multiple UETP runs, you might want to request a short console log (see Section 6.4.4). Make certain that all line printers and hardcopy terminals have enough paper; each run requires two pages.

**6.4 Starting UETP** 

#### **6.4.3 Defining User Load for Load Test**

After you specify the number of passes, UETP prompts you as follows:

How many simulated user loads do you want [n]?

**Note: UETP displays this prompt only if you choose to run the LOAD phase, either implicitly (by running all phases), or explicitly (by running a subset and specifying the LOAD phase).** 

The purpose of the load test is to simulate a situation in which a number of users (detached processes) are competing for system resources. In response to this prompt, enter the number of users you want to simulate for this test. The number in brackets is the default value that UETP computed for your system. The default value depends on the amount of memory and the paging and swapping space that your system has.

Although the given default value is the best choice, you can increase or decrease the user load by entering your own response to the prompt. However, be aware that an increase might cause the test to fail because of insufficient resources.

If you want to see UETP display the user load equation as it runs, see Section 6.5.2.

#### **6.4.4 Long and Short Report Format**

The following prompt allows you to choose one of two console report formats:

Do you want Long or Short report format [Long]?

If you choose the long report format (the default), UETP sends all error messages as well as information on the beginning and end of all phases and tests to the console terminal. UETP records all its output in the UETP.LOG file, regardless of your response to this question.

In many cases, it may not be convenient to have UETP write the bulk of its output to the terminal. For example, if you run UETP from a hardcopy terminal, the printing of all the output can slow the progress of the tests. This delay may not be a problem if you have requested only one run; however, you may prefer to use the short format if you intend to run multiple passes of UETP from a hardcopy terminal.

If you request the short format, UETP displays status information at the console, such as error messages and notifications of the beginning and end of each phase. This information enables you to determine whether UETP is proceeding normally. If the short console log indicates a problem, you can look at UETP.LOG for further information. UETP.LOG contains all the output generated by the various phases, as well as the status information displayed at the console.

After you choose the report format, UETP initiates its sequence of tests and runs to completion. If UETP does not complete successfully, refer to Section 6.5 for troubleshooting information.

#### **6.4.5 Termination of UETP**

At the end of a UETP pass, the master command procedure UETP .COM displays the time at which the pass ended. In addition, UETP.COM determines whether UETP needs to be restarted. (You can request multiple passes when you start up the test package; see Section 6.4.2).

At the end of an entire UETP run, UETP.COM deletes temporary files and does other cleanup activities.

Pressing CTRL/Y or CTRL/C lets you terminate a UETP run before it completes normally. Normal completion of a UETP run, however, includes the deletion of miscellaneous files that have been created by UETP for the purpose of testing. The use of CTRL/Y or CTRL/C might interrupt or prevent these cleanup procedures.

The effect of these control characters depends on what part of UETP you are executing. For an explanation of the organization of UETP and its components, refer to Section 6.6.

#### **6.4.5.1 Using CTRL/Y**

Press CTRL/Y to abort a UETP run. Note, however, that cleanup of files and network processes in the [SYSTEST] directory may not be complete.

If you are running an individual test image, pressing CTRL/Y interrupts the current UETP test and temporarily returns control to the command interpreter. While the test is interrupted, you can enter a subset of DCL commands that are executed within the command interpreter and do not cause the current image to exit. The *VMS DCL Concepts Manual* contains a table of commands that you can use within the command interpreter. In addition, you can enter any of the following commands:

- The CONTINUE command continues the test from the point of interruption (except during execution of the cluster test).
- The STOP command terminates the test; the test aborts and control returns to the command interpreter.

**Note: Using the STOP command may prevent cleanup procedures from executing normally. You should use the EXIT command if you want the image to do cleanup procedures before terminating.** 

• The EXIT command does cleanup procedures and terminates the test (except during execution of the cluster test); control returns to the command interpreter.

If you enter any DCL command other than CONTINUE, STOP, and EXIT, the test does cleanup procedures and terminates, and the DCL command executes.

### **6.4 Starting UETP**

### **6.4.5.2 Using CTRL/C**

Press CTRL/C to interrupt a UETP run. You cannot continue the same test phase after you press CTRL/C. UETP automatically goes to the next phase in the master command procedure.

Some UETP phases react to CTRL/C by cleaning up all activity and terminating immediately. Such tests display the following message:

%UETP-I-ABORTC, 'testname' to abort this test, type ^C

The phases that do not display the previous message terminate all processes they have started. These processes might not have a chance to complete normal cleanup procedures.

If you are running an individual test image, however, you can use CTRL/C to terminate the execution of the image and complete cleanup procedures.

Note that CTRL/C does not complete cleanup procedures for the cluster test.

### **6.5 Troubleshooting**

This section explains the role of UETP in interpreting operational errors in a VMS operating system. Section 6.5.4 discusses common errors that can appear in a UETP run and describes how to correct them.

#### **6.5.1 Relationship of UETP to Error Logging and Diagnostics**

When UETP encounters an error, it reacts like a user program. Either it returns an error message and continues, or it reports a fatal error and terminates the image or phase. In either case, UETP assumes that the VMS hardware is correctly installed and operating and does not attempt to diagnose the error.

If the cause of an error is not readily apparent, use the following methods to diagnose the error:

- *VMS Error Log Utility-Run* the Error Log Utility to obtain a detailed report of hardware and system errors. Error log reports provide information about the state of the hardware device and 1/0 request at the time of each error. For information about running the Error Log Utility, refer to the *VMS Error Log Utility Manual.*
- *Diagnostic facilities-Use* the diagnostic facilities to test exhaustively a device or medium to isolate the source of the error. "

#### **6.5.2 Interpreting UETP Output**

You can monitor the progress of UETP tests at the terminal from which they were started. This terminal always displays status information, such as messages that announce the beginning and end of each phase and messages that signal an error.

The tests send other types of output to various log files depending on how you started the tests. The log files contain output generated by the actual test procedures. Even if UETP completes successfully, with no errors displayed at the terminal, it is good practice to check these log files for errors. Furthermore, when errors are displayed at the terminal, check the log files for more information about their origin and nature.

Each test returns a final completion status to the test controller image, UETPHASOO, using a termination mailbox. This completion status is an unsigned longword integer denoting a condition value. As a troubleshooting aid, UETPHASOO displays the test's final completion status using the \$FAO and \$GETMSG system services. Sometimes, however, the \$FAO service needs additional information which cannot be provided using the termination mailbox. When this happens, UETP displays an error message similar to the following:

UETP-E-ABORT, !AS aborted at !%D

When UETP displays these types of error messages, check the log files for more information. You can also run the individual test to attempt to diagnose the problem.

The error messages that appear at the terminal and within the log files have two basic sources:

- UETP tests
- System components that are tested

To interpret the messages, you might need to refer either to the *VMS System Messages and Recovery Procedures Reference Volume* or to the manual that describes the individual system component.

Several parts of UETP, such as some device tests, UETINITOO.EXE, UETCLIGOO.EXE, and UETDNETOO.COM, let you obtain additional information concerning the progress of the test run or the problems it encounters. Because this information is usually insignificant, it is not displayed on the screen. To view the information, enter the following command and run the program:

#### \$ DEFINE MODE DUMP

The following example shows the output for UETINITOO.EXE on a VAX 11/750:

\$ RUN UETINITOO

#### Welcome to VAX/VMS UETP Version V5.0

%UETP-I-ABORTC, UETINITOO to abort this test, type ^C

You are running on an 11/750 CPU with 8704 pages of memory. The system was booted from \_DRAO: [SYSO.].

### **6.5 Troubleshooting**

Run "ALL" UETP phases or a "SUBSET" [ALL]? How many passes of UETP do you wish to run [1]?

The default number of loads is the minimum result of

1) CPU\_SCALE \* ((MEM\_FREE + MEM\_MODIFY) / (WS\_SIZE \* PER\_WS\_INUSE))<br>0.80 \* ((8704 + 323) / (350 \* 0.20)) = 103  $0.80 * (( 8704 +$  $2)$  Free process slots  $= 56$ 

3) Free page file pages / Typical use of page file pages per process<br>18040 /  $1000 = 18$ 

How many simulated user loads do you want [18)? Do you want Long or Short report format [Long]?

UETP starting at 31-DEC-1988 09:08:26.71 with parameters: DEVICE LOAD DECNET CLUSTER phases, 1 pass, 18 loads, long report. \$

This program does not initiate any phase; it displays the equation used by UETP to determine user load and the specific factors that are employed in the current run.

You should respond to the questions by pressing RETURN. After you respond to the first prompt, the program displays the expressions that determine the default number of simultaneous processes. The following definitions apply:

- CPU\_SCALE refers to the relative processing power of the CPU in relation to a VAX-11/780. For example, a VAX-11/785 has a CPU-SCALE of 1.5 because it has 1.5 times the processing power of a VAX-11/780 (1.0).
- MEM\_FREE represents memory in pages available to users.
- MEM\_MODIFY represents memory pages on the modified page list.
- WS\_SIZE represents working set size.
- PER\_WS\_INUSE represents typical percentage of the working set in active use for each process.

UETINITOO also displays the specific values represented by the expressions. In this example, UETP selects 18 as the default for simulated user loads, because 18 is the minimum result of the three expressions.

You should deassign the logical name MODE before running UETP, unless you prefer to see the previous breakdown every time you run UETP.

#### **6.5.2.1 Defining a Remote Node for UETP Ethernet Testing**

When the UETUNASOO test of the UETP executes, it is sometimes difficult to determine whether the problems it reports concern the device under test or the remote device. The easiest way to ensure that the test properly reports errors on the device under test is to define a "good turnaround." A "good turnaround" is a remote node that you know turns around Ethernet packets correctly and is up and waiting in the ready state.

You can make the UETUNASOO test use a known "good turnaround" by performing the following actions. In the commands that follow, assume that the "good" device is on node BETA, and that node BETA is already defined in the network database.

- **1** Find the address of the "good" Ethernet node by using the Network Control Program (NCP). In order to use NCP, the following conditions must apply:
	- DECnet must be up and running on the system.
	- The account you are using must have TMPMBX and NETMBX privileges.

Enter the following commands and press RETURN:

\$ RUN SYS\$SYSTEM:NCP NCP> TELL BETA SHOW CHARACTERISTICS ACTIVE LINES

If node BETA has not been defined in your network database, NCP displays an error message. In this event, specify another "good" node and retry the command. Otherwise, see your system or network manager.

NCP displays information similar to the following:

Active Line Volatile Characteristics as of 15-0CT-1986 16:13:02 Line = UNA-0

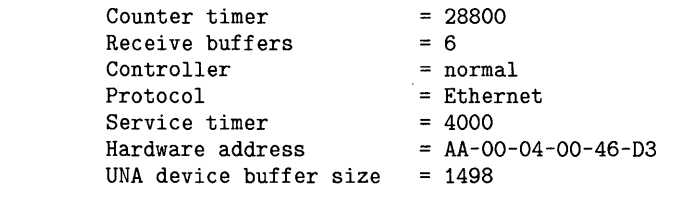

2 Use the displayed *hardware address* (in this case, AA00040046D3) to define the logical name TESTNIADR to point to the "good turnaround." Note that you do *not* specify the hyphens ( -).

First, log in to the SYSTEST account. Then enter the following command:

- \$ DEFINE/SYSTEM TESTNIADR AA00040046D3
- 3 Run UETP.
- **4** When UETP has completed, deassign the logical name TESTNIADR by entering the following command:
	- \$ DEASSIGN/SYSTEM TESTNIADR

## **6.5.3 The Log Files**

At the end of a UETP run, the directory SYS\$TEST contains a log file named UETP.LOG. This file contains all information generated by all UETP tests and phases. If the run involves multiple passes, you will find a version of UETP.LOG for each pass.

Although UETP.LOG contains information from all the passes, only information from the latest run is stored in this file. Information from the previous run is stored in a file named OLDUETP.LOG, which also has a version for each pass. Using these two files, UETP provides the output from its tests and phases from the two most recent runs.

The cluster test creates a NETSERVER.LOG file in SYS\$TEST for each pass on each system included in the run. If the test is unable to report errors (for example, if the connection to another node is lost), the NETSERVER.LOG file on that node contains the result of the test run on that node. UETP does

### **6.5 Troubleshooting**

not purge or delete NETSERVER.LOG files; therefore, you must delete them occasionally to recover disk space.

If a UETP run does not complete normally, SYS\$TEST might contain other log files. Ordinarily these log files are concatenated and placed within UETP.LOG. You can use any log files that appear on the system disk for error checking, but you must delete these log files before you run any new tests. You may delete these log files yourself or rerun the entire UETP, which checks for old UETP.LOG files and deletes them.

#### **6.5.4 Possible UETP Errors**

This section is intended to help you identify and solve problems you might encounter running UETP. You should refer to this section if you need help understanding a system failure and isolating its cause. This section is not intended as a repair manual and is not expected to diagnose any flaws in your system. It should, however, help you to interpret and act upon the information in the error messages.

If you are unable to correct an error after following the steps in this section, you should contact your DIGITAL Field Service representative. Any information you can supply about the measures you have taken to isolate the problem will help your DIGITAL Field Service representative diagnose the problem.

The following are the most common failures encountered while running UETP:

- **1** Wrong quotas, privileges, or account
- 2 UETINIT01 failure
- 3 Insufficient disk space
- **4** Incorrect VAXcluster setup
- **5** Problems during the load test
- 6 DECnet error
- 7 Errors logged but not displayed
- 8 No PCB or swap slots
- 9 Hangs
- **10 Bugchecks and machine checks**

The following sections describe these errors and offer the best course of action for dealing with each one.

### **6.5.4.1 Wrong Quotas, Privileges, or Account**

If your assigned quotas or privileges do not match standard quotas and privileges for the SYSTEST account, UETP displays the following error message:

\*\*\*\*\*\*\*\*\*\*\*\*\*\*\*\*\*\*\*\*\*\* \* UETINITOO \* \* Error count = 1 \* \*\*\*\*\*\*\*\*\*\*\*\*\*\*\*\*\*\*\*\*\*\* -UETP-W-TEXT, The following:

> OPER privilege, BIOLM quota, ENQLM quota, FILLM quota,

are nonstandard for the SYSTEST account and may result in UETP errors.

This message informs you that the OPER privilege and the BIOLM, ENQLM, and FILLM quotas either are not assigned correctly or are not assigned at all.

**Note: UETP displays a similar message if you run the cluster integration test phase, and the privileges and quotas for the SYSTEST\_CLIG account are incorrect. The SYSTEST and SYSTEST\_CLIG accounts require the same privileges and quotas. Take the same action described in this section.** 

#### **Solution**

To correct the problem, use the following procedure:

**1** Display all privileges and quotas in effect for the current account using the DCL commands SHOW PROCESS /PRIVILEGE and SHOW PROCESS /QUOTA as follows:

\$ SHOW PROCESS/PRIVILEGES

31-DEC-1988 18:06:02.89 OPAO: User SYSTEST

Process privileges :

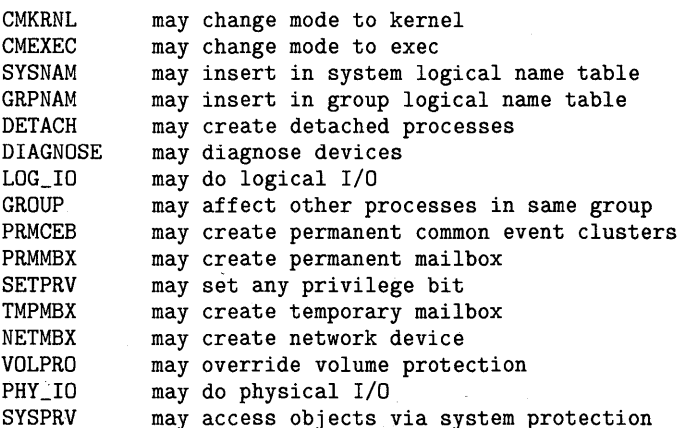

\$ SHOW PROCESS/QUOTAS

31-DEC-1988 18:06:03.36 OPAO: User: SYSTEST

Process Quotas:

## **6.5 Troubleshooting**

Account name: SYSTEST

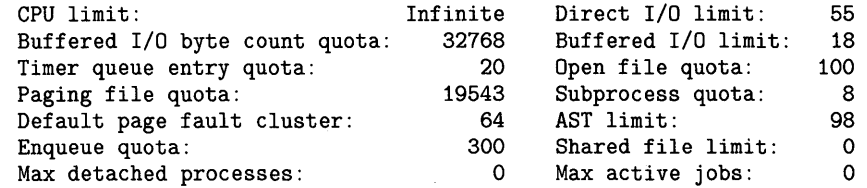

2 Check that the privileges and quotas assigned to the account match the following:

### **Privileges**

CMKRNL CMEXEC NETMBX DIAGNOSE DETACH PRMCEB GRPNAM TMPMBX VOLPRO LOG\_IO SYSNAM SYSPRV SETPRV GROUP PRMMBX PHY\_IO

### **Quotas**

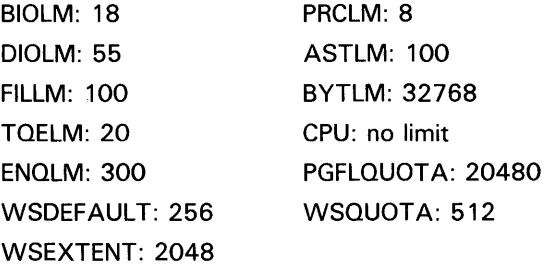

**3** If any privileges or quotas are incorrect, run the Authorize Utility (AUTHORIZE) to add them (AUTHORIZE is explained in the *VMS Authorize Utility Manual).* As an alternative, you can temporarily assign the correct privileges with the DCL command SET PROCESS /PRIVILEGES.

If you are logged in to the wrong account, the following error message asks you to log in to the SYSTEST account:

#### \$ ©UETP

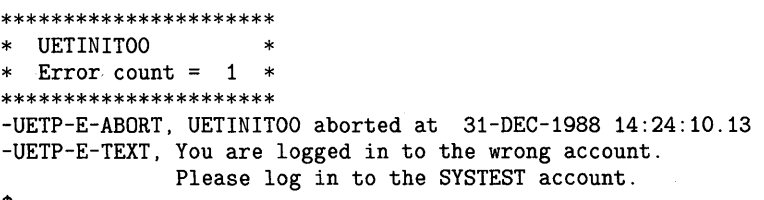

\$

You must run UETP from the SYSTEST account.

#### **6.5.4.2 UETINIT01 Failure**

UETINITOl failures are related to peripheral devices; this type of error message might indicate any of the following:

- Device failure
- Device not supported or not mounted
- Device allocated to another user
- Device write-locked
- Lost vacuum on a magnetic tape drive
- Drive off line

In some cases, the course of action you should take is explicit in the error message. For example, you might receive a message from the Operator Communication Facility (OPCOM) process informing you of a problem and recommending a corrective measure:

%DPCOM, 31-DEC-1988 14:10:52.96, request 1, from user SYSTEST Please mount volume UETP in device \_MTAO: %MOUNT-I-OPRQST. Please mount volume UETP in device \_MTAO:

Other error messages might relate information in which the solution is implicit:

%UETP-S-BEGIN, UETDISKOO beginning at 31-DEC-1988 13:34:46.03

\*\*\*\*\*\*\*\*\*\*\*\*\*\*\*\*\*\*\*\*\*\* \* DISK\_DRA \* \* Error count = 1 \* \*\*\*\*\*\*\*\*\*\*\*\*\*\*\*\*\*\*\*\*\*\* -UETP-E-TEXT, RMS file error in file DRAO:DRAOO.TST -RMS-E-DNR, device not ready or not mounted %UETP-S-ENDED, UETDISKOO ended at 31-DEC-1988 13:34:46.80

This message tells you that a disk drive is either not ready or not mounted. From this information, you know where to look for the cause of the failureat the disk drive. If you cannot see the cause of the problem immediately, check the setup instructions in Section 6.3.

In other cases, the cause of a failure might not be obvious from the information in the message. The problem might be related to hardware rather than software. For example, the Ethernet adapter test may produce one of the following messages if UETP does not have exclusive access to the Ethernet adapter:

- Inter-module cable unplugged
- Self-test failure code 0000000

To run the self-test diagnostic on the Ethernet adapter successfully, UETP needs exclusive access to the adapter. Either DECnet or the LAT terminal server also might also want to use the Ethernet adapter, which is a shareable device. UETP shuts down DECnet and the LAT terminal server for the duration of the device tests and restarts them when the tests are completed.

## **6.5 Troubleshooting**

### **Solution**

To determine where or when the failure occurs in the execution of UETP, use the following procedure:

- Run the device test individually (see Section 6.4.1). By doing this, you can determine if the failure can be re-created. Also, you are isolating the cause of the problem by reproducing it using the least amount of software possible. For example, if the failure occurs only when you run the entire device phase, and not when you run the affected device test individually, you can conclude the problem is related to deviceinteraction. Conversely, if you can re-create the error by running the single device test, then you have proved that the error is not related to device interaction.
- Run the device test with different media. If your run of the single device test succeeded in reproducing the error, the magnetic tape or disk media could be defective. Running the same test with new media determines whether this is the problem.
- Call DIGITAL Field Service. If you have tried all the previous steps without solving the problem, you should contact your DIGITAL Field Service representative.

#### **6.5.4.3 Insufficient Disk Space**

When you run continuous passes of UETP, log files accumulate on the disk from which UETP was run. These files reduce the amount of free disk space available for each successive pass. If the amount of disk space available becomes too small for the current load, the following error message appears:

%UETP-S-BEGIN, UETDISKOO beginning at 31-DEC-1988 08:12:24.34 %UETP-I-ABORTC, DISK\_DJA to abort this test, type ^C

```
********************** * DISK_DJA * 
* Error count = 1 * 
********************** 
-UETP-F-TEXT, RMS file error in file DJAO:DJAOO.TST 
-RMS-F-FUL, device full (insufficient space for allocation) 
***********************<br>* DISK_DJA *<br>* Error count = 2 *
* Error count = 2
********************** 
-UETP-F-TEXT, RMS file error in file DJAO:DJA01.TST 
-RMS-F-FUL, device full (insufficient space for allocation) 
%UETP-E-DESTP, DISK_DJA stopped testing DJA unit 0 at 08:12:36.91 
%UETP-S-ENDED, UETDISKOO ended at 31-DEC-1988 08:12:37.98
```
#### **Solution**

Make more space available on the disk. You can do this by using one or more of the following techniques:

- Delete unnecessary files to create more space.
- Purge files, if multiple versions exist.
- Mount a volume with sufficient space.
- Check for disk quotas that may be enabled on the disk. If disk quotas are enabled, either disable or increase them (see the *VMS SYSMAN Utility Manual* for a description of the Disk Quota Utility).
- Run VMSTAILOR if you have a small-disk system. See your Chapter 5 for more information.

See Sections 6.2.1 and 6.3.2 for a further discussion of disk space.

#### **6.5.4.4 Incorrect Setup of a VAXcluster**

Most problems that can occur during the cluster-integration test are related to improper setup of the VAXcluster or of UETP on the VAXcluster. These problems are most likely to occur at the following stages of the VAXcluster test:

- Near the beginning, when processes on VMS nodes are started
- Toward the end, when cluster file access is checked

The cluster test phase shows that various VMS nodes in your cluster can simultaneously access files on selected nodes in the cluster. First, UETP tries to create a file on a disk drive that is accessible to the other selected nodes in the cluster. The following are the requirements for creating a file in the cluster test phase:

- There must be a [SYSTEST] directory on the disk in either the master file directory (MFD) or in the root directory [SYSO.].
- The [SYSTEST] directory must be protected so that the SYSTEST account can create a file in it.

If UETP is unable to find a suitable device on a certain node, the test displays a warning message and proceeds to the next cluster node.

Nodes on which the operator's terminal (OPAO) is set to the "No Broadcast" terminal characteristic will generate the following error message during the cluster test:

\*\*\*\*\*\*\*\*\*\*\*\*\*\*\*\*\*\*\*\*\*\* \* UETCLIGOOrnaster \* Error count =  $1 *$ \*\*\*\*\*\*\*\*\*\*\*\*\*\*\*\*\*\*\*\* -UETP-E-TEXT, 0 operator consoles timed out on the cluster test warning and 1 operator console rejected it. -UETP-E-TEXT, Status returned was, "%SYSTEM-F-DEVOFFLINE, device is not in configuration or not available"

Disregard this message if OPAO is set to "No- broadcast".

### **Solution**

Whenever you suspect a problem, you should try to recover the SYS\$TEST:NETSERVER.LOG file that was created when the SYSTEST\_ CLIG process was created. This file may contain additional error information that could not be transmitted to the node running the test. If it was not possible to create the SYSTEST\_CLIG process on some node, the system accounting file for that node may contain a final process status in a process termination record.

### **6.5 Troubleshooting**

The following problems can occur during a cluster test:

• Logging in at other nodes-This problem is due to incorrect setup for the cluster test at the remote VMS node. For example, if you specified a password for the SYSTEST\_CLIG account or if you disabled the SYSTEST\_CLIG account, the test displays the following message:

%SYSTEM-F-INVLOGIN, login information invalid at remote node

Refer to Section 6.3.13 and Section 6.5.2.1 for information on preparing for VAXcluster testing.

- Communicating with other nodes-A message indicates a DECnet problem. Check the NETSERVER.LOG file on the affected node to determine the cause.
- Taking out locks or detecting deadlocks—The most likely cause of this problem is that you are not logged in to the SYSTEST account. Another possibility is that your cluster is not configured properly.
- Creating files on VAXcluster nodes-This problem is due to incorrect setup for the cluster test; refer to Section  $6.3.13$  for information on preparing for VAXcluster testing.

#### **6.5.4.5 Problems During the Load Test**

A variety of errors can occur during the load test, because the command procedures that are started during the tests run several utilities and do many functions. Tracking a problem can be difficult because UETP deletes the log files that are generated during the load test (see Section 6.6.3).

### **Solution**

If a problem occurs during the load test and the cause is not obvious, you can modify UETP.COM to preserve the log files as follows:

- **1** Add the /NODELETE qualifier to the following line:
	- \$ TCNTRL UETLOADOO.DAT/PARALLEL\_COUNT='LOADS/REPORT\_TYPE='REPORT
- **2** Delete the following line:
	- \$ DELETE UETLD\*.LDG;\*

Rerun the load test with these changes to try to re-create the problem.

If you re-create the problem, look at the contents of the appropriate log file. To determine which log file to read, you need to understand the scheme by which the load test names its processes and log files. (The log file names are derived from the process names.)

The load test creates processes that are named in the following format:

UETLOADnn\_nnnn

## **Running UETP 6.5 Troubleshooting**

For example:

%UETP-I-BEGIN, UETLOADOO beginning at 31-DEC-1988 15:45:08.97 %UETP-I-BEGIN, UETLOAD02\_0000 beginning at 31-DEC-1988 15:45:09.42 %UETP-I-BEGIN, UETLOAD03\_0001 beginning at 31-DEC-1988 15:45:09.63 %UETP-I-BEGIN, UETLOAD04\_0002 beginning at 31-DEC-1988 15:45:10.76 %UETP-I-BEGIN, UETLOAD05\_0003 beginning at 31-DEC-1988 15:45:11.28 %UETP-I-BEGIN, UETLOAD06\_0004 beginning at 31-DEC-1988 15:45:12.56 %UETP-I-BEGIN, UETLOAD07\_0005 beginning at 31-DEC-1988 15:45:13.81 %UETP-I-BEGIN, UETLOAD08\_0006 beginning at 31-DEC-1988 15:45:14.94 %UETP-I-BEGIN, UETLOAD09\_0007 beginning at 31-DEC-1988 15:45:16.99 %UETP-I-BEGIN, UETLOAD10\_0008 beginning at 31-DEC-1988 15:45:19.32 %UETP-I-BEGIN, UETLOAD11\_0009 beginning at 31-DEC-1988 15:45:19.94 %UETP-I-BEGIN, UETLOAD02\_0010 beginning at 31-DEC-1988 15:45:20.20 %UETP-I-BEGIN, UETLOAD03\_0011 beginning at 31-DEC-1988 15:45:21.94 %UETP-I-BEGIN, UETLOAD04\_0012 beginning at 31-DEC-1988 15:45:22.99

Note that if more than ten processes are created, the numbering sequence for the UETLOADnn portion of the process name starts over at UETLOAD02; however, the four digits of the \_nnnn portion continue to increase.

Each load test process creates two log files. The first log file is created by the test controller; the second log file is created by the process itself. The log file that you need to look at for error information on any given load test process is the one that was created by the test controller (the first log file).

The load test log file derives its file name from the process name, appending the last four digits of the process name (from the \_nnnn portion) to UETLO. The test-controller log file and the process log file for each process use the same file name; however, the process log file has the higher version number of the two. For example, the log files created by the process UETLOAD05\_ 0003 would be named as follows:

UETL00003.LOG;l (test-controller log file)

UETL00003.LOG;2 (process log file)

Make sure that you look at the log file with the lower version number; that file contains the load test commands and error information.

After you have isolated the problem, restore UETP.COM to its original state and delete the log files from the load test (UETLO\*.LOG;\*); failure to delete these files might result in disk space problems.

#### **6.5.4.6 DECnet Error**

A DECnet error message might indicate that the network is unavailable.

### **Solution**

- If DECnet is included in your system, register the authorization key (see the *VMS Release Notes).*
- If DECnet is not included in your system, ignore the message; it is normal and does not affect the UETP run.

If you encounter other DECnet-related errors, you should do the following:

- Run DECnet as a single phase (see Section 6.4.1) to determine whether the error can be re-created.
- Refer to the *VMS System Messages and Recovery Procedures Reference Volume.*

## **6.5 Troubleshooting**

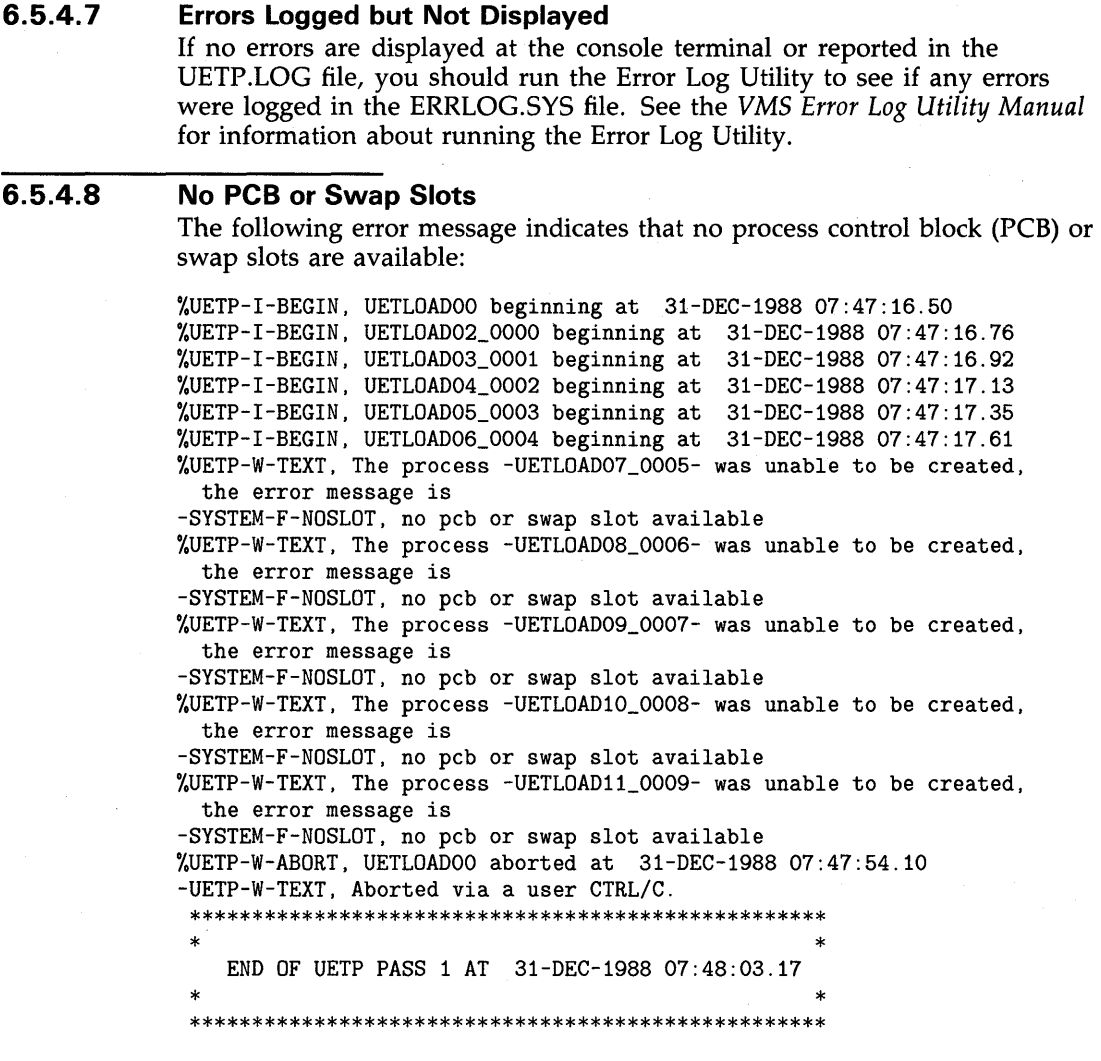

### **Solution**

To solve this problem, use the following procedure:

- **1** Rerun individually the phase that caused the error message (the LOAD phase in the previous example) to see if the error can be reproduced.
- **2** Increase the size of the page file, using either the command procedure SYS\$UPDATE:SWAPFILES.COM or the System Generation Utility (see the *VMS System Generation Utility Manual).*
- **3** Increase the SYSGEN parameter MAXPROCESSCNT, if necessary, and reboot the system.
- **4** Increase both the page file size and the MAXPROCESSCNT, if necessary.

#### **6.5.4.9 Hangs**

If there is no keyboard response or system disk activity, the system may be hung.

### **Solution**

A system hang can be difficult to trace; you should always save the dump file for reference. To learn why the system hung, run the System Dump Analyzer as described in the *VMS System Dump Analyzer Utility Manual.* Reasons for a system hang include the following:

- Insufficient pool space—Reboot the system with a larger value for NPAGEVIR.
- Insufficient page file space—Increase the page file space using the System Generation Utility as described in the *VMS System Generation Utility Manual.*
- I/O device failure causing driver-permanent loop—Call DIGITAL Field Service.

#### **6.5.4.10 Bugchecks and Machine Checks**

When the system aborts its run, a bugcheck message appears at the console.

#### **Solution**

Call DIGITAL Field Service. Often a hardware problem causes bugchecks and machine checks; there is no easy way to solve bugchecks or machine checks. It is important, however, that you save the SYS\$SYSTEM:SYSDUMP.DMP and ERRLOG.SYS files so that they are available for examination. It is also important to know whether the failure can be re-created; you can verify this by running UETP again.

## **6.6 UETP Tests and Phases**

This section explains in detail the organization of UETP and the individual components within the test package.

You run UETP by starting a master command procedure, which contains commands that start each test phase. The procedure begins by prompting you for information needed by the various test phases. (See Section 6.4 for a detailed description of starting UETP.)

The master command procedure, UETP.COM, contains commands that initiate each test phase. UETP.COM also contains commands that do such tasks as defining logical names and manipulating files generated by the tests.

The UETP.COM procedure also issues commands to start the test controlling program, UETPHASOO.EXE, which in turn controls each test phase. The test controller starts up multiple detached processes. It also reports their completion status and other information the processes report to it.

The following sections describe the various UETP test phases.

### **6.6 UETP Tests and Phases**

#### **6.6.1 Initialization Phase**

The following occurs during the initialization phase:

- The image UETINIT00.EXE prompts you for information (see Section 6.4). Your information defines variables that affect the execution of UETP tests.
- The image UETINIT01.EXE gathers information on all the controllers in the system and on their associated devices. This image writes the information into a file called UETINIDEV.DAT.
- Using the information in UETSUPDEV.DAT, UETINIT01.EXE verifies which devices in the system are operable by running the appropriate device test. Each device test completes a simple read/write operation to each device. If a device fails this test, the device's entry in UETINIDEV.DAT specifies that the device cannot be tested. As a result, subsequent UETP tests ignore that device.
- For each testable controller, UETINITOl.EXE writes a line into a file called UETCONTOO.DAT. The line associates a test file with the controller it tests.

A summary of UETINIDEV.DAT always exists in UETP.LOG, and UETINITOl.EXE sends that summary to the console if you have requested the long report format.

#### **6.6.2 Device Test Phase**

The device test phase includes separate tests for each type of device, such as disk, magnetic tape, line printer, and terminal. This section explains the device test phase and presents instructions for testing a single device. If you want to run the entire device test phase individually, refer to Section 6.4.1.

#### **6.6.2.1 How the Device Phase Works**

The UETP device test phase starts an executable image, the phase controller UETPHASOO, which creates a detached process for every device controller to be tested. For example, if a system includes three terminal controllers, one line printer controller, and two disk controllers, the image creates six detached processes. In parallel, the detached processes execute images that test the various types of devices.

The initialization phase of UETP creates a file called UETINIDEV.DAT and a file called UETCONTOO.DAT. UETINIDEV.DAT contains data on the VMS-supported controllers in the system and their associated devices; UETCONTOO.DAT associates a device test image with each testable controller.

UETPHASOO uses the information in UETCONTOO.DAT to find a device controller name to pass to each detached process that it creates. UETPHASOO passes the controller name by writing it to a mailbox that is SYS\$INPUT to individual tests. Each detached process uses that data to determine which controller to test. The test image then searches UETINIDEV.DAT for the device controller and for all testable units on that controller. The phase controller terminates when all devices on all controllers have completed testing.

Because UETCONTOO.DAT is deleted automatically at the end of a UETP run, you cannot run the device phase unless you start UETP.COM; you can run only individual test images. UETINIDEV.DAT exists in SYS\$TEST unless you explicitly delete it.

#### **6.6.2.2 Running a Single Device Test**

You must be logged in to the SYSTEST account to run the individual tests as described in this section. Also, a copy of UETINIDEV.DAT must exist. If a copy of the file is not present from a previous run (a run of the entire UETP or a run of the device test phase creates UETINIDEV.DAT), you can create it. Note that when you run a single test, no log file is created; the test sends all its output to your terminal.

If you do not want to test all the device types, you can test a specific controller by choosing a test image name from Table 6-1 and executing it as in the following example:

\$ RUN UETTTYSOO Controller designation?: TTB

UETP prompts you for the controller designation and the device code. Unless you are testing your own terminal, you must explicitly designate a controller name. If you are running the terminal test, you can press RETURN to test your terminal only.

If you plan to repeat the run several times, you might find it more convenient to define the logical name CTRLNAME as follows:

\$ DEFINE CTRLNAME TTB \$ RUN UETTTYSOO

When you define the controller name in this way, the logical name CTRLNAME remains assigned after the test completes. To deassign this logical name, use the DCL command DEASSIGN as follows:

\$ DEASSIGN CTRLNAME

### **Format of UETINIDEV.DAT**

The UETINIDEV.DAT file is an ASCII sequential file that you can type or edit if necessary. The contents of this file are shown in the following command sequence:

\$ TYPE UETINIDEV.DAT

DDB x ddd UCB y uuuuu END OF UETINIDEV.DAT

The symbols in this example are defined as follows:

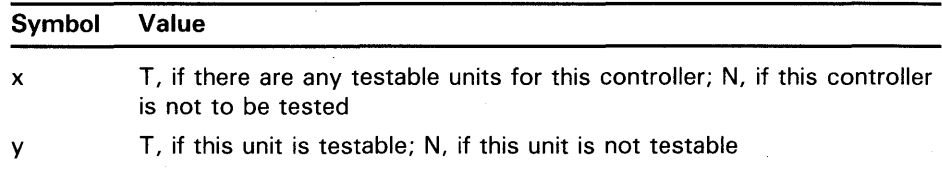

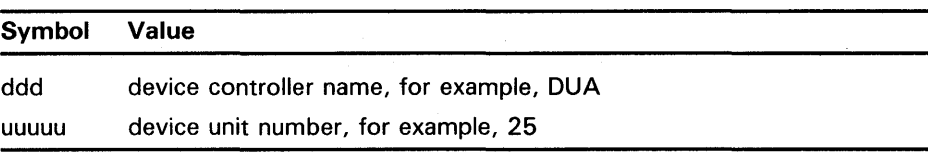

UETINIDEV.DAT contains a DDB (device data block) line for each controller connected or visible to your system. After the DDB line there is a UCB (unit control block) line for each unit connected to that controller. In addition, if your system uses MA780 memory in a loosely coupled CPU configuration, UETINIDEV.DAT includes one UCB line for each MA780 memory. A device test can test a particular device only if both the DDB line and the UCB line indicate that the device is testable.

### **Running a Test in Loop Mode**

If you want to put extra stress on a device, you can run the device test in loop mode, which causes the test to run indefinitely. For example:

\$ DEFINE MODE LOOP \$ RUN UETDISKOO Controller designation?: DRA %UETP-I-TEXT, End of pass 1 with 980 iterations at 31-DEC-1988 16:18:51:03

 $\hat{c}$ 

You must use CTRL/C to terminate the test run. If you use CTRL/Y, UETP does not complete cleanup procedures.

#### **Functions of Individual Device Tests**

For each disk in the system, the disk test allocates two files into which it randomly writes blocks of data. The test then checks the data, reports any errors to SYS\$0UTPUT, and deletes the disk files.

When you run the disk test phase in a cluster environment, the test accesses all disks that are mounted by the system being tested, and users of the disk being tested might encounter an insufficient disk space problem. You should warn users on remote nodes (who share disks with users on the local system) that UETP may be testing a disk they are using.

The magnetic tape test exercises all the magnetic tape drives in the system. The test creates a large file on each mounted magnetic tape, into which it writes multiple sequential records of varying sizes. After writing the records, the test rewinds the magnetic tape, validates the written records, and reinitializes the magnetic tape.

The terminal and line printer test generates several pages or screens of output, in which each page or screen contains a header line and a test pattern of ASCII characters. A header line contains the test name, the device name, the date, and the time.

For the laboratory peripheral accelerator (LPAll-K), the test image determines the configuration on the LPAll-K's 1/0 bus. The image loads all types of microcode to the LPAll-K and reads or writes data for each device on the LPA11-K  $I/O$  bus.

The communications device tests fill the transmit message buffer with random data; then, using loopback mode, they transmit and receive the message several times. To check that the looped-back data are correct, an AST routine is associated with a \$QIO read to compare the received message against the

transmitted message. The procedure is repeated using messages of different lengths.

The interface device tests put their respective devices in maintenance mode, write random data, and then verify the data.

The MA780 device test creates and modifies mailboxes, common event flags, and global sections in shared memory; then it verifies that modifications can be made. You can run MA780 tests in parallel from separate systems so that the tests interact with each other through common MA780 memories.

The Ethernet adapter test does self-test diagnostics on the device. It also does read and write tasks with test data that uses various adapter modes (such as internal loopback and external loopback).

Table 6-1 lists the device test images and the devices to be tested.

| <b>Test Image Name</b> | <b>Devices Tested</b>                          |
|------------------------|------------------------------------------------|
| <b>UETDISKOO.EXE</b>   | <b>Disks</b>                                   |
| UETTAPE00.EXE          | Magnetic tape drives and tape cartridge drives |
| UETTTYS00.EXE          | Terminals and line printers                    |
| UETLPAKOO.EXE          | $LPA11-K$                                      |
| UETCOMSOO.EXE          | DMC11, DMR11                                   |
| UETDMPF00.EXE          | DMF32, DMP11                                   |
| UETDR1W00.EXE          | <b>DR11-W</b>                                  |
| UETDR7800.EXE          | DR780, DR750                                   |
| UETMA7800.EXE          | MA780                                          |
| <b>UETUNAS00.EXE</b>   | Ethernet adapters                              |

**Table 6-1 The Device Tests** 

#### **6.6.3 System Load Test Phase**

The purpose of the system load test is to simulate a number of terminal users who are demanding system resources simultaneously. The system load tests, directed by the file UETLOADOO.DAT, create a number of detached processes that execute various command procedures. Each process simulates a user logged in at a terminal; the commands within each procedure are the same types of commands that a user enters from a terminal. The load test creates the detached processes in quick succession, and generally the processes execute their command procedures simultaneously. The effect on the system is analogous to an equal number of users concurrently issuing commands from terminals. In this way, the load test creates an environment that is similar to normal system use.

The load test uses the logical name LOADS to determine the number of detached processes to create. When you initiate the UETP command procedure, it prompts for the number of users to be simulated (see Section 6.4.3) and consequently the number of detached processes to be created. Your response, which depends on the amount of memory and the swapping and paging space in your system, defines the group logical name LOADS.

The UETP master command procedure deassigns all group logical names assigned by its tests as part of the termination phase. The group logical name LOADS remains assigned only if the UETP package does not complete normally.

The command procedures executed by the load test can generate a large amount of output, depending on the number of detached processes created. For each detached process (or user), the test creates a version of an output file called UETLOnnnn.LOG ("nnnn" represents a string of numeric characters). The console displays only status information as the load test progresses.

Whether the load test runs as part of the entire UETP or as an individual phase, UETP combines the UETLOnnnn.LOG files, writes the output to the file UETP.LOG, and deletes the individual output files.

You can run the system load test as a single phase by selecting LOAD from the choices offered in the startup dialog (see Section 6.4.1).

#### **6.6.4 DECnet Test Phase**

If DECnet is included in your VMS system, a run of the entire UETP automatically tests DECnet hardware and software. Because communications devices are allocated to DECnet and the DECnet devices cannot be tested by the UETP device test, UETP shuts down DECnet for the duration of the initialization and device test phases. It turns DECnet on again after those phases are completed. The DECnet node and circuit counters are zeroed at the beginning of the DECnet test to allow for failure monitoring during the run.

As with other UETP phases, you can run the DECnet phase individually by following the procedure described in Section 6.4.1.

#### **6.6.4.1 Environment**

The DECnet test will work successfully on VMS systems connected to all DECnet-supported node types, including routing and nonrouting nodes and several different types of operating systems (such as RSTS, RSX, TOPS, and RT). There must be some sort of default access on remote systems to copy files between systems. The DECnet phase tests the following:

- The node UETP is running on
- All circuits in sequence
- All adjacent or first-hop nodes and all circuits in parallel

There is no limit on the number of communication lines supported by the tests. A test on one adjacent node should last no more than two minutes at normal communications transfer rates.

#### **6.6.4.2 How the DECnet Phase Works**

UETP (under the control of UETPHASOO.EXE) reads the file UETDNETOO.DAT and completes the following steps during the DECnet phase:

- **1** Executes a set of Network Control Program (NCP) LOOP EXECUTOR commands to test the node on which UETP is running.
- **2** Uses NCP to execute the command SHOW ACTIVE CIRCUITS. The results are placed in UETININET.TMP, from which UETP creates the data file UETININET.DAT. The UETININET.TMP file contains the following information for any circuit in the ON state but not in transition:
	- Circuit name
	- Node address
	- Node name (if one exists)

The UETININET.TMP file is used throughout the DECnet phase to determine which devices to test.

**3** Uses the UETININET.TMP file to create an NCP command procedure for each testable circuit. Each command procedure contains a set of NCP commands to zero the circuit and node counters and to test the circuit and adjacent node by copying files back and forth.

### **Note: If you do not want the counters zeroed, do not test DECnet.**

- **4** Executes the command procedures from step 3 in parallel to simulate a heavy user load. The simulated user load is the lesser of the following values:
	- The number of testable circuits, multiplied by two
	- The maximum number of user-detached processes that can be created on the system before it runs out of resources (determined by UETINITOO)
- **5** Executes a program, UETNETSOO.EXE, that uses the UETININET.DAT file to check the circuit and node counters for each testable circuit. If a counter indicates possible degradation (by being nonzero), its name and value are reported to the console. All counters are reported in the log file, but only the counters that indicate degradation are reported to the console. Following is an example of UETNETSOO output:

```
%UETP-S-BEGIN, UETNETSOO beginning at 31-DEC-1988 13:45:33.18 
%UETP-W-TEXT, Circuit DMC-0 to (NODENAME1) OK. 
%UETP-I-TEXT, Node (NODENAME2) over DMC-1 response timeouts= 1. 
%UETP-I-TEXT, Circuit DMC-1 to (NODENAME2) local buffer errors = 34. 
%UETP-I-TEXT, Node (NODENAME3) over DMP-0 response timeouts= 3. 
%UETP-S-ENDED, UETNETSOO ended at 31-DEC-1988 13:45:36.34
```
Because degradation is not necessarily an error, the test's success is determined by you, not the system. The following counters indicate possible degradation:

### **For Circuits**

- Arriving congestion loss
- Corruption loss
- Transit congestion loss
- Line down
- Initialization failure
- Data errors inbound
- Data errors outbound
- Remote reply timeouts
- Local reply timeouts
- Remote buffer errors
- Local buffer errors
- Selection timeouts
- Remote process errors
- Local process errors
- Locally initiated resets
- Network initiated resets

### **For Nodes**

- Response timeouts
- Received connect resource errors
- Aged packet loss
- Node unreachable packet loss
- Node out of range packet loss
- Oversized packet loss
- Packet format error
- Partial routing update loss
- Verification reject

#### **6.6.5 Cluster-Integration Test Phase**

The cluster-integration test phase, which consists of a single program and a command file, depends heavily on DECnet. This phase uses DECnet to create SYSTEST\_CLIG processes on each VMS node in the cluster and to communicate with each node. SYSTEST\_CLIG is an account that is parallel to SYSTEST, but limited so that it can only be used as part of the clusterintegration test. The following restrictions on the SYSTEST\_CLJG account are necessary for a correct run of the cluster test phase:

- The account must be enabled and the password must be null. For more information, see Section 6.3.13.
- The UIC must be the same as that of the SYSTEST account.
- The account must have the same privileges and quotas as the SYSTEST account. For more information, see Section 6.5.4.1.
- The account can allow login only through DECnet.
- The account must be locked into running UETCLIG00.COM when it logs in.

These items are necessary to ensure the security and privacy of your system. If the test cannot create a SYSTEST\_CLIG process on some VMS node, it gives the reason for the failure and ignores that node for the lock tests and for sharing access during the file test. The test makes no attempt to report information relating to a failure at the node where creation was attempted; that is, any possible log file is not copied to the node running the test. If there is a problem communicating with a SYSTEST\_CLIG process after it has been created, the test excludes it from further lock and file sharing tests. At the end of the cluster-integration test, an attempt is made to report any errors seen by that node.

UETCLIGOO.EXE has two threads of execution: the primary and the secondary. The first, or primary thread, checks the cluster configuration; that is, it checks the VMS and HSC nodes and the disks attached to each of them that can be seen from the node running the test. For selected VMS nodes, the primary thread attempts to start up a SYSTEST\_CLIG process through DECnet. Those nodes on which the primary thread was able to start a SYSTEST\_CLIG process run the command file UETCLIGOO.COM, which starts up UETCLIGOO.EXE and runs the secondary execution thread.

The process running the primary thread checks to see that it can communicate with the processes running the secondary threads. It then instructs them to take out locks so that a deadlock situation is created.

The primary thread tries to create a file on some disk on selected VMS and HSC nodes in the cluster. The primary thread writes a block, reads it back, and verifies it. The primary thread selects one VMS node at random and asks that node to read the block and verify it. The primary extends the file by writing another block and has the secondary read and verify the second block. The file is deleted.

The secondary processes exit. They copy to the primary process the contents of their SYS\$ERROR files, so that the UETP log file and console report show all problems in a central place. DECnet automatically creates a NETSERVER.LOG in SYS\$TEST as the test is run, so that if necessary, you can read that file later from the node in question.

During the test run, the primary process uses cluster \$BRKTHRU to announce the beginning and ending of the test to each VMS node's console terminal.

You can define the group logical name MODE to the equivalence string DUMP to trace most events as they occur. Note that the logical name definitions apply only to the node on which they were defined. You must define MODE on each system in the VAXcluster on which you want to trace events.

# **Part II**

Part II describes frequently performed system operations such as system startup, shutdown, and backup.

 $\sim$ 

속

 $\label{eq:2.1} \frac{1}{\sqrt{2\pi}}\int_{\mathbb{R}^3}\frac{1}{\sqrt{2\pi}}\int_{\mathbb{R}^3}\frac{1}{\sqrt{2\pi}}\int_{\mathbb{R}^3}\frac{1}{\sqrt{2\pi}}\int_{\mathbb{R}^3}\frac{1}{\sqrt{2\pi}}\int_{\mathbb{R}^3}\frac{1}{\sqrt{2\pi}}\int_{\mathbb{R}^3}\frac{1}{\sqrt{2\pi}}\int_{\mathbb{R}^3}\frac{1}{\sqrt{2\pi}}\int_{\mathbb{R}^3}\frac{1}{\sqrt{2\pi}}\int_{\mathbb{R}^3}\frac{1$ 

# **7 System Startup and Shutdown**

This chapter contains information on the following:

- Overview of booting the system
- Ways to boot the system
- Shutting down the system

### **7. 1 Overview of Booting**

Booting is the process of loading system software into memory. The VAX 6200 series boots using small programs stored in ROM (read-only memory) called boot primitives. Because the boot process is slightly different for each type of device, a boot primitive exists in ROM for each device the system supports. A boot primitive does the following:

- Sets up the system environment.
- Deposits values in registers
- Tells the system what type of drive the system disk is on as well as the controller designation and unit number of the drive. The /XMI, /Bl, and /NODE qualifiers to the BOOT command give the system additional information about where the system disk is located.
- Loads the VMS operating system.

The boot process consists of the following steps:

- **1** You enter the BOOT command and any applicable qualifiers. The specified boot primitive deposits information in the general purpose registers.
- 2 VMS.EXE, the primary boot program, is loaded from the boot block on the system disk (block zero) into memory. VMS.EXE is a program that allows access to the system disk. VMS.EXE locates SYS\$SYSTEM:SYSBOOT.EXE on the system disk and loads it into memory.
- 3 SYSBOOT.EXE loads the SYSGEN parameters stored in SYS\$SYSTEM: VAXVMSSYS.P AR and checks the conversational boot flag. If the flag is set, the procedure stops and displays the SYSBOOT> prompt. If the flag is not set, SYSBOOT.EXE loads the VMS executive into memory and transfers control to the VMS executive.
- **4** When the VMS executive finishes, it executes the SWAPPER process.
- **5** The SWAPPER creates the SYSINIT process.
- **6** SYSINIT creates the STARTUP process.

## **System Startup and Shutdown**

### **7 .1 Overview of Booting**

- **7** STARTUP executes SYS\$SYSTEM:STARTUP.COM (unless you indicated another file at the SYSBOOT> prompt) and SYSTARTUP\_V5.COM. The current values of SYSGEN parameters are written back to VAXVMSSYS.PAR.
- **8** The boot process finishes and can log into the VMS operating system.

By setting certain System Generation Utility (SYSGEN) parameters, you can control how many CPUs are activated at boot time and the character of the multiprocessing system. In a multiprocessing system, the primary CPU is always booted. By default, all available CPUs are also booted. If you want to change the default, you can set the SYSGEN parameter SMP\_CPUS to tell the system which secondary CPUs to boot. For information on SYSGEN parameters that affect multiprocessing, see the *VMS System Generation Utility Manual.* 

## **7 .2 Booting from a Local Disk Drive**

To boot the system from a local disk drive, use the following procedure:

- **1** Make sure the console tape cartridge is in the console drive.
- **2** If the VMS operating system is not running, go to step 3.

If the VMS operating system is running, log into the SYSTEM account. Enter the following command and press RETURN:

\$ ©SYS\$SYSTEM:SHUTDOWN

Answer the questions. When the procedure asks if an automatic system reboot should be performed, press RETURN for NO. When the system shuts down, the procedure displays the following message:

SYSTEM SHUTDOWN COMPLETE -- USE CONSOLE TO HALT SYSTEM

- **3** Press CTRL/P to put the system in console mode.
- **4** Enter the BOOT command in the following format:

>>> BOOT [/R5:a] /XMI:b /BI:c [/R3:d] DUu

The following table lists the qualifiers to the BOOT command:

## **System Startup and Shutdown 7 .2 Booting from a Local Disk Drive**

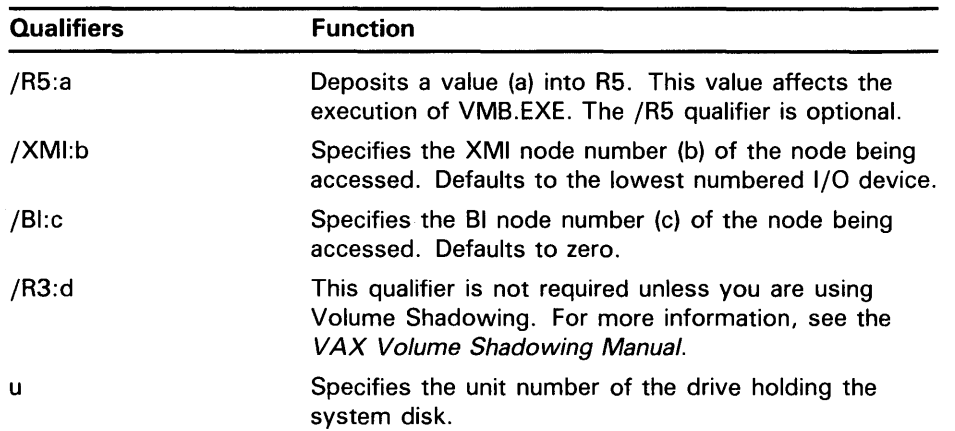

### **Table 7-1 Boot Command Qualifiers (Local Disks)**

For example, suppose you want to boot a local disk that has a unit number of one and your system has the following configuration:

- The disk is connected to the VAXBI at node 2.
- The VAXBI you are using is connected to the XMI at node 3.

Enter the following command and press RETURN:

>>> BOOT/XMI:3/BI:2 DU1

## **7 .3 Booting from an HSC Disk Drive**

To boot the system from an HSC disk drive, use the following procedure.

- **1** Make sure the console tape cartridge is in the console drive.
- **2** If the VMS operating system is not running, go to step 3.

If the VMS operating system is running, log into the SYSTEM account. Enter the following command and press RETURN:

### \$ ©SYS\$SYSTEM:SHUTDOWN

Answer the questions. When the procedure asks if an automatic system reboot should be performed, press RETURN for NO. When the system shuts down, the procedure displays the following message:

SYSTEM SHUTDOWN COMPLETE -- USE CONSOLE TO HALT SYSTEM

- **3** Press CTRL/P to put the system in console mode.
- **4** Enter the BOOT command in the following format:

>>>BOOT [/R5:a] /XMI:b /BI:c [/R3:d] /NODE:e DUu

The following table lists the qualifiers to the BOOT command:

## **System Startup and Shutdown 7 .3 Booting from an HSC Disk Drive**

| <b>Qualifiers</b> | <b>Function</b>                                                                                                    |
|-------------------|----------------------------------------------------------------------------------------------------|
| /R5:a             | Deposits a value $(a)$ into R5. This value affects the<br>execution of VMB.EXE. The /R5 qualifier is optional.                                                                        |
| /XMI:b            | Specifies the XMI node number (b) of the node being<br>accessed. Defaults to the lowest numbered I/O device.                                                                          |
| /Bl:c             | Specifies the BI node number (c) of the node being<br>accessed and must be used with the /XMI qualifier.<br>Defaults to zero.                                                         |
| /R3:d             | This qualifier is not required unless you are using<br>Volume Shadowing. For more information, see the<br>VAX Volume Shadowing Manual.                                                |
| /NODE:e           | Specifies the HSC node number of the node being<br>accessed. The HSC node number is hexadecimal. You<br>can specify a maximum of two HSC node numbers (if<br>two HSCs are available). |
| u                 | Specifies the unit number of the drive holding the<br>system disk.                                                                                                    |

**Table 7-2 Boot Command Qualifiers (HSC Disks)** 

For example, suppose you want to boot an HSC disk that has a unit number of one and your system has the following configuration:

- The disk is connected to the VAXBI at node 2.
- The VAXBI you are using is connected to the XMI at node 3.
- The disk is available to two HSCs, node numbers OE and 02.

Enter the following command and press RETURN:

>>> BOOT/XMI:3/BI:2/NODE:OE02 DU1

Specifying two HSCs gives the system an alternate route in case one is disabled.

## **7 .4 Performing a Conversational Boot**

A conversational boot is most commonly used in research and development environments and during software upgrades. Perform a conversational boot when you want to stop the boot process before it completes. The boot process stops after it loads SYS\$SYSTEM:SYSBOOT.EXE and displays the  $SYSBOOT$  prompt. At the SYSBOOT prompt you can enter certain SYSGEN commands to do the following:

- Look at system parameter values
- Change system parameter values
- Specify another parameter file
- Specify another system startup command procedure
- Select the default system parameter file if you modified system parameters to values that render the system unbootable
- Specify a minimum startup

## **System Startup and Shutdown 7 .4 Performing a Conversational Boot**

There are several ways to perform a conversational boot. The following procedure is the most direct:

- **1** Make sure the console tape cartridge is in the tape cartridge drive.
- **2** If the VMS operating system is not running, go to step 3.

If the VMS operating system is running, log into the SYSTEM account. Enter the following command and press RETURN:

\$ ©SYS\$SYSTEM:SHUTDOWN

Answer the questions. When the procedure asks if an automatic system reboot should be performed, press RETURN for NO. When the procedure is finished, it displays the following message:

SYSTEM SHUTDOWN COMPLETE - USE CONSOLE TO HALT SYSTEM

- **3** Press CTRL/P to put the system in console mode.
- **4** To begin the conversational boot, enter the following command at the console-mode prompt  $(>> )$ :

>>> B /R5:1 /XMI:a /BI:b [/R3:c] [/NODE:d] DUu

where:

- *a* is the XMI node number of the system disk
- *b* is the VAXBI node number of the system disk
- $c$  pertains to Volume Shadowing. This qualifier is not required unless you are using Volume Shadowing. For more information, see the *VAX Volume Shadowing Manual.*
- *d* is the HSC node number of the node being accessed. The /NODE qualifier is not necessary if you are booting from a local disk. The HSC node number is in hexadecimal. You can deposit a maximum of two HSC node numbers (if two HSCs are available).
- $u$  is the unit number of the drive holding the system disk.
- **5** At the SYSBOOT> prompt, you can enter any of the SYSGEN commands listed in Table 7-3. For more information about these SYSGEN commands, see *VMS System Generation Utility Manual.*
- **6** When you finish using SYSGEN commands, enter the CONTINUE command to complete the BOOT process.

### **Table 7-3 SVSGEN Commands Used in SVSBOOT**

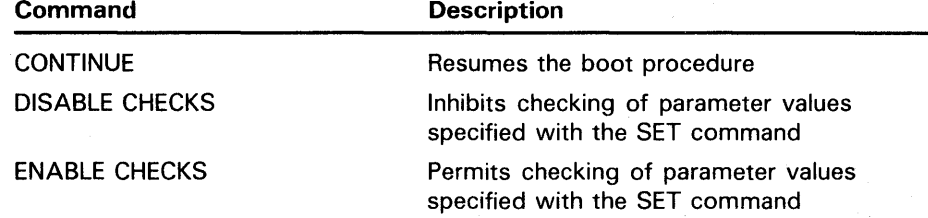
**7 .4 Performing a Conversational Boot** 

#### **Command Description** HELP Displays a summary of the SYSBOOT commands on the terminal SET parameter-name Establishes the value of a system parameter SET/STARTUP Sets the name of the system startup command procedure SHOW [parameter] Displays active, current, default, maximum, and minimum values for specific parameters; use qualifiers to display characteristics of parameters grouped by categories USE [file-spec] Specifies a parameter file to be used as a source of values (you must enter the entire file specification, including device and directory; you cannot specify a logical name)

#### **Table 7-3 (Cont.) SYSGEN Commands Used in SYSBOOT**

The following examples illustrate some operations you can perform during a conversational boot.

You can enter the following commands to set a new value for the SYSGEN parameter WSMAX to 512 and to complete the boot procedure:

SYSBOOT> SET WSMAX 512 SYSBOOT> CONTINUE

When the VMS operating system displays the following message, the new SYSGEN parameter value becomes active.

SYSTEM job terminated at 31-DEC-1988 15:05:11.01

If you modified the system parameters to values that render the system unbootable, enter the following commands to boot using default values:

SYSBOOT> USE DEFAULT SYSBOOT> CONTINUE

You can also use the conversational boot to specify a minimum startup. For example, if you want to boot the system and avoid autoconfiguring all the peripheral devices, enter the following command:

SYSBOOT> SET STARTUP\_P1 "MIN"

This command initiates a minimum startup that performs the following sequence of operations:

- **1** Starts the processes that control error logging, the job controller, and the operator's log
- **2** Installs known images
- **3** Defines the number of interactive users as eight
- **4** Logs off

Because this procedure does not invoke SYSTARTUP\_V5.COM, it does not autoconfigure the system's peripheral devices.

### **7 .4 Performing a Conversational Boot**

The value of STARTUP\_Pl is saved and affects future boot operations. After the operating system boots, you can run SYSGEN to reset STARTUP\_Pl. For example, enter the following commands to reset STARTUP\_Pl to its default value (null):

\$RUN SYS\$SYSTEM:SYSGEN SYSGEN> USE CURRENT SYSGEN> SET STARTUP\_P1 "" SYSGEN> WRITE CURRENT SYSGEN> EXIT

### **7. 5 Automatic Restart**

The VMS operating system can restart automatically from the default boot device designated in EEROM. To restart the system using the RESTART button, see Section 2.2.3.

If you set the lower keylock switch to AUTO START, the system will restart automatically under the following conditions:

- When the system power comes on after a power failure
- After an error halt

This type of automatic restart is known as a *warm start* because if the battery backup unit was able to supply power to memory, the contents of memory were preserved.

The system also performs an automatic restart if you shut it down and specify Y at the auto reboot prompt. This type of automatic restart is known as a *cold start* because the memory was reinitialized before the system rebooted. Before the system can perform a cold start, you must designate the default boot device using the SET BOOT DEFAULT command (see Section 7.5.1).

#### **7.5.1 Setting a Default Disk**

If you want the system to reboot automatically after you shut it down, you must designate the default boot device. To specify a default boot device, use the SET BOOT command in the following format:

#### **Note: To use any SET command, the lower keylock switch must be in the UPDATE position.**

>>> SET BOOT DEFAULT ddu

For example, if you want the default boot device to be DUO, enter the following and press RETURN:

>>> SET BOOT DEFAULT DUO

Because the /XMI and /BI qualifiers were not specified, the system uses their default values.

The next time you boot the system, enter the BOOT command and press RETURN:

>>> B

The system boots from the device you have designated as the default boot device.

### **7. 5 Automatic Restart**

To clear the default designation, enter the following and press RETURN:

>>> SET BOOT DEFAULT

For more information on the SET command, see the owner's manual.

### **7 .6 Booting With XDELTA**

XDELTA is a debugging tool that system programmers use. To use XDELTA, you must boot the system in a special way. For more information on booting with XDELTA, see the *VMS Delta/XDelta Utility Manual.* 

### **7. 7 Booting from a Different Directory on the System Disk**

The VMS operating system is installed in the system root directory named [SYSO]. You can use VMSKITBLD, as described in the *Guide to Setting Up a VMS System,* to add a copy of the VMS operating system to another system root directory on the system disk.

To boot from an different directory on the system disk, use the following procedure:

- **1** Make sure the console tape cartridge is in the console drive.
- 2 If the VMS operating system is not running, go to step 3.

If the VMS operating system is running, log into the SYSTEM account. Enter the following command and press RETURN:

\$ ©SYS\$SYSTEM:SHUTDOWN

Answer the questions. When the procedure asks if an automatic system reboot should be performed, press RETURN for NO. When the procedure is finished, it displays the following message:

SYSTEM SHUTDOWN COMPLETE - USE CONSOLE TO HALT SYSTEM

- **3** Press CTRL/P to put the system in console mode.
- **4** Enter the BOOT command in the following format:

>>>BOOT /R5:a0000000 /XMI:b /BI:c [/R3:d] [/NODE:e] DUu

where:

- *a* is the name of the root directory from which you want to boot.
- *b* is the XMI node number of the system disk.
- *c* is the VAXBI node number of the system disk.
- *d* pertains to Volume Shadowing. This qualifier is not required unless you are using Volume Shadowing. For more information, see the *VAX Volume Shadowing Manual.*
- *e* is the HSC node number of the node being accessed. The /NODE qualifier is not necessary if you are booting from a local disk. The HSC node number is in hexadecimal. You can deposit a maximum of two HSC node numbers (if two HSCs are available).
- u is the unit number of the drive holding the system disk.

#### **7. 7 Booting from a Different Directory on the System Disk**

For example, suppose you want to boot from SYSC on an HSC disk that has a unit number of one and your system has the following configuration:

- The disk is connected to the VAXBI at node 2.
- The VAXBI you are using is connected to the XMI at node 3.
- The disk is available to two HSCs, node numbers 0E and 02.

Enter the following command and press RETURN:

>>> BOOT/R5:COOOOOOO/XMI:3/BI:2/NODE:OE02 DU1

#### **7 .8 Using SET BOOT**

Instead of typing the whole BOOT command every time you boot the system, you can equate the command to a "nickname." Nicknames can be up to four characters long. To give a BOOT command a nickname, use the SET BOOT command in the following format:

>>> SET BOOT nickname [boot-parameters]

#### **Note: To use any SET command, the lower keylock switch must be in the UPDATE position.**

For example, suppose you want to assign a nickname to the following BOOT command:

BOOT/XMI:2/BI:2 DUO

Enter the following command and press RETURN:

>>>SET BOOT WORK /XMI:2/BI:2 DUO

The next time you need to boot from DUO, enter the following and press RETURN:

>» BOOT WORK

To clear the value of the nickname, enter the following and press RETURN:

>>> SET BOOT nickname

For more information on the SET command, see the owner's manual for the VAX 6200 series.

#### **7 .9 If the System Does Not Boot**

If the system does not boot because a hardware problem occurs, a question mark (?) usually precedes the error message displayed on the console terminal. Examples of hardware problems are a read error on a disk drive or a console tape cartridge, or a machine check error. If you suspect a hardware problem, do the following:

- Consult the hardware manual for your VAX processor.
- Contact the appropriate DIGITAL Field Service representative.

### **7 .9 If the System Does Not Boot**

When the operating system is loaded into memory, a message similar to the following appears on the terminal screen:

SYSTEM job terminated at 31-DEC-1988 15:00:00.00

If the system does not display this message, a software problem might have occurred. If you suspect a software problem, do the following:

- Try to boot the system again.
- Place a backup copy of the system disk in another drive and try to boot from it.

#### **7.10 Shutting Down the System**

Before you shut down the operating system, decide if you want it to reboot automatically or if you want to enter console-mode commands after the shutdown completes.

If you want the system to reboot automatically after the shutdown, you must first designate a default boot device in EEROM as described in Section 7.5.1.

### **7 .10.1 Types of Shutdowns**

You can perform the following three types of shutdown operations:

**1 An orderly shutdown with SYS\$SYSTEM:SHUTDOWN.COM.** This procedure shuts down the system while performing maintenance functions such as disabling future logins, stopping the batch and printer queues, dismounting volumes, and stopping user processes. To use the SHUTDOWN command procedure, log into the SYSTEM account, enter the following command and press RETURN:

\$ ©SYS\$SYSTEM:SHUTDOWN

To halt the system after the procedure completes, press CTRL/P.

For more information about the SHUTDOWN command procedure, see the *Guide to Setting Up a VMS System.* 

**2 An emergency shutdown with OPCCRASH.EXE.** If you cannot perform an orderly shutdown with SHUTDOWN.COM, run the OPCCRASH emergency shutdown program. Enter the following command and press RETURN:

\$ RUN SYS\$SYSTEM:OPCCRASH

To halt the system after the procedure completes, press CTRL/P.

For more information about the OPCCRASH program, see the *Guide to Setting Up a VMS System.* 

**3 An emergency shutdown with CRASH commands.** Use the emergency shutdown procedure described in Section 7.10.2 if OPCCRASH fails.

### **System Startup and Shutdown 7. 1 0 Shutting Down the System**

### **7. 10. 2 Emergency Shutdown with CRASH Commands**

**Note: Use this emergency shutdown procedure when the system is hung and you cannot log into SYSTEM to use SHUTDOWN or OPCCRASH.** 

To force your processor to fail, do the following:

- **1** Set the upper keylock switch to ENABLE.
- **2** Press CTRL/P to put the system in console mode.
- **3** Enter the following commands. The system displays a value in response to each of the EXAMINE commands. For example:

```
»> E/I 0 
           I 00000000 7FFE7CEO 
»> E/I 1 
           I 00000001 7FFE9D88 
>» E/I 2 
           I 00000002 7FFED04E 
»> E/I 3 
           I 00000003 0001FACB 
»> E/I 4 
           I 00000004 80631200 
»> E PSL 
04030004 
>>> D PSL 041FOOOO 
>» D PC FFFFFFFF
```
Depositing these values in the program counter (PC) and the processor status longword (PSL) causes an exception condition that sends the contents of memory to a dump file on the system disk.

**4** Enter the following command and press RETURN:

>>> c

- **5** The system displays a fatal bugcheck message and other messages similar to the following:
- \*\*\*\* FATAL BUG CHECK, VERSION = 5.0 INVEXCEPTN, Exception while above ASTDEL or on interrupt stack CRASH CPU: 02 PRIMARY CPU: 02

ACTIVE/AVAILABLE CUP MASKS: 00000016/00000016

CURRENT PROCESS = NULL

REGISTER DUMP  $RO = 0000001F$ 

\*\*\*\* MEMORY DUMP COMPLETE....<br>>>>

- **6** If the system does not reboot automatically, reboot it.
- **7** After the system reboots, you can examine the dump file. Log into the SYSTEM account.
- **8** Enter the following commands. Press RETURN after each one:

\$ANALYZE/CRASH SYS\$SYSTEM:SYSDUMP.DMP SDA> SHOW CRASH

in a

For more information about the System Dump Analyzer (SDA), see the *VMS System Dump Analyzer Utility Manual.* 

 $\label{eq:2.1} \frac{1}{\sqrt{2\pi}}\int_{\mathbb{R}^3}\frac{1}{\sqrt{2\pi}}\int_{\mathbb{R}^3}\frac{1}{\sqrt{2\pi}}\int_{\mathbb{R}^3}\frac{1}{\sqrt{2\pi}}\int_{\mathbb{R}^3}\frac{1}{\sqrt{2\pi}}\int_{\mathbb{R}^3}\frac{1}{\sqrt{2\pi}}\int_{\mathbb{R}^3}\frac{1}{\sqrt{2\pi}}\int_{\mathbb{R}^3}\frac{1}{\sqrt{2\pi}}\int_{\mathbb{R}^3}\frac{1}{\sqrt{2\pi}}\int_{\mathbb{R}^3}\frac{1$  $\label{eq:2.1} \frac{1}{\sqrt{2}}\int_{0}^{\infty}\frac{1}{\sqrt{2\pi}}\left(\frac{1}{\sqrt{2\pi}}\right)^{2\alpha} \frac{1}{\sqrt{2\pi}}\int_{0}^{\infty}\frac{1}{\sqrt{2\pi}}\left(\frac{1}{\sqrt{2\pi}}\right)^{\alpha} \frac{1}{\sqrt{2\pi}}\int_{0}^{\infty}\frac{1}{\sqrt{2\pi}}\frac{1}{\sqrt{2\pi}}\frac{1}{\sqrt{2\pi}}\frac{1}{\sqrt{2\pi}}\frac{1}{\sqrt{2\pi}}\frac{1}{\sqrt{2\pi}}\frac{1}{\sqrt{2\pi}}$  $\label{eq:2.1} \mathcal{L}_{\text{max}} = \mathcal{L}_{\text{max}}$ 

This chapter describes the following procedures:

- Installing and booting standalone BACKUP on the system disk
- Installing and booting standalone BACKUP on a tape cartridge
- Backing up and restoring the system disk

### **8.1 Overview of Standalone BACKUP**

The Backup Utility lets you create and restore backup copies of files, directories, and user disks. Because the Backup Utility copies only what is on the disk and ignores sections of any open files contained in memory, you should use it to back up user disks, not the system disk. If you use the Backup Utility to back up the system disk, the portions of the files that were in memory and data about files not yet written back to the disk (cache) will not be recorded on the resulting backup copy.

Use standalone BACKUP to make a complete backup of the system disk. Standalone BACKUP is a version of the Backup Utility that runs without the support of the entire VMS operating system. Before you use standalone BACKUP, you must shut down the VMS operating system. The shutdown procedure sends the contents of the caches back to the disk and closes any open files. By shutting the system down and using standalone BACKUP, you can make an exact copy of the system disk.

You can keep standalone BACKUP on the system disk, a tape cartridge, or any other media that the system supports. DIGITAL recommends that you keep standalone BACKUP on your system disk and on a tape cartridge. Usually you boot standalone BACKUP from the system disk because it saves time. However, you need to keep a copy of standalone BACKUP on a tape cartridge in case the system disk becomes damaged. As part of your distribution kit, you received standalone BACKUP on tape cartridge.

#### **8.1.1 Installing Standalone BACKUP on the System Disk**

/

You can install standalone BACKUP in any available root directory on the system disk from [SYS1] to [SYSE]. However, DIGITAL has established [SYSE] as the standard directory for standalone BACKUP.

To install standalone BACKUP in [SYSE] on the system disk, use the following procedure:

- **1** Log into the SYSTEM account.
- 2 Enter the following command and press RETURN:
	- \$ ©SYS\$UPDATE:STABACKIT SYS\$SYSDEVICE:

### **8.1 Overview of Standalone BACKUP**

The procedure places the files in the directories [SYSE.SYSEXE] and [SYSE.SYS\$LDR] on the system disk. It lists the files as they are copied. When the procedure finishes, it displays the following message:

The kit is complete.

3 To boot standalone BACKUP from the system disk, go to Section 8.1.2.

#### **8.1.2 Booting Standalone BACKUP from the System Disk**

To boot standalone BACKUP from the system disk, use the following procedure:

- **1** Make sure the console tape cartridge is in the console drive.
- 2 If the VMS operating system is not running, go to step 3.

If the VMS operating system is running, log into the SYSTEM account. Enter the following command and press RETURN:

\$ ©SYS\$SYSTEM:SHUTDOWN

Answer the questions. When the procedure asks if an automatic system boot should be performed, press RETURN for NO. When the procedure is finished, it displays the following message:

SYSTEM SHUTDOWN COMPLETE -- USE CONSOLE TO HALT SYSTEM

- 3 Press CTRL/P to halt the system.
- **4** Enter the BOOT command in the following format:

>>> B /R5:EOOOOOOO /XMI:a /BI:b [/NODE=c] DUu

where:

- *a* is the XMI node number of the system disk
- *b* is the VAXBI node number of the system disk
- $c$  is the HSC node number of the node being accessed. You do not need to specify the /NODE qualifier if you are booting from a local disk.
- *is the unit number*
- 5 Standalone BACKUP displays the following message:

VAX/VMS Version V5.0 Major version id = 01 Minor version id = 00

**6** The procedure might ask you for the date and time. Enter the date and time using the 24-hour clock format and press RETURN. For example:

PLEASE ENTER DATE AND TIME (DD-MMM-YYYY HH:MM) 31-DEC-1988 15:00

7 The procedure displays a list of the local devices on your system and, if you have them, HSC- and MSCP-served devices. For example:

Available device MINE\$DUAO: Available device MINE\$DJA3:

device type RA81 device type RA60

#### **8.1 Overview of Standalone BACKUP**

Check the list of devices. If the list is incomplete, make sure that all the drives are properly connected to the system. See your hardware manuals for details.

**8** When standalone BACKUP finishes booting, it displays an identification message followed by the dollar-sign  $(\frac{1}{2})$  prompt:

%BACKUP-I-IDENT, Standalone BACKUP V5.0; the date is 31-DEC-1988 12:04:43.11 \$

To make a backup copy of the system disk, go to Section 8.3.

To restore the system disk, go to Section 8.4.

### **8.2 Installing Standalone BACKUP on a Tape Cartridge**

DIGITAL recommends that you keep standalone BACKUP on a tape cartridge in case the system disk becomes damaged. To install standalone BACKUP on a tape cartridge, use the following procedure:

#### **Note: You should have standalone BACKUP on the tape cartridge that came with your distribution kit. Use the procedure in this section if your copy of standalone BACKUP becomes damaged, or if you need to make extra copies.**

- **1** Obtain one blank tape cartridge. Write the name S/A BKUP V5.0 on the paper label. Insert the label in the label slot.
- **2** Make sure the tape cartridge is write-enabled.
- **3** Insert the tape cartridge drive in the drive.
- **4** Log into the SYSTEM account.
- **5** Enter the following command and press RETURN:

\$ ©SYS\$UPDATE:STABACKIT

**6** The procedure asks you for the name of the target device. Type the device name of the tape cartridge drive and press RETURN. For example:

Enter the name of the device on which to build the kit: MUC6

**7** After you enter the name of the target device, the procedure displays several informational messages and the following message:

Please place the scratch tape cartridge in drive \_MUC6: This volume will receive the volume label SYSTEM.

Enter "YES" when ready:

When you are ready to continue, type Y (for YES) and press RETURN.

**8** The system displays verification messages informing you that files are being copied. When standalone BACKUP is installed, the procedure displays a message similar to the following:

Ending time 31-DEC-1988 16:44:29.90 Starting time 31-DEC-1988 16:30:39.05

The Kit is complete.

 $\mathbf{s}$ .

### **8.2 Installing Standalone BACKUP on a Tape Cartridge**

- **9** Remove the tape cartridge labeled S/ A BKUP VS.O from the tape cartridge drive.
- **10** Write-protect the tape cartridge and store it in a safe place.

#### **8.2.1 Booting Standalone BACKUP from a Tape Cartridge**

If the system disk containing standalone BACKUP should become unusable, you can boot standalone BACKUP from a tape cartridge. Booting standalone BACKUP from a tape cartridge takes approximately 15 minutes. You need a tape cartridge that contains standalone BACKUP (either the distribution tape cartridge or one that you created). To boot standalone BACKUP from a tape cartridge, use the following procedure:

**1** If the VMS operating system is not running, go to step 2.

If the VMS operating system is running, log into the SYSTEM account. Enter the following command and press RETURN:

\$ ©SYS\$SYSTEM:SHUTDOWN

Answer the questions. When the procedure asks if an automatic system boot should be performed, press RETURN for NO. When the procedure is finished, it displays the following message:

SYSTEM SHUTDOWN COMPLETE -- USE CONSOLE TO HALT SYSTEM

- 2 Press CTRL/P to halt the system.
- 3 Make sure the console tape cartridge is in the console drive.
- **4** Enter the following command and press RETURN:

>» B CSA1

5 The procedure displays a self-test message similar to the following:

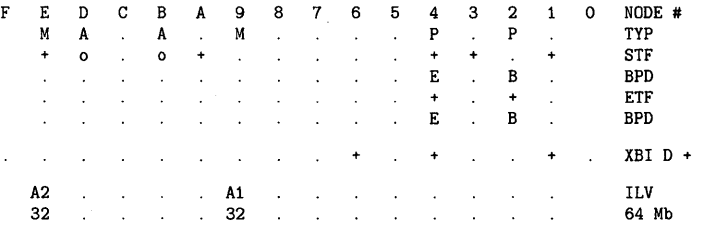

ROM = 1.0 EEPROM = 1.0/1.0 SN = NI0128

Loading system software.

Please remove the volume "CONSOL" from the console device.

Insert the first standalone system volume and enter "YES" when ready:

**6** Remove the console tape cartridge. Insert the tape cartridge that contains standalone BACKUP. When you are ready to continue, type Y and press RETURN.

Standalone BACKUP displays a message similar to the following:

Resuming load operation on volume 'SYSTEM'. please stand by ...

VAX/VMS Version V5.0 Major version id = 01 Minor version id = 00

%SMP-I-CPUBOOTED, CPU #4 has joined the PRIMARY CPU in multiprocessor operation

### **8.2 Installing Standalone BACKUP on a Tape Cartridge**

7 The procedure might ask you for the date and time. Enter the date and time using the 24-hour clock format and press RETURN. For example:

PLEASE ENTER DATE AND TIME (DD-MMM-YYYY HH:MM) 31-DEC-1988 15:00

**8** The procedure displays a list of the local devices on your system and, if you have them, HSC- and MSCP-served devices. For example:

Available device MINE\$DUAO: Available device MINE\$DJA3: device type RA81 device type RA60

Check the list of devices. If the list is incomplete, make sure that all the drives are properly connected to the system. See your hardware manuals for details.

**9** When standalone BACKUP finishes booting, it displays an identification message followed by the dollar sign  $(\frac{2}{3})$ :

%BACKUP-I-IDENT, standalone BACKUP V5.0; the date is 31-DEC-1988 15:00 \$

**10** Remove the tape cartridge containing standalone BACKUP from the tape cartridge drive.

To back up the system disk, go to Section 8.3.

To restore the system disk, go to Section 8.4.

### **8.3 Backing Up the System Disk**

You should back up the system disk for the following reasons:

- In case a problem occurs during a VMS upgrade or update, or during the installation of other software products. *Before* you attempt any of these procedures, you should back up the system disk. If a problem occurs, you can restore the backup copy of the system disk.
- To prevent loss of system files if they are accidentally deleted. *After*  you install or upgrade the VMS operating system, or any other software products, you should back up the system disk. If a system file is deleted and renders the system disk inoperable, you can restore the backup copy and continue to use the system.
- In case the drive that holds the system disk malfunctions. If you have a backup copy of the VMS operating system, you can restore it to a functioning disk and continue to use the system.
- To eliminate disk fragmentation. Fragmentation happens when files are stored noncontiguously on the disk. The BACKUP command creates a copy on which files are stored contiguously.
	- If the system disk is removable, eliminating disk fragmentation is a one-step process. Use the backup copy as the new system disk. Store the old system disk in a safe place.
	- If your system disk is fixed, back it up to a disk or magnetic tape. Then restore the files to the original system disk.

### **Backup Procedures 8.3 Backing Up the System Disk**

DIGITAL recommends that you use standalone BACKUP, which uses a subset of Backup Utility qualifiers, to back up and restore your system disk. It is especially important that you understand the functions of the /IMAGE and /PHYSICAL qualifiers to the BACKUP command before using standalone BACKUP.

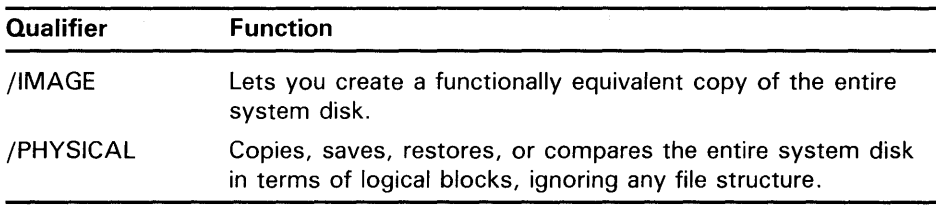

For a complete description of the Backup Utility and its qualifiers, see the *VMS Backup Utility Manual.* 

To back up the system disk, use the following procedure:

- **1** Obtain a scratch disk or tape cartridge that you can use for the backup copy. Place it in the appropriate drive. If you are using a tape cartridge, write-enable it (to write-enable a tape cartridge, slide the write-protect switch away from the tape cartridge label). If you are using a disk, spin up the drive.
- **2** Write-protect the system disk by pressing the WRITE PROTECT button on the disk drive.
- **3** Boot standalone BACKUP as described in Section 8.1.2 or Section 8.2.1.
- **4** Determine the device names of the drive holding the system disk and the drive holding the backup disk or tape cartridge. For a list of device codes, see Table 3-1.
- **5** Enter the BACKUP command in one of the following formats. If you are backing up the system disk to another disk, use the first command. If you are backing up the system disk to a tape cartridge, use the second command.

\$BACKUP/IMAGE/VERIFY source-drive: target-drive:

\$ BACKUP/IMAGE/VERIFY/BUFFER=5 source-drive: target-drive:saveset.BCK/REWIND/LABEL=volume-label

where:

- *source-drive* is the location of the files you want to back up. Use the device name of the drive holding the system disk.
- *target-drive* is the destination. Use the device name of the drive holding the backup disk or tape cartridge.
- *saveset.BCK* is the name of the saveset (the name should reflect the contents of the tape and cannot exceed 17 characters in length).
- *volume-label* is the volume label of the tape cartridge in the targetdrive. If the tape cartridge has already been initialized, use the same volume label that was assigned by the INITIALIZE command. If the tape cartridge has not been initialized, you can assign a volume label at this time. The volume label can have up to six characters.

## **Backup Procedures 8.3 Backing Up the System Disk**

The following example uses the BACKUP command to make a backup disk. You can use a backup disk as the system disk.

\$ BACKUP/IMAGE/VERIFY DUAO: DUA1:

The following example uses the BACKUP command to make a backup tape cartridge. The contents of a backup tape cartridge have to be restored to a disk before you can use them.

\$ BACKUP/IMAGE/VERIFY/BUFFER=5 DUB3: MUC6:DEC\_31\_BACK.BCK/REWIND/LABEL=SYSDSK

**6** Standalone BACKUP displays the following message:

%BACKUP-I-STARTVERIFY, starting verification pass

**7** If you are backing up the system disk to another disk, go to step 8.

If you are backing up the system disk to tape cartridges and the system disk contains more data than one tape cartridge can store, the procedure displays the following messages:

%BACKUP-I-RESUME, Resuming operation on volume 2 %BACKUP-I-READYWRITE, Mount volume 2 on MUC6: for writing Enter "YES" when ready.

If the system does not display these messages, go to step 8.

If the system displays these messages, follow steps a through e.

- a. Remove the backup tape cartridge from the drive.
- **b.** Label it COMPLETE SYSTEM BACKUP, number it, and include the date.
- c. Write-protect the tape cartridge.
- d. Write-enable another scratch tape cartridge and insert it into the drive.
- e. Type Y and press RETURN.
- f. Standalone BACKUP displays the following message:

%BACKUP-I-STARTVERIFY, starting verification pass

Each time the procedure displays a mount request, follow steps a through e.

**8** When the procedure is finished, it displays the following message:

%BACKUP-I-PROCDONE, Operation completed. Processing finished at 31-DEC-1988 15:45.

If you do not want to perform another standalone BACKUP operation, use the console to halt the system.

If you do want to perform another standalone BACKUP operation, ensure the standalone application volume is online and ready. Enter "YES" to continue:

- **9** Remove the backup tape cartridge from the drive. Label it COMPLETE SYSTEM BACKUP, and include the number of the tape cartridge in the backup sequence (if you used more than one tape). Also include the date on the label of the tape cartridge.
- **10** Press CTRL/P to halt the system.
- **11** Reboot the system.

Store the backup copy of the system disk in a safe place.

### **8.3 Backing Up the System Disk**

Note: The BACKUP command creates a system disk that includes a DIGIT AL-provided set of volume parameters, including a CLUSTER\_ SIZE (disk access scheme) of one. (The CLUSTER\_SIZE refers to the way files are stored on the disk, NOT to VAXclusters.) You can change most volume parameters later with the SET VOLUME command. However, to change the CLUSTER\_SIZE you must back up the system disk to a disk that has been previously initialized with the CLUSTER\_SIZE that you want. To prevent the BACKUP command from reinitializing the target disk, use the /NOINITIALIZE qualifier. For more information about initializing a disk, see the *Guide to Maintaining a VMS System.* For more information on the BACKUP command, see the *VMS Backup Utility Manual.* 

### **8.4 Restoring the System Disk**

To restore the system disk, use the following procedure:

- **1** Write-protect the backup disk or tape cartridge
- **2** Insert the backup disk or tape cartridge in the appropriate drive. If you are using a tape cartridge drive, put it on line. If you are using a disk drive, spin it up.
- 3 Boot standalone BACKUP as described in Section 8.1.2 or Section 8.2.1.
- **4** Place a scratch disk in the drive you intend to use for the new system disk. Spin it up but do not write-protect it.
- 5 Determine the device names of the drive holding the system disk and the drive holding the backup disk or tape cartridge. For a list of device codes, see Table 3-1.
- 6 Enter the BACKUP command in one of the following formats. Use the first command if you have a backup disk. Use the second command if you have a backup tape cartridge.

\$BACKUP/IMAGE/VERIFY source-drive: target-drive:

\$ BACKUP/IMAGE/VERIFY/BUFFER=5 source-drive:saveset.BCK/REWIND target-drive:

where:

- *source-drive* is the location of the files you want to restore. Use the device name of the drive holding the backup disk or tape cartridge.
- *saveset* is the name of the saveset (if you have a backup tape cartridge).
- *target-drive* is the destination. Use the device name of the drive holding the system disk.

The following example uses the BACKUP command to restore the system disk from a backup tape cartridge:

\$ BACKUP/IMAGE/VERIFY/BUFFER=5 MUC6:DEC\_31\_BACK.BCK/REWIND DUB3:

7 Standalone BACKUP displays the following message:

%BACKUP-I-STARTVERIFY, starting verification pass

## **Backup Procedures 8.4 Restoring the System Disk**

If the backup copy of the system disk is another disk or *one* tape cartridge, go to step 9.

**8** If the backup copy of the system disk consists of several tape cartridges, the procedure displays the following message:

%BACKUP-I-RESUME, Resuming operation on volume 2 %BACKUP-I-READYREAD, Mount volume 2 on MUA1: for reading Enter "YES" when ready.

- a. Remove the backup tape cartridge from the drive.
- **b.** Insert the next backup tape cartridge in the drive.
- c. When you are ready to continue, type Y (for YES) and press RETURN.
- d. The procedure displays the following message:

%BACKUP-I-STARTVERIFY, starting verification pass

Each time the procedure displays a mount request, follow steps a through c.

9 When the procedure finishes, it displays the following message:

%BACKUP-I-PRDCDONE, Operation completed. Processing finished at 31-DEC-1988 15:50.

If you do not want to perform another standalone BACKUP operation, use the console to halt the system.

If you do want to perform another standalone BACKUP operation, ensure the standalone application volume is online and ready. Enter "YES" to continue:

**10** Press CTRL/P to halt the system.

**11** Reboot the system.

Store the backup copy in a safe place.

 $\mathcal{L}(\mathcal{A})$  and  $\mathcal{L}(\mathcal{A})$  .  $\label{eq:2.1} \frac{1}{2} \sum_{i=1}^n \frac{1}{2} \sum_{j=1}^n \frac{1}{2} \sum_{j=1}^n \frac{1}{2} \sum_{j=1}^n \frac{1}{2} \sum_{j=1}^n \frac{1}{2} \sum_{j=1}^n \frac{1}{2} \sum_{j=1}^n \frac{1}{2} \sum_{j=1}^n \frac{1}{2} \sum_{j=1}^n \frac{1}{2} \sum_{j=1}^n \frac{1}{2} \sum_{j=1}^n \frac{1}{2} \sum_{j=1}^n \frac{1}{2} \sum_{j=1}^n \frac{$  $\label{eq:2.1} \frac{1}{\sqrt{2}}\int_{\mathbb{R}^3}\frac{1}{\sqrt{2}}\left(\frac{1}{\sqrt{2}}\right)^2\frac{1}{\sqrt{2}}\left(\frac{1}{\sqrt{2}}\right)^2\frac{1}{\sqrt{2}}\left(\frac{1}{\sqrt{2}}\right)^2\frac{1}{\sqrt{2}}\left(\frac{1}{\sqrt{2}}\right)^2\frac{1}{\sqrt{2}}\left(\frac{1}{\sqrt{2}}\right)^2\frac{1}{\sqrt{2}}\frac{1}{\sqrt{2}}\frac{1}{\sqrt{2}}\frac{1}{\sqrt{2}}\frac{1}{\sqrt{2}}\frac{1}{\sqrt{2}}$ 

## **A How the System Assigns Controller Letters**

The system assigns a letter to each controller on the VAXBI in order, starting with the controller that has the lowest VAXBI node number. If the system has more than one VAXBI, the system begins assigning controller letters on the VAXBI with the lowest XMI node number.

The system assigns a unique controller letter to each controller type starting with the letter A. For example, if a system has three KDB50s (controller type DU), then the first KDB50 disk controller would be assigned the letter A, the second B, and the third C. If the same system has three KLESI-Bs, then because the KLESI-B is a different controller type (MU), the first KLESI-B tape controller would be assigned the letter A, the second B, and so forth.

An exception to this rule occurs with the TBK50 controller. The TBK50 is a BI VAXport which architecturally can be both a disk and tape controller. When the system finds a TBK50, it must assign the same disk and tape controller letter to this device. If necessary, the system skips unassigned disk or tape controller letters to make sure that the TBK50 uses the same letter for the disk and tape designation.

This exception applies only to controller letter assignment for disk (DU) and tape (MU) devices. Devices such as the DEBNA (ET) are neither disk nor tape controllers and are unaffected by the presence of a TBK50.

Also, HSC disk or tape drives that are attached to the CI always have the controller letter A. These devices are already uniquely identified by the HSC's allocation class and do not require unique controller letters.

The following example shows how the system assigns controller letters:

>>> SHOW CONFIGURATION

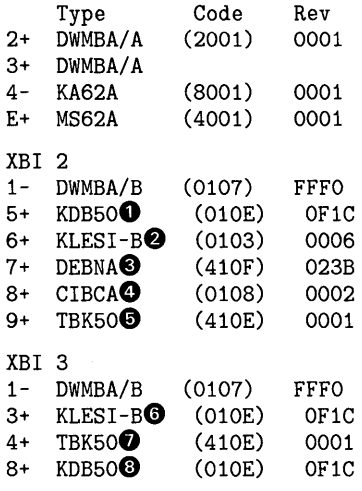

## **How the System Assigns Controller Letters**

- **0** Since there are two VAXBis (XMI nodes 2 and 3), the system begins assigning controller letters on the VAXBI that has the lowest XMI node number (in this case, XMI node 2). The system starts assigning controller letters with the device that has the lowest VAXBI node number (excluding the DWMBA). In this case, the device with the lowest XMI node number is the KDBSO. The KDBSO is designated DUA.
- **0** The next device, the KLESI-B, is designated MUA.
- **<sup>6</sup>** The DEBNA is designated ETA.
- **G** The CIBCA is designated PAA. HSC disk or tape drives that are attached to this controller have the controller letter A.
- **0** The next device is a TBKSO, which can be a disk and tape controller. Because the controller letter A has been used, the next available controller letter is B. The TBKSO is designated MUB. The system also reserves DUB for the TBKSO.
- **0** The next device (KLESI-B) is designated MUC. The KLESI-B cannot use the letter B, because there is already a controller named MUB.
- **0** The next device is a TBKSO, which can be a disk and tape controller. Because the controller letter C has been used, the next available controller letter is D. The TBKSO is designated MUD. The system also reserves DUD for the TBKSO. DUC was skipped so the TBKSO could use the letter D for both the DU and MU devices.
- **G** The last device (KDBSO) is designated DUE. The KDBSO cannot use the letter D, because the TBKSO reserved it.

Table A-1 summarizes how the system assigned the controller letters in this example.

| <b>Device</b>                           | <b>DU</b> | MU             | ET | PA |  |
|-----------------------------------------|-----------|----------------|----|----|--|
| KDB50                                   | А         |                |    |    |  |
| <b>KLESI-B</b>                          |           | Α              |    |    |  |
| <b>DEBNA</b>                            |           |                | A  |    |  |
| <b>CIBCA</b>                            |           |                |    | A  |  |
| <b>TBK50</b>                            |           | B <sup>1</sup> |    |    |  |
| KLESI-B                                 |           | C              |    |    |  |
| <b>TBK50</b>                            |           | $D^2$          |    |    |  |
| KDB50                                   | E         |                |    |    |  |
| <sup>1</sup> DUB is reserved.<br>$\sim$ |           |                |    |    |  |

**Table A-1 Controller Naming Example** 

2DUD is reserved; DUC skipped.

## **Glossary**

- **boot or bootstrap**: The process of loading system software into a VAX computer's main memory. This guide uses the term boot to refer to this process.
- **boot name:** A name that helps identify the location of the system disk and the instructions used to boot the system.
- **boot server**: A VAX computer that is part of a local area VAXcluster. The boot server in a local area VAXcluster has a system disk that contains cluster common files; other nodes in the cluster (satellite nodes) can access these files. See also *satellite node.*
- **Cl-only VAXcluster:** A computer system consisting of a number of VAX computers. It uses only the computer interconnect (CI) to communicate with other VAX computers in the cluster.
- **Cl BCA:** An interface between the VAXBI of the VAX 6200 series and the computer interconnect (Cl).
- **computer interconnect:** A type of 1/0 subsystem that links VAX processors to each other and to HSC devices.
- **console mode:** In console mode, the system is halted and the VMS operating system is not running. You control the system using the console subsystem. Console mode is indicated by the console-mode prompt ( $\ge$  > > ) on the console terminal. See also *program mode.*
- **console tape cartridge:** The tape cartridge that contains the console program. It is not shipped as part of the VMS distribution kit. The console tape cartridge is used in the console tape cartridge drive.
- **device name:** The name you use to identify a device on the system. A device name indicates the device code, controller designation, and unit number.
- **Hierarchical Storage Controller (HSC) device:** A self-contained, intelligent, mass storage subsystem that lets processors in a VAXcluster environment share disks. Examples of HSC devices are the HSCSO and the HSC70.
- **HSC drive:** Any drive that is connected to an HSC device is referred to as an HSC drive. A system disk on an HSC drive can be shared by several computers in a VAXcluster environment.
- **local area VAXcluster:** Consists of a VAX computer that acts as a boot node and a number of low-end VAX computers that act as satellite nodes. Ethernet connects all of the computers. These computers share a single file system. See also *boot node*  and *satellite node.*
- **local drive:** Any drive that is connected directly to a computer is referred to as a local drive.
- **Mass Storage Control Protocol (MSCP):** The protocol used to communicate between a VAX processor and a controller. An MSCP server makes local KDBSO disks accessible to all the nodes in a VAXcluster environment.
- **media:** A generic term that refers to any packaging agent capable of storing computer software. Examples of media are magnetic tapes, compact disks, floppy diskettes, disk packs, tape cartridges, etc.
- **mixed-interconnect VAXcluster:** A computer system consisting of a number of VAX computers. It uses both the computer interconnect (CI) and the Ethernet to communicate with other VAX computers in the cluster.
- **program mode:** In program mode, the system is controlled by the VMS operating system. In program mode, you can enter DCL commands, run programs, and receive system messages. See also *console mode*.
- **save set:** The format that the Backup Utility stores files in. The VMS operating system is shipped in this format.
- **scratch media:** Media that are blank or have files that you no longer need. For example, a scratch tape cartridge.
- **spin up/spin down:** To spin up means to bring a disk drive up to operating speed. To spin down means to bring it to a gradual stop.
- **standalone BACKUP:** A version of the BACKUP utility that runs from memory without the control of the VMS operating system.
- **standalone system:** A computer system with only one VAX computer.
- **system disk:** The disk that contains (or will contain) the VMS operating system. A VMS system disk is set up so that most of the VMS files can be shared by several processors. In addition, each processor has its own directory on the system disk that contains its page, swap, and dump files.
- **KDB50:** An intelligent disk drive controller that supports up to four disk drives on the VAXBI.
- **UNIBUS:** A medium-speed I/O subsystem. Some of the devices that can be connected to the UNIBUS are UDASO's, RL02 disk drives, and TU81 magnetic tape drives.
- **VAXcluster environment:** A computer system consisting of a number of highly integrated VAX computers. There are three types of VAXcluster environments: CI-only, local area, and mixed interconnect.
- **VMS User Environment Test Package (UETP):** A software package that tests all the standard peripheral devices on your system, various commands and operating system functions, the system's multi-user capability, DECnet-VAX, and the VAXcluster environment.
- **VMSTAILOR:** A software program that lets you customize your system disk.

## **Index**

# **A**

ALLOCLASS parameter• 3-5 ANALYZE/CRASH command• 7-11 **AUTOGEN** function during installation • 4-13 Automatic restart types of• 7-7

## **B**

**BACKUP** See Backup Utility BACKUP command• 8-5 /IMAGE qualifier• 8-6 /PHYSICAL qualifier• 8-6 Backup Utility (BACKUP) • 8-1 /Bl qualifier• 7-2, 7-3 BOOT command qualifiers for HSC disks• 7-3 qualifiers for local disks• 7-2 Boot name definition • 3-3 device code • 3-3 syntax• 3-3 unit number• 3-3 Boot primitive definition•3-3, 7-1 function  $• 7-1$ Bugcheck message during UETP · 6-27

# **c**

Cartridge-release handle on the tape cartridge drive • 2-5 Cluster group number rules for creating• 3-5 Cluster password rules for creating • 3-5 CLUSTER\_SIZE attribute• 8-8

Cold start definition• 7-7 Console mode • 2-12 Console report during UETP • 6-28 choosing format of • 6-12 error messages • 6-12, 6-14 Console subsystem components• 2-1 console mode • 2-12 processor control panel• 2-1 program mode • 2-12 Console terminal description • 2-1 CONTINUE command• 7-5 Controller designation definition• 3-2 Conversational boot from a local system disk • 7-5 from an HSC system disk• 7-5 CRASH commands• 7-11 CTRLNAME $• 6-7, 6-29$ 

## **D**

DECnet node address• 3-5 DECnet node name• 3-5 DECnet-VAX registering the license • 5-1 DECnet-VAX error message during UETP • 6-25 preparing for UETP · 6-10 UETP test of• 6-33 UETP test phase • 6-32 Device code definition• 3-2 Device name controller designation• 3-2 device code• 3-2 syntax• 3-2 unit number• 3-2 Device test running individually• 6-29 **Diagnostics** relationship to UETP · 6-14

#### **Index**

Disk See System disk, User disk Distribution kit tape cartridge  $•4-1$ Distribution media definition • 3-1 DR11-W preparing for UETP • 6-6 DR11-WA preparing for UETP · 6-7 DR750 preparing for UETP · 6-7 DR780 preparing for UETP · 6-7

## **E**

Error during UETP diagnosing • 6-14 sources of • 6-15 Error Log Utility relationship to UETP $\cdot$  6-2, 6-14, 6-26 Ethernet defining a remote node for UETP · 6-16 preparing for UETP • 6-6

# **H**

Hang

See System hang Hardware problem diagnosing• 7-9 HSC drive booting from • 3-4 definition • 3-1

## I

/IMAGE qualifier• 8-6 Indicator lights on processor control panel• 2-3 Installation procedure stages of • 4-1 Installation procedure definition • 1-1

# **K**

Keylock switch• 2-2, 2-3

## **L**

License registration for system integrated products • 5-1 for VMS•5-1 Line printer preparing for UETP•6-2, 6-4, 6-6 UETP output · 6-30 UETP test image • 6-31 UETP test of• 6-28 LOADS•6-31 Load test defining user load for UETP · 6-12 description  $• 6 - 12, 6 - 31$ error during UETP · 6-24 running individually • 6-11 LOAD /UNLOAD button on the tape cartridge drive  $•2-5$ Local drive booting from• 3-3 definition • 3-1 Log file generated by UETP See also UETP.LOG during the load test • 6-24 NETSERVER.LOG • 6-23 OLDUETP.LOG · 6-17 Logical name used by UETP CTRLNAME $• 6-7, 6-29$ LOADS•6-31 MODE•6-15 SYS\$1NPUT • 6-28 SYS\$0UTPUT•6-30  $SYS$TEST•6-3, 6-9, 6-17$ UETP\$NODE\_ADDRESS•6-10 Long report format See Console report during UETP LPA 11-K preparing for UETP • 6-8

## **M**

MA780 preparing for UETP · 6-7 Magnetic tape preparing for UETP · 6-2, 6-3, 6-5 test of• 6-28, 6-30 UETP test image • 6-31 Mandatory update definition• 1-2 Master command procedure See UETP.COM MODE•6-15, 6-36 Multiprocessing system setting SYSGEN parameters • 7-2

## **N**

Nickname for BOOT command• 7-9 /NODE qualifier• 7-3 No PCB or swap slots error message ● 6-26

# **0**

OPCCRASH.EXE • 7-10 Output during UETP See also UETP.LOG console report  $6-12$ , 6-28 interpreting  $• 6 - 15$ terminal and line printer • 6-30

## **p**

Phase controller for UETP See UETPHASOO.EXE /PHYSICAL qualifier• 8-6 Privilege required for UETP • 6-20 Processor control panel components • 2-1 indicator lights• 2-3 keylock switches• 2-2, 2-3 Program mode • 2-12

## **a**

Quota required for UETP · 6-20

## **R**

/R3 qualifier• 7-2, 7-3 /R5 qualifier• 7-2, 7-3 RMS Journaling registering the license• 5-1

## **s**

Saveset.BCK definition• 8-6 SDA See System Dump Analyzer Self-test display description • 2-14 SET BOOT command using to designate default disk• 7-7 using to specify a nickname • 7-9 Short report format See Console report during UETP SHOW CONFIGURATION command • 2-12 SHOW CRASH command • 7-11 SHUTDOWN.COM•7-10 Source-drive definition • 4-5, 4-7, 8-6 STABACKIT.COM · 8-1, 8-3 Standalone BACKUP definition • 8-1 function during installation• 4-3 relation to Backup Utility • 8-1 SYS\$1NPUT • 6-28 SYS\$0UTPUT•6-30 SYS\$TEST•6-3,6-9, 6-17 SYSBOOT.EXE•7-1, 7-4 commands• 7-5 **SYSGEN** See System Generation Utility System logging into for UETP · 6-1, 6-3 resource requirements for UETP $\cdot$ 6-1, 6-3

#### **Index**

System disk booting from a local drive • 3-3 booting from an HSC drive • 3-4 checking amount of free space on • 5-3 definition • 3-1 designating as default boot device• 7-7 reasons for backing up• 8-5 space requirements for UETP . 6-4 test error during UETP · 6-21, 6-22 UETP test image • 6-31 UETP test of • 6-30 using VMSTAILOR to customize • 5-2 System Dump Analyzer (SDA) • 7-11 System Generation Utility (SYSGEN) ALLOCLASS parameter• 3-5 commands for conversational boot• 7-5 setting multiprocessing parameters • 7-2 System hang $• 6-18, 6-27$ SYSTEST account logging into for UETP  $6-1$ , 6-3 privileges required for UETP • 6-20 quotas required for UETP • 6-20 SYSTEST directory creating for UETP • 6-5 function during UETP • 6-3 SYSTEST\_CLIG account reenabling for UETP • 6-8 requirements for UETP • 6-8, 6-35

## **T**

Tailored system disk See VMSTAILOR Tape cartridge description• 2-7 dismounting• 2-11 initializing• 2-9 inserting• 2-8 label slot• 2-7 mounting• 2-10 removing• 2-11 write-protecting • 2-7 write-protect switch • 2-7 Tape cartridge distribution kit contents of • 4-1 Tape cartridge drive• 2-4 indicator light• 2-4 LOAD/UNLOAD button • 2-5 preparing for UETP · 6-5

Tape cartridge drive (cont'd.) summary of controls • 2-6 summary of indicator lights • 2-6 Target-drive definition• 4-5, 4-7, 8-6 **Terminal** preparing for UETP•6-2, 6-4, 6-6, 6-11 simulating users for UETP · 6-31 test of • 6-28 UETP output · 6-30 UETP test image  $•6-31$ UETP test of • 6-30 TK50 drive See tape cartridge drive TK50 tape See tape cartridge TK50 tape cartridge See tape cartridge

## **u**

UETCONTOO.DAT • 6-28 UETDISKOO error message• 6-22 UETDNETOO.DAT • 6-33 UETINIDEV.DAT · 6-28, 6-29 format•6-29, 6-30 UETININET.DAT • 6-33 UETINITOO.EXE • 6-16, 6-28 UETINIT01 error message• 6-2 1 UETINIT01.EXE • 6-18, 6-28 failure • 6-21 UETLOADOO.DAT • 6-31 UETNETSOO.EXE • 6-33 UETP See User Environment Test Package UETP\$NODE\_ADDRESS•6-10 UETP.COM . 6-27 termination of • 6-13 UETP.LOG · 6-12, 6-17, 6-26, 6-32 UETPHASOO.EXE . 6-27, 6-28, 6-33 UETUNASOO.EXE · 6-16 UIC See User Identification Code Unit number definition• 3-2 Update procedure See also Mandatory update

Update procedure (cont'd.) definition • 1-2 restrictions• 1-2 Upgrade procedure definition • 1-1 restrictions• 1-2 User disk preparing for UETP•6-1, 6-4, 6-5 space requirements for UETP · 6-4 test error during UETP · 6-21 UETP test image  $•6-31$ UETP test of • 6-30 User Environment Test Package (UETP) aborting execution of • 6-13 description of • 6-1 displaying tests as they run $•6-15$ initialization phase ● 6-28 interpreting output of  $• 6 - 15$ master command procedure• 6-27 normal completion of  $6-12$ organization of• 6-27 required privileges• 6-20 required quotas  $•6 - 20$ requirements for small disk systems• 6-9 running all phases of• 6-2 running individual phase of • 6-11 running multiple passes of  $6-11$ ,  $6-17$ starting • 6-10 typical failures reported by ● 6-18 when to run • 5-3 User Identification Code (UIC) for UETP • 6-5 User load defined for UETP DECnet test• 6-33 defining for the UETP load test . 6-12 equation used to determine for UETP load test•  $6 - 16$ 

# **v**

V AXcluster environment how to prepare • 5-2 preparing for UETP • 6-9 registering the VMS license• 5-1 test failure during UETP · 6-23 VAXVMSSYS.PAR • 7-1 VMB.EXE • 7-1 VMSKITBLD • 7-8 VMS license • 5-1

VMSTAILOR adding files to a system disk• 5-2 removing files from a system disk• 5-2 Volume-label definition • 4-3, 8-6 used with BACKUP command• 8-6 Volume Shadowing BOOT command qualifier used for • 7-3 qualifier used for• 7-2 registering the license• 5-1

# **w**

Warm start definition• 7-7 Wrong account error message • 6-20 Wrong privileges error message · 6-19 Wrong quotas error message · 6-19

## **x**

/XMI qualifier• 7-2, 7-3

### Reader's Comments **Reader's** Comments

Please use this postage-paid form to comment on this manual. If you require a written reply to a software problem and are eligible to receive one under Software Performance Report (SPR) service, submit your comments on an SPR form.

Thank you for your assistance.

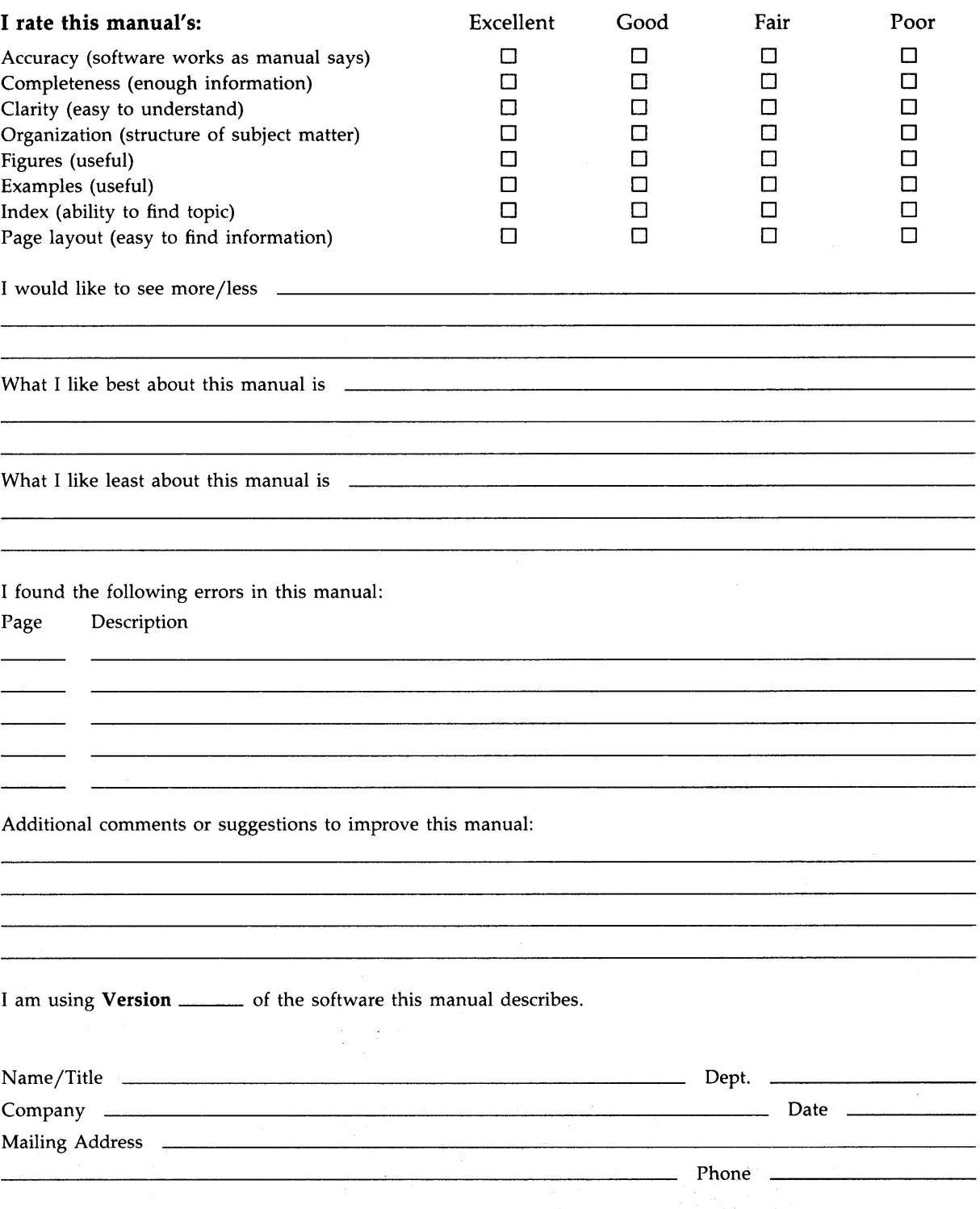

- Do Not Tear - Fold Here and Tape ---------

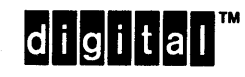

No Postage Necessary if Mailed in the United States I I I I I

# BUSINESS REPLY MAIL

FIRST CLASS PERMIT NO. 33 MAYNARD MASS.

POST AGE WILL BE PAID BY ADDRESSEE

DIGIT AL EQUIPMENT CORPORATION Corporate User Publications-Spit Brook ZK01-3/J35 110 SPIT BROOK ROAD NASHUA, NH 03062-9987

111 ..... 11.11 .... 11 .... 1.11.1 .. 1.1 .. 1 .. 1.1 ... 1.11 .. 1

- Do Not Tear - Fold Here ------------------